**Bedienungsanleitung**

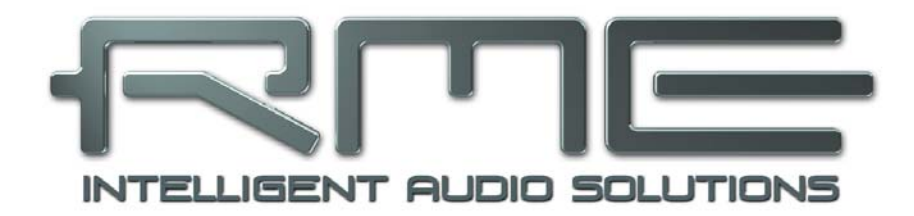

# **MADIface USB**

**Portable MADI via USB!** 

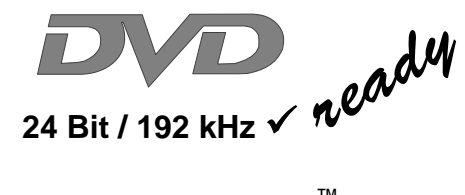

**TotalMix**™

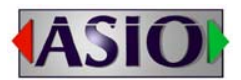

**SyncAlign**™ **ZLM**™ **SyncCheck**™

**SteadyClock**™

USB 2.0 Digital I/O System 64 Channels MADI Interface 24 Bit / 192 kHz Digital Audio 128 x 128 Matrix Router MIDI embedded in MADI Stand-Alone Betrieb

# **Allgemeines**

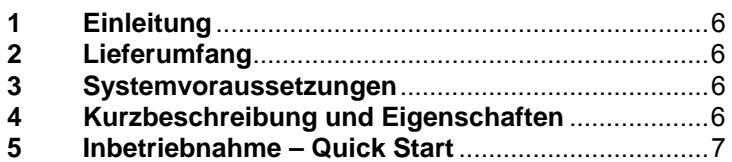

# **Installation und Betrieb - Windows**

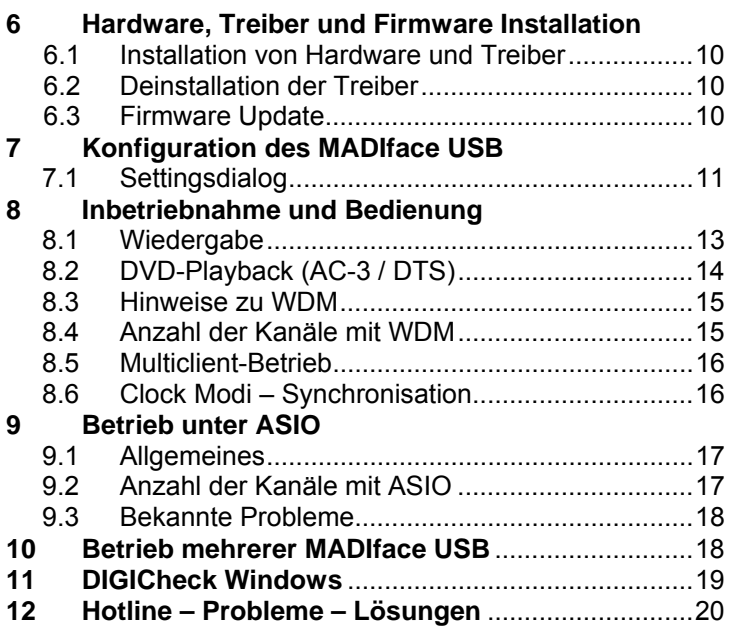

# **Installation und Betrieb - Mac OS X**

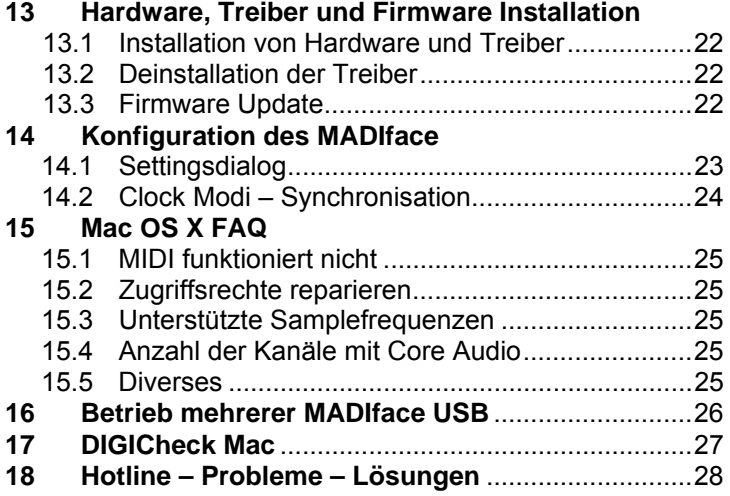

# **Stand-Alone Betrieb, Anschlüsse**

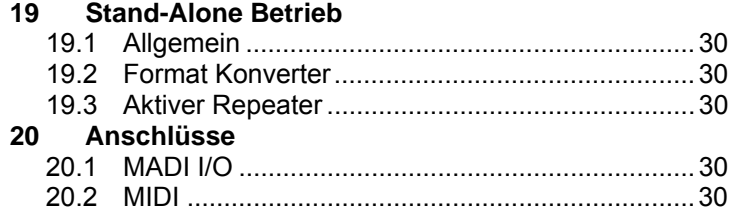

## **TotalMix FX**

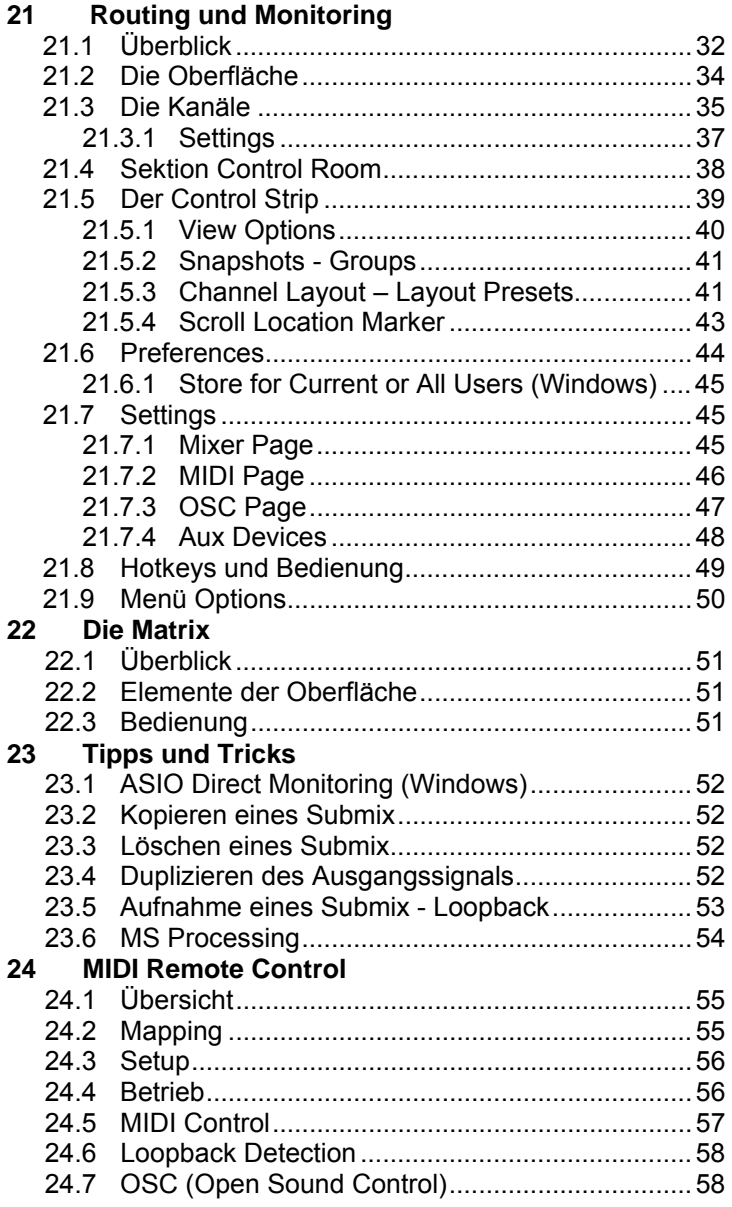

# **D** Technische Referenz

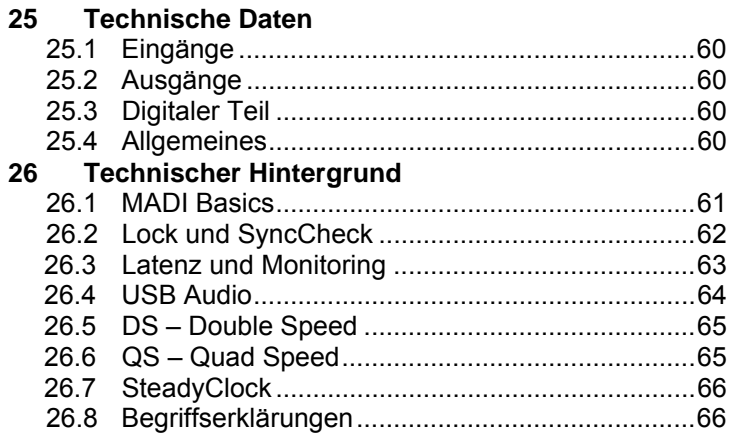

# **Diverses**

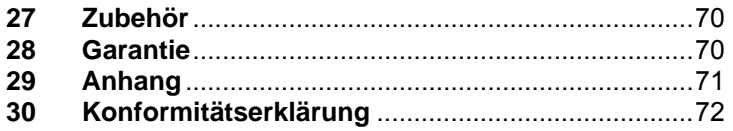

**Bedienungsanleitung**

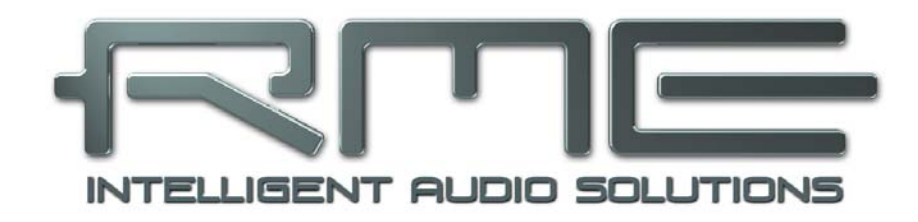

# **MADIface USB**

 **Allgemeines** 

## **1. Einleitung**

Vielen Dank für Ihr Vertrauen in unser MADIface USB. Dieses weltweit einmalige Audiosystem ermöglicht das Überspielen analoger und digitaler Audiodaten von praktisch beliebigen Quellen direkt in Ihren Computer. Dank modernster Plug & Play Technologie gestaltet sich die Installation auch für den unerfahrenen Anwender sehr einfach. Zahlreiche einzigartige Merkmale und ein durchdachter Settingsdialog stellen das MADIface USB an die Spitze Computer-basierter Audio Interfacesysteme.

Im Lieferumfang befinden sich Treiber für Windows Vista / 7 / 8 und Mac OS X x86 (Intel).

Unsere Hi-Performance Philosophie garantiert volle Systemleistung, indem möglichst viele Funktionen nicht vom Treiber (der CPU), sondern von der Audiohardware ausgeführt werden.

## **2. Lieferumfang**

Bitte überzeugen Sie sich vom vollständigen Lieferumfang des MADIface USB:

- MADIface USB
- Verbindungskabel USB 2.0, 1,8 m
- RME Treiber-CD

## **3. Systemvoraussetzungen**

- Windows Vista oder höher, Intel Mac OS X (10.6 oder höher)
- 1 USB 2.0 Port
- Computer mit mindestens Intel Pentium Core 2 Duo CPU

## **4. Kurzbeschreibung und Eigenschaften**

- Alle Einstellungen in Echtzeit änderbar
- Puffergrößen/Latenzzeiten zwischen 64 und 8192 Samples wählbar
- 32 Kanäle 96 kHz/24 Bit Record/Playback
- 16 Kanäle 192 kHz/24 Bit Record/Playback
- Clock Modi Slave und Master
- SteadyClock: Jitter-unempfindliche, superstabile Digitalclock
- DDS-Technologie für freie Einstellung der Samplefrequenz
- TotalMix für Latenz-freie Submixe und perfektes ASIO Direct Monitoring
- TotalMix FX: 2048-Kanal Mischer mit 46 Bit interner Auflösung
- SyncAlign garantiert samplegenaue und niemals wechselnde Kanalzuordnungen
- SyncCheck prüft die Synchronität der Eingangssignale
- Virtual MIDI port embedded in MADI
- DIGICheck DSP: Levelmeter in Hardware mit Peak- und RMS-Berechnung
- Stand-Alone Betrieb als Repeater und Format-Konverter

## **5. Inbetriebnahme - Quickstart**

Der erste Schritt ist die Installation der Treiber, Details siehe Kapitel 6/13. Nach der Treiberinstallation verbinden Sie den hinteren USB-Port des MADIface mit einem USB-Port des Computers mittels des beiliegenden USB-Kabels. Schließlich ist das externe MADI-Equipment mit dem koaxialen oder optischen Eingang und Ausgang des MADIface zu verbinden.

Es folgt das Öffnen des Settingsdialogs. Unter Clock Mode kann der aktuelle genutzte Eingang als Clock-Quelle gewählt werden (*Optical, Coaxial*). Die Auswahl der Option *Internal* dagegen bedeutet eine Nutzung der internen Clock des MADIface USB. Es arbeitet dann als Clock Master, angeschlossenes Equipment muss sich im sogenannten Slave Modus befinden, also zum MADIface USB synchronisieren.

Zwei Sync-LEDs auf der Vorderseite helfen bei der Konfiguration. Ohne Eingangssignal bleiben sie dunkel, mit Eingangssignal blinken sie. Bei richtiger Clock-Konfiguration leuchten sie dauerhaft.

Die schnellste und einfachste Inbetriebnahme gelingt mit der Option *Disable TotalMix*. Damit arbeitet das MADIface USB als geradliniges 64-Kanal I/O Interface. Für mehr Flexibilität beim Routing und Monitoring stehen die Optionen *64 Channel Mix* und *128 Channel Mix* bereit.

Verbunden mit einem Standard USB 5V Netzteil arbeitet das MADIface USB auch Stand-Alone. Es merkt sich aber keine Einstellungen, sondern benutzt einen unveränderbaren internen Modus, siehe Kapitel 19 zu weiteren Details.

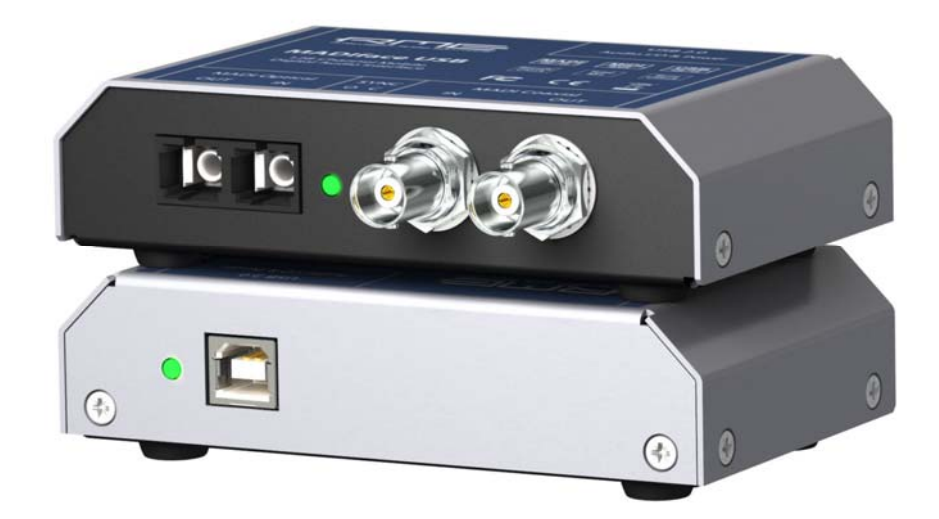

**Bedienungsanleitung**

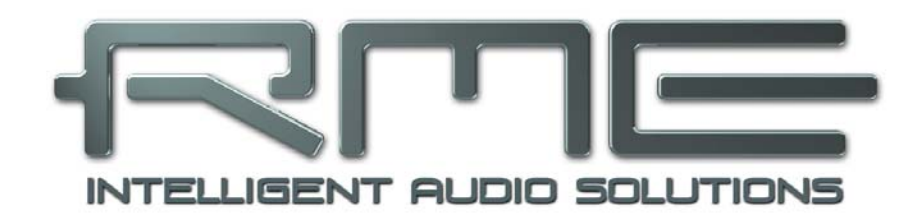

# **MADIface USB**

 **Installation und Betrieb - Windows** 

# **6. Hardware, Treiber und Firmware Installation**

## **6.1 Installation von Hardware und Treiber**

Zur Vereinfachung der Installation empfiehlt es sich die Treiber schon vor dem Anschluss des Gerätes an den Computer zu installieren. Es funktioniert aber auch anders herum.

Legen Sie die RME Treiber-CD in das CD-ROM Laufwerk. Der Treiber befindet sich im Verzeichnis **\MADIface\_USB**. Starten Sie *rmeinstaller.exe*, und folgen Sie den Anweisungen des Assistenten am Bildschirm. Nach der Treiberinstallation verbinden Sie den hinteren USB-Port des MADIface mit einem USB-Port des Computers mittels des beiliegenden USB-Kabels. Windows erkennt das neue Gerät als **RME MADIface USB** und installiert die Treiber automatisch.

Nach einem Neustart erscheinen in der Taskleiste die Symbole von TotalMix FX und des Settingsdialogs.

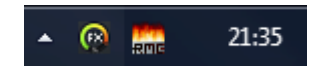

**Treiber-Updates** erfordern keine Entfernung des vorherigen Treibers. Der neue Treiber kann einfach über den vorherigen installiert werden.

Wird das MADIface nicht automatisch gefunden liegt ein Fehler vor. Mögliche Ursachen sind:

- Der USB-Port ist im System nicht aktiv (im Gerätemanager prüfen)
- Das USB-Kabel ist gar nicht oder nicht korrekt eingesteckt. Die LED neben der USB-Bichse muss leuchten, sie zeigt Betriebsspannung an.

### **6.2 Deinstallation der Treiber**

Eine Deinstallation der Treiberdateien ist weder notwendig, noch seitens Windows vorgesehen. Dank vollständiger Plug & Play Unterstützung werden die Treiber nach Entfernen der Hardware nicht mehr geladen. Sie können dann auf Wunsch manuell gelöscht werden.

Dies gilt jedoch nicht für die Autostart-Einträge von TotalMix und Settingsdialog, sowie die Registrierung des ASIO-Treibers. Diese Einträge lassen sich aber über eine Software Deinstallationsanweisung aus der Registry entfernen. Sie befindet sich wie alle Deinstallationseinträge in der *Systemsteuerung, Programme und Funktionen*. Klicken Sie hier auf den Eintrag 'RME MA-DIface USB'.

### **6.3 Firmware Update**

Das Flash Update Tool aktualisiert die Firmware des MADIface USB auf die jeweils neueste Version. Es erfordert einen installierten Treiber.

Starten Sie das Programm **fut\_mfusb.exe**. Das Flash Update Tool zeigt zunächst die aktuelle Version der Firmware des MADIface USB, und ob diese aktualisiert werden sollte. Wenn ja, dann einfach den Knopf 'Update' drücken. Ein Balken zeigt den Fortgang des Updates und das Ende des Flash-Vorganges an (Verify Ok).

Nach dem Update ist ein Reset des MADIface USB notwendig. Dies geschieht durch kurzes Ausschalten (Abziehen des USB-Kabels). Ein Neustart des Rechners ist nicht erforderlich.

Wenn das Flashen fehlschlägt wird ab dem nächsten Neustart das Not-BIOS des Gerätes benutzt, es bleibt also funktionsfähig. Das Flashen kann dann erneut versucht werden.

## **7. Konfiguration des MADIface USB**

### **7.1 Settingsdialog**

Die Konfiguration des MADIface USB erfolgt über einen eigenen Settingsdialog. Das Fenster 'Settings' lässt sich aufrufen:

• Per Mausklick auf das Feuersymbol rechts unten in der Taskleiste

Der Mischer des MADIface USB, TotalMix FX, lässt sich aufrufen:

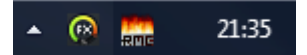

 $2x$ 

• Per Mausklick auf das Mischersymbol rechts unten in der Taskleiste

Die Hardware des MADIface USB stellt praxisgerechte Funktionen und Optionen bereit, mit denen der Betrieb gezielt den aktuellen Erfordernissen angepasst werden kann. Der Settingsdialog bietet Zugriff auf:

- Die Latenz
- Konfiguration der I/Os
- Aktuelle Samplefrequenz
- **Synchronisationsverhalten**
- Status von Ein- und Ausgang

Alle Einstellungen im Settingsdialog werden in Echtzeit übernommen, sind also ohne<br>Klick auf 'OK' oder das auf 'OK' oder das Schließen der Dialogbox aktiv.

Veränderungen an den Settings sollten aber möglichst nicht während laufender Wiedergabe oder Aufnahme erfolgen, da es zu Störungen kommen kann.

Zu beachten ist, dass manche Programme selbst im Modus 'Stop' das Aufnahme- und Wiedergabegerät geöffnet halten, und deshalb die neuen Einstellungen nicht immer sofort wirksam werden.

Die Statusanzeige im unteren Teil des Settingsdialoges gibt genaue Auskunft über die anliegenden Digitalsignale.

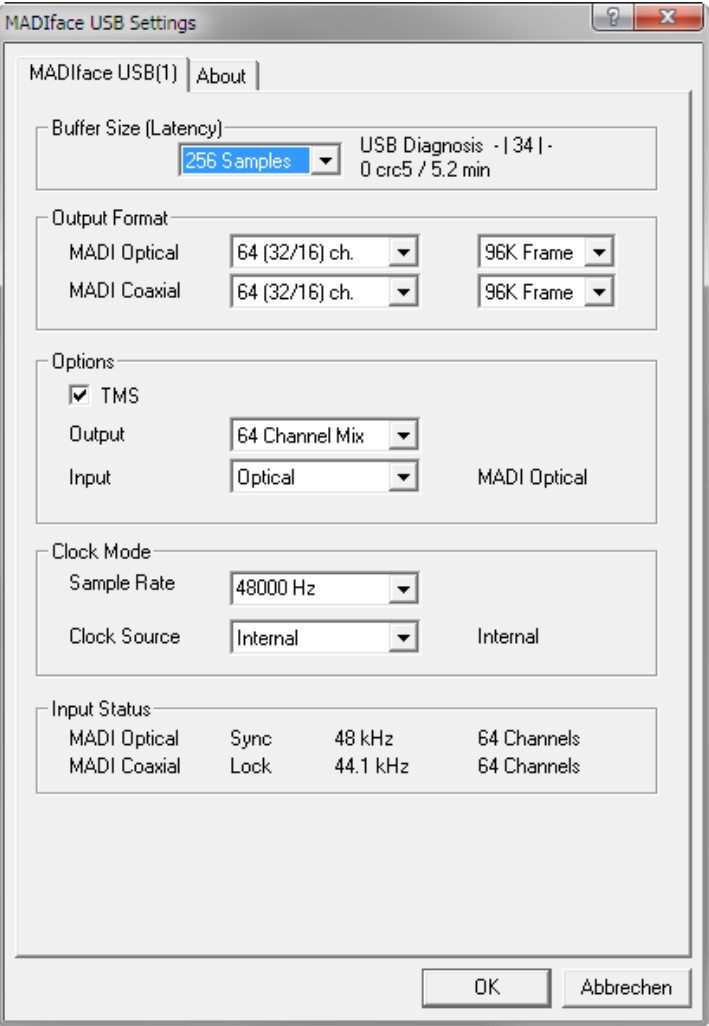

### **Buffer Size**

Die Einstellung der *Buffer Size* (Puffergröße) bestimmt unter ASIO und WDM sowohl die Latenz zwischen eingehenden und ausgehenden Daten, als auch die Betriebssicherheit des Systems (siehe Kapitel 8/9).

**USB Diagnosis** zeigt USB Übertragungsfehler (CRC5, normalerweise 0), als auch allgemeine Fehler. Erkennt das Gerät einen Aufnahme- oder Wiedergabefehler werden diese als ansteigende Nummer angezeigt. Die Fehleranzeige resettet sich beim Start einer Aufnahme/Wiedergabe. Nähere Informationen enthält Kapitel 26.4.

### **Output Format**

Bestimmt das Format des MADI-Ausgangssignals. MADI kann 56- oder 64-kanalig sein. Samplefrequenzen höher als 48 kHz können mittels des normalen 48K Frames übertragen werden. Alternativ steht der native 96K Frame als Ausgangsformat bereit.

### **Options**

*TMS* aktiviert die Übertragung von Channel Status Daten und Track Marker Informationen aus dem MADI Eingangssignal. DIGICheck erlaubt es diese Informationen auszulesen.

*Output* bietet drei Optionen: 64 Channel Mix, 128 Channel Mix, Disable TotalMix. Im *64 Channel Mix* Modus zeigt TotalMix FX 64 Eingangs-, Playback- und Ausgangskanäle. Alle Einstellungen in TotalMix nutzen die Daten eines MADI-Eingangs, und senden identische Daten an beide Ausgänge. Im *128 Channel Mix* Modus sind Aufnahme und Wiedergabe weiterhin auf 64 Kanäle limitiert, wobei der im Settingsdialog als aktuell gewählte Eingang benutzt wird. Der andere Eingang erscheint zusätzlich in TotalMix FX, und die Ausgänge arbeiten getrennt. TotalMix hat daher auch 128 Ausgangskanäle. D*isable TotalMix* deaktiviert TotalMix komplett und aktiviert ein 1:1 Routing. Alle Eingangs- und Ausgangsdaten gehen direkt zur Aufnahme bzw. kommen direkt von der Wiedergabe, ohne jegliches Mischen oder Routen. In diesem Modus sind die Ausgänge gespiegelt, geben also ein identisches Signal aus.

*Input* bestimmt den aktuell genutzten Haupt-Eingang, Optisch oder Koaxial. AutoSelect aktiviert eine automatische Eingangsumschaltung. Liegt an beiden Eingängen ein Signal an, bewirkt AutoSelect die Aktivierung des *Seamless Redundancy Mode*. In diesem Redundanz-Betrieb schaltet das MADIface in Echtzeit auf den anderen Eingang um, sobald der aktuelle ausfällt.

# **Clock Mode**

### **Sample Rate**

Setzt die aktuell verwendete Samplefrequenz. Bietet eine zentrale und komfortable Möglichkeit, die Samplefrequenz aller WDM-Devices auf den gewünschten Wert zu stellen, denn seit Vista ist dies nicht mehr über das Audioprogramm möglich. Ein ASIO-Programm kann die Samplefrequenz jedoch wie bisher selbst setzen.

Bei laufender Wiedergabe/Aufnahme ist die Auswahl ausgegraut, eine Änderung nicht möglich.

### **Clock Source**

Das Gerät kann als Clock-Quelle seine eigene Clock (Internal = Master) oder eines der Eingangssignale verwenden. Steht die gewählte Clock-Quelle nicht zur Verfügung, wechselt das Gerät automatisch zur nächsten verfügbaren (AutoSync). Steht keine zur Verfügung wird die interne Clock benutzt. Die aktuell verwendete Clock-Quelle wird rechts angezeigt.

### **Input Status**

Zeigt für jeden Eingang getrennt an, ob ein gültiges Signal anliegt, (No Lock, Lock), oder ob ein gültiges *und* synchrones Signal anliegt (Sync). In der zweiten Spalte erscheint die von der Hardware gemessene Samplefrequenz. Die dritte Spalte zeigt das Format des Eingangssignals (64 oder 56 Kanäle).

Auf der Registerkarte **About** ist sowohl die aktuelle Treiberversion als auch die Firmwareversion des MADIface USB zu sehen. About enthält zwei weitere Optionen:

**Lock Registry** verhindert Änderungen an den in der Registry gespeicherten Einstellungen des Settingsdialogs per Passwort. Alle Einstellungen sind weiter temporär änderbar. Da bei einem Neustart des Rechners immer die Einstellungen aus der Registry geladen werden kann so auf einfache Weise ein definierter Ausgangszustand des MADIface USB erzeugt werden.

**Enable MMCSS for ASIO** aktiviert ASIO 2.3 mit höherer Priorität des ASIO Treiber-Threads. Hinweis: Das Aktivieren dieser Option scheint derzeit nur bei höherer Last mit aktuellem Cubase/Nuendo sinnvoll zu sein. Bei anderen Programmen kann sich die Performance verschlechtern. Die Umschaltung wird nach einem Reset des ASIO-Treibers aktiv, daher lässt sich schnell und einfach testen, welche Einstellung besser funktioniert.

## **8. Inbetriebnahme und Bedienung**

### **8.1 Wiedergabe**

Zuerst ist das MADIface als ausgebendes Gerät in der jeweiligen Software einzustellen. Übliche Bezeichnungen sind *Playback Device, Device, Audiogerät* etc., meist unter *Optionen, Vorgaben* oder *Preferences* zu finden.

Wir empfehlen, alle Systemsounds abzustellen (über >*Systemsteuerung /Akustische Signale*<), und das MADIface nicht als *Bevorzugtes Wiedergabegerät* einzustellen, da es sonst zu Synchronisationsverlust und Störgeräuschen kommen kann. Wenn Sie ohne Systemsounds nicht leben können empfehlen wir den Einsatz der On-Board Soundkarte oder den Erwerb eines günstigen Blaster-Clones. Dieser sollte dann als *Bevorzugtes Wiedergabegerät* in >*Systemsteuerung /Multimedia /Audio*< bzw. >*Systemsteuerung /Sound /Wiedergabe*< konfiguriert werden.

Das Beispiel unten zeigt einen typischen Konfigurationsdialog. Die Wiedergabe erfolgt über das jeweils ausgewählte Device, und damit wahlweise analog oder digital.

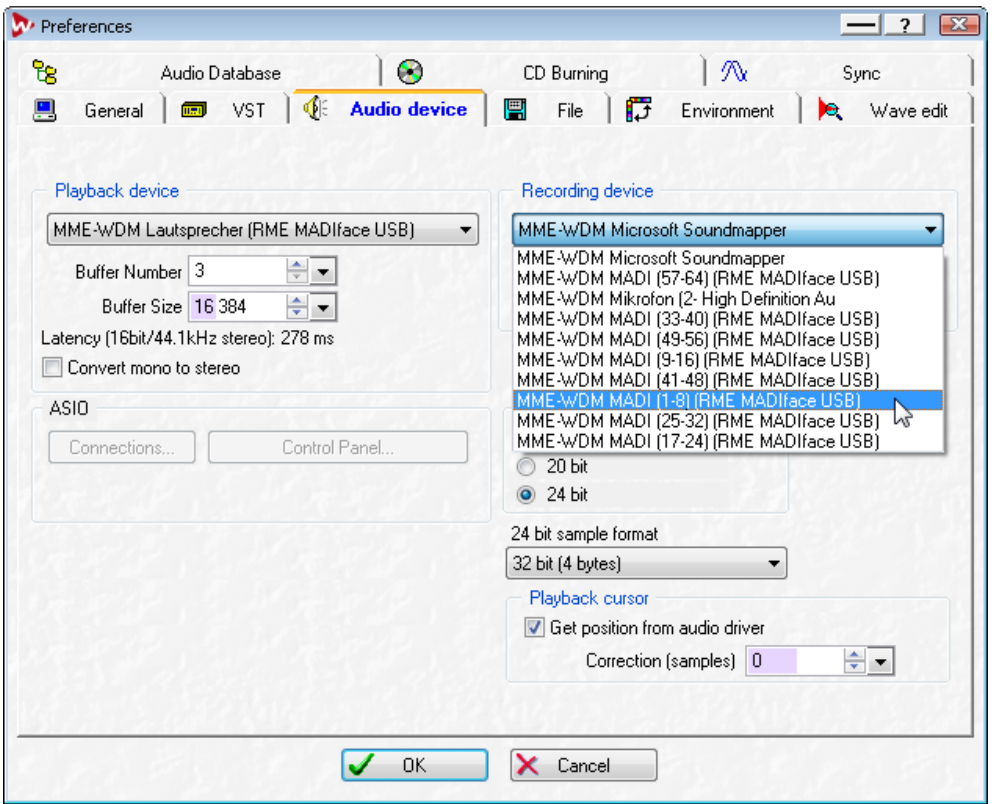

Mehr oder größere Puffer ergeben eine höhere Störsicherheit, aber auch eine größere Verzögerung bis zur Ausgabe der Daten. Im Falle von synchroner Audioausgabe zu MIDI aktivieren Sie auf jeden Fall die Option 'Abspielposition vom Soundkartentreiber erfragen'.

### Hinweis zu Windows Vista/7/8:

Seit Vista ist es der Applikation unter WDM nicht mehr möglich die Samplefrequenz zu bestimmen. Stattdessen muss sich der Anwender durch zahlreiche Settings quälen, und pro Stereodevice die Samplefrequenz auf immer den gleichen Wert konfigurieren.

Der Treiber des MADIface USB enthält daher einen Workaround: die Samplefrequenz kann zentral für alle WDM-Devices im Settingsdialog eingestellt werden, siehe Kapitel 7.1.

## **8.2 DVD-Playback (AC-3/DTS)**

### **AC-3 / DTS**

DVD Software Player wie *WinDVD* und *PowerDVD* können ihren Audio-Datenstrom über das MADIface zu jedem AC-3/DTS kompatiblen Receiver senden. Damit dies funktioniert, muss ein Wiedergabegerät (Wave Device) des MADIface USB unter >*Systemsteuerung/ Sounds und Audiogeräte/ Audio<* bzw. >*Systemsteuerung /Sounds /Wiedergabe*< ausgewählt werden, und die Funktion 'Nur bevorzugte Geräte benutzen' aktiviert sein.

In den Audio-Eigenschaften der DVD-Software steht nun die Option 'SPDIF Out' oder ähnlich zur Verfügung. Wird diese angewählt, spielt die Software das undekodierte digitale Mehrkanalsignal über das MADIface ab. Für eine erfolgreiche Dekodierung muss natürlich zusätzlich ein MADI zu AES-Konverter wie der **RME ADI-642** bereit stehen, der die Wiedergabekanäle als Stereo AES3 oder SPDIF-Signal ausgibt.

Hinweis: Das AC-3 Signal klingt wie pulsierendes Rauschen bei maximalem Pegel. Das erste Wiedergabegerät (Lautsprecher) unterstützen keine digitale AC-3/DTS Wiedergabe.

### **Multichannel**

PowerDVD und WinDVD können auch als Software-Decoder arbeiten, und den mehrkanaligen Datenstrom einer DVD direkt über die Wiedergabekanäle MADIface USB ausgeben. Damit dies funktioniert, muss das WDM Wiedergabegerät 'Lautsprecher' des MADIface USB unter

**Vista/7/8**: >*Systemsteuerung/ Sound* < als Standard ausgewählt werden. Außerdem ist unter *>Konfigurieren <* das Lautsprechersetup von *Stereo* auf *5.1 Surround* zu ändern.

In den Audio-Eigenschaften von PowerDVD und WinDVD stehen nun mehrere Mehrkanal-Wiedergabemodi zur Verfügung. Werden diese angewählt, spielt die Software das dekodierte analoge Mehrkanalsignal über das MADIface ab. Die Wiedergabe ist per TotalMix natürlich auf beliebigen Ausgängen möglich.

Die typische Kanalzuweisung bei Surroundwiedergabe ist:

- $1 I$  eft
- 2 Right
- 3 Center
- 4 LFE (Low Frequency Effects)
- 5 SL (Surround Left)
- 6 SR (Surround Right)

Hinweis 1: Das Konfigurieren des MADIface als System-Wiedergabegerät widerspricht unseren Empfehlungen, da professionelle Interfaces vom System nicht gestört werden sollten. Stellen Sie daher sicher, dass diese Konfiguration nach der DVD-Wiedergabe wieder rückgängig gemacht wird, oder schalten Sie alle Systemklänge generell ab (Sounds, Schema 'Keine akustischen Signale').

Hinweis 2: Der DVD-Player wird vom MADIface gesynct. Im Clock Mode Slave verändern sich die Wiedergabegeschwindigkeit und die Tonhöhe entsprechend der anliegenden Clock bzw. Samplefrequenz.

### **8.3 Hinweise zu WDM**

Der Treiber präsentiert acht 8-kanalige WDM Streaming Devices, wie z.B. **RME MADIface USB 17-24**. WDM Streaming ist Microsofts aktuelles Treiber- und Audiosystem, direkt im Betriebssystem eingebunden. WDM Streaming ist für professionelle musikalische Zwecke wenig geeignet, da alle Daten grundsätzlich über den sogenannten Kernel-Mischer laufen, der eine Latenz von mindestens 30 ms verursacht. WDM kann zudem unbemerkt eine Sample Rate Conversion durchführen, Offsets zwischen Aufnahme- und Wiedergabedaten verursachen, Kanäle ungewollt blockieren und vieles mehr.

Diverse Programme bieten keine Deviceauswahl an, sondern nutzen automatisch das in Windows unter

**Vista/7/8**: >*Systemsteuerung/ Sound* <

ausgewählte Wiedergabegerät.

Das MADIface nutzt exklusiv den 8-Kanal Interleaved Modus. Bei der Aufnahme mit WDM oder WDM-KS basierten Programmen kann die Eingangswahl auf Stereo oder Links/Rechts begrenzt sein, die Kanäle 3 bis 8 jedes Achterblocks also nicht verfügbar sein. Dieses Problem tritt normalerweise nicht af der Wiedergabeseite auf, und niemals unter ASIO.

#### **Multi-Channel mit WDM**

Das WDM Streaming Device *Lautsprecher* (MADIface 1-8) unseres Treibers arbeitet wahlweise als normales Stereo-Device, oder als bis zu 8-Kanal Multichannel Device.

Für eine 8-Kanal Wiedergabe über den Windows Media Player ist unter

**Vista/7/8**: >*Systemsteuerung /Sound /Lautsprecher /Konfigurieren <*

das Lautsprechersetup 7*.1 Surround* zu wählen.

### **8.4 Anzahl der Kanäle mit WDM**

Mit dem MADIface ist es möglich über die MADI-Schnittstelle bis zu 192 kHz Samplefrequenz zu nutzen. Dazu werden die Daten eines Kanals mittels *Sample Multiplexing* auf zwei oder vier Kanäle verteilt. Demzufolge stehen statt 64 nur noch 32 bzw. 16 Kanäle zur Verfügung.

Wechselt das MADIface USB in den Double Speed (88,2/96 kHz) oder Quad Speed Modus (176,4/192 kHz) verschwinden die nicht mehr nutzbaren Devices automatisch.

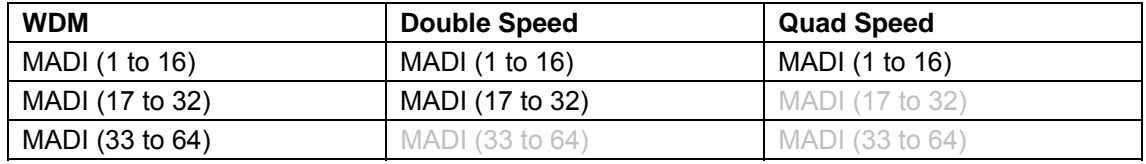

Hinweis: Unter Vista/7/8 erscheinen die Ausgänge 1-8 unter dem Namen *Lautsprecher*.

### **8.5 Multiclient-Betrieb**

RME Audio Interfaces unterstützen Multiclient-Betrieb, also eine Nutzung mehrerer Programme gleichzeitig. Die Formate ASIO und WDM lassen sich sogar auf den gleichen Wiedergabekanälen gleichzeitig nutzen. Da WDM über eine Samplerate Conversion in Echtzeit verfügt, ASIO jedoch nicht, müssen alle beteiligten ASIO-Programme die gleiche Samplefrequenz benutzen.

Übersichtlicher ist jedoch eine exklusive Nutzung der Kanäle pro Programm. Eine Einschränkung stellt dies nicht dar, da TotalMix ein beliebiges Ausgangsrouting, und damit eine Wiedergabe mehrerer Programme auf gleichen Hardwareausgängen ermöglicht.

Die Eingänge lassen sich bei WDM und ASIO gleichzeitig von beliebig vielen Programmen nutzen, da der Treiber die eingehenden Daten allen Programmen parallel zur Verfügung stellt.

Eine Besonderheit stellt RMEs Hi-End Tool *DIGICheck* dar. Es arbeitet als ASIO-Host, der mittels einer besonderen Technik auf in Benutzung befindliche Wiedergabekanäle zugreift. Daher kann DIGICheck sogar eine Analyse und Anzeige der Wiedergabedaten durchführen.

### **8.6 Clock Modi - Synchronisation**

In der digitalen Welt sind Geräte immer Master (Taktgeber) oder Slave (Taktempfänger). Bei der Zusammenschaltung mehrerer Geräte muss es immer einen Master geben.

*Innerhalb eines digitalen Verbundes darf es nur einen Master geben! Ist beim MADIface USB der Clock Mode 'Internal' aktiv, müssen alle anderen Geräte Slave sein.*

Das MADIface USB besitzt eine besonders benutzerfreundliche, intelligente Clocksteuerung, genannt **AutoSync**. Im Modus AutoSync sucht das System ständig an beiden Eingängen nach einem gültigen Digitalsignal. Wird ein gültiges Signal gefunden, schaltet das Gerät von der intern erzeugten Clock (Anzeige *Clock Mode* – Current Internal) auf den aus dem Eingangssignal gewonnenen Takt um (Anzeige *Clock Mode* - Current Optical oder Coaxial). Der Unterschied zu üblichem Slave-Verhalten ist, dass bei Verlust des Referenzsignals sofort die interne Clock benutzt wird, das MADIface schaltet also in den Clock Mode Master.

Beim MADIface USB lassen sich beide Eingänge gleichzeitig nutzen. In diesem Fall muss man dem Gerät die Synchronisationsquelle vorgeben, denn ein digitales Gerät kann nur von einem Eingang synchronisiert werden. Die Auswahl der Clock Source gibt der Clock-Automatik einen bevorzugten Eingang vor. Dieser bleibt aktiv solange er ein gültiges Digitalsignal erhält.

Das erstmalig in der RME Hammerfall eingesetzte Verfahren **SyncCheck** dient der einfachen Prüfung und Anzeige der aktuellen Clock-Situation. Die mit *Input Status* beschriftete Statusbox zeigt für jeden Eingang getrennt an, ob ein gültiges Signal anliegt, (No Lock, Lock), oder ob ein gültiges *und* synchrones Signal anliegt (Sync). Siehe auch Kapitel 26.2.

Da das MADIface unter WDM die Samplefrequenz selbst vorgeben muss, kann es bei externer Clock zu dem im Bild dargestellten Fehler kommen. Es liegen stabil 44.1 kHz am koaxialen Eingang an (Sync), aber Windows Audio geht von 48000 Hz aus. Die rote Färbung der Beschriftung Sample Rate macht deutlich, daß hier 44100 Hz

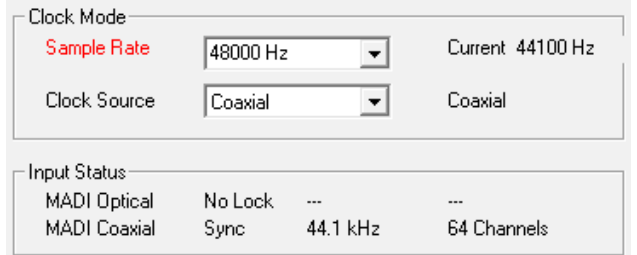

eingestellt werden sollte. Unter ASIO setzt die Audiosoftware die Sample Rate selbst, so dass dieser Fehlerzustand nicht auftreten kann.

In der Praxis erlaubt SyncCheck einen sehr schnellen Überblick über die korrekte Konfiguration aller digitalen Geräte. Damit wird eines der schwierigsten und fehlerträchtigsten Themen der digitalen Studiowelt endlich für jedermann leicht beherrschbar.

## **9. Betrieb unter ASIO**

### **9.1 Allgemeines**

Nach dem Start der ASIO-Software ist in deren Audio-Einstellungen das Gerät oder der ASIO-Treiber **ASIO MADIface USB** zu wählen.

Das MADIface USB unterstützt auch Direktes Mithören (ASIO Direct Monitor).

Als MIDI I/O kann sowohl MME MIDI als auch DirectMusic MIDI benutzt werden

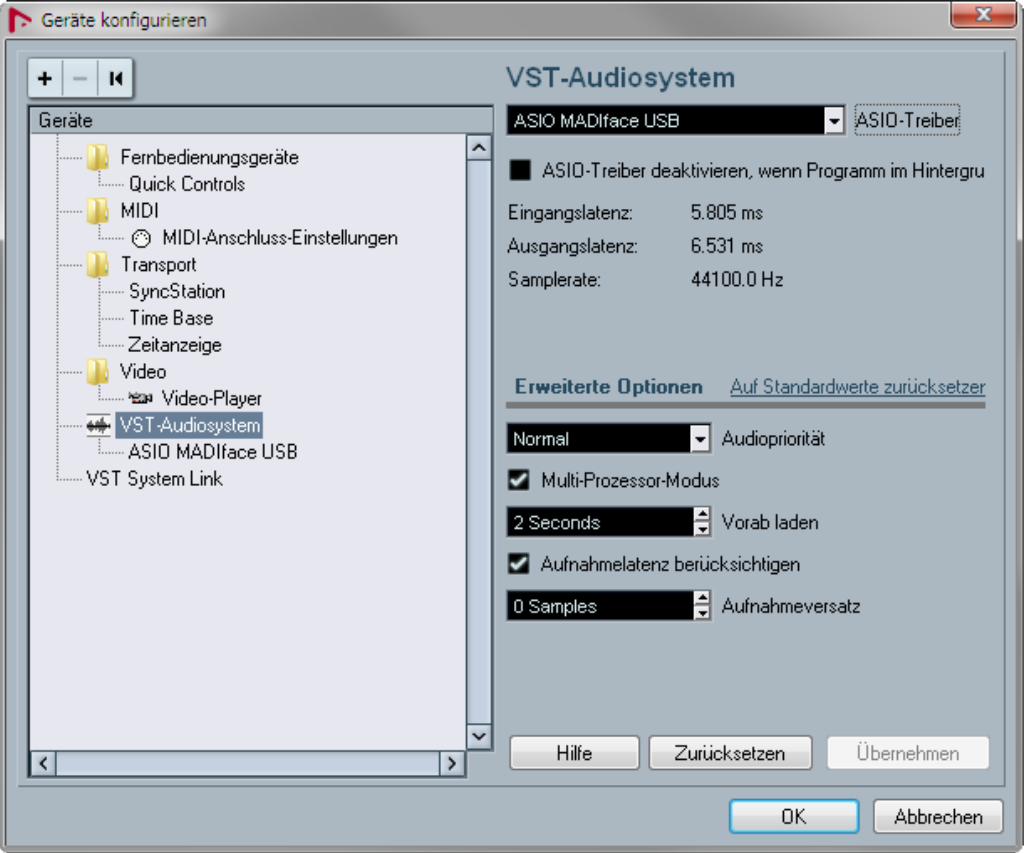

### **9.2 Anzahl der Kanäle mit ASIO**

Mit dem MADIface ist es möglich über die MADI-Schnittstelle bis zu 192 kHz Samplefrequenz zu nutzen. Dazu werden die Daten eines Kanals mittels *Sample Multiplexing* auf zwei oder vier Kanäle verteilt. Demzufolge stehen statt 64 nur noch 32 bzw. 16 Kanäle zur Verfügung.

Hinweis: Bei Änderungen der Sample Rate Range von/zu Single, Double und Quad Speed kommt es zu einer Änderung der Anzahl der in ASIO gelisteten Kanäle. Dies erfordert eventuell einen Reset der I/O-Liste in der Audiosoftware.

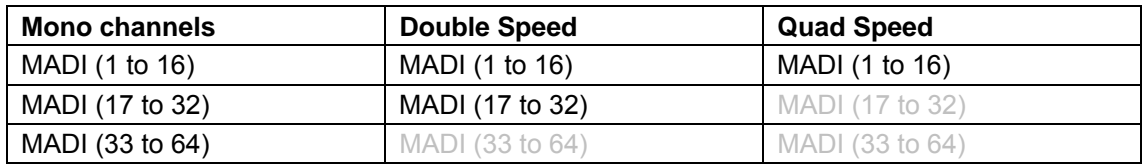

### **9.3 Bekannte Probleme**

Wenn der verwendete Rechner keine ausreichende Rechenleistung, und/oder Transferraten über den USB-Bus bereitstellt, kommt es zu Aussetzern, Knacken und Störgeräuschen. Hier hilft meist das Erhöhen der Latenz, also der Buffer Size im Settingsdialog des MADIface USB. Darüber hinaus sollten PlugIns bei auftretenden Problemen probeweise deaktiviert werden. Weitere Informationen enthält Kapitel 26.4.

Eine andere typische Störquelle ist falsche Synchronisation. ASIO unterstützt keinen asynchronen Betrieb. Das bedeutet: Eingangs- und Ausgangssignal müssen nicht nur gleiche Samplefrequenz besitzen, sondern sogar synchron sein. Daher müssen alle an das MADIface USB angeschlossenen Geräte für funktionierenden Full Duplex Betrieb korrekt eingestellt sein. Solange SyncCheck im Settingsdialog nur *Lock*, nicht aber *Sync* meldet, ist das Gerätesetup fehlerhaft!

Gleiches gilt bei der Nutzung mehrerer MADIface USB. Sind diese nicht vollkommen synchron kommt es zu periodischen Störgeräuschen.

MADIface USB unterstützt *ASIO Direct Monitoring* (ADM, ASIO direktes Mithören). Bitte beachten Sie, dass nicht alle Programme ADM fehlerfrei oder vollständig unterstützen. Bekanntestes Problem ist die falsche Arbeitsweise des Panoramas eines Stereokanals.

Eine Drift zwischen Audio und MIDI, oder ein fester Versatz (MIDI Noten alle kurz vor oder hinter der korrekten Position) erfordern eine Änderung der Einstellungen in Cubase/Nuendo. Zur Drucklegung empfiehlt es sich die Option 'Use System Timestamp' zu aktivieren. Das MADIface USB unterstützt MME MIDI und DirectMusic MIDI. Welches besser funktioniert hängt ganz von der jeweiligen Applikation ab.

## **10. Betrieb mehrerer MADIface USB**

Die aktuellen Treiber unterstützen den Betrieb von bis zu drei MADIface USB. Dabei müssen alle Geräte synchron arbeiten, also mit synchronen Signalen versorgt werden.

- Wenn eines der MADIfaces im Clock Mode Internal arbeitet, müssen die anderen im Mode Slave arbeiten, und vom Master-Gerät gesynct werden. Im Settingsdialog sind die Clock-Modi der einzelnen Geräte korrekt zu konfigurieren.
- Wenn die Geräte mit synchronen Signalen versorgt werden (also im Settingsdialog alle *Sync* zeigen), ist ein störungsfreier Betrieb mit allen Kanälen gleichzeitig möglich. Dies ist besonders einfach unter ASIO, da der Treiber alle Geräte zu einem zusammenfasst.

Der Treiber sorgt für eine immer gleiche Nummerierung der MADIfaces. Das Gerät mit der niedrigsten Seriennummer ist immer 'MADIface (1)'. Dabei ist folgendes zu beachten:

- Ist das MADIface (1) ausgeschaltet, wird MADIface (2) logischerweise zum ersten und einzigen MADIface. Wird das MADIface (1) später eingeschaltet ändert sich die Nummerierung, das vorher einzige Gerät wird sofort zu MADIface (2).
- Der Treiber hat keinen Einfluss auf die Nummerierung der WDM-Devices. Es kann daher in bestimmten Fällen vorkommen, dass die WDM-Devices (2) dem Gerät (1) zugeordnet sind, insbeondere beim späteren Einschalten weiterer MADIfaces. Ein Neustart mit eingeschalteten MADIfaces sollte das Problem beseitigen.

Hinweis: TotalMix befindet sich in der Hardware des jeweiligen MADIface. Die bis zu drei Mischer sind daher getrennt, können direkt keine Daten austauschen, und daher auch nicht als ein gemeinsamer Mischer über alle Kanäle genutzt werden.

Bei Nutzung mehrerer MADIface USB kann es zu einer Überlastung des USB-Busses kommen. Dies lässt sich verhindern, indem alle Geräte an getrennte Busse angeschlossen werden. Was ohne weitere Hardware möglich sein sollte, da gängige USB 2.0 Interfaces immer im Doppelpack daherkommen. Dies lässt sich im Gerätemanager wie folgt prüfen:

- MADIface USB an einen USB-Port anschließen
- Gerätemanager starten, Ansicht nach Verbindung wählen
- ACPI x86-basierter PC, Microsoft ACPI konformes System, PCI Bus ausklappen

In diesem Zweig finden sich normalerweise zwei Einträge eines USB2 Enhanced Host Controllers. Über einen Root Hub sind daran die USB-Devices angeschlossen, auch das MADIface USB. Durch einfaches Umstecken lässt sich nun überprüfen, an welchem der beiden Controller das UC angeschlossen ist, und bei zwei Geräten, ob diese am gleichen Controller hängen.

Diese Information lässt sich natürlich auch nutzen, um eine USB-Festplatte am Rechner zu betreiben ohne das MADIface zu stören, indem die Platte am anderen Controller betrieben wird.

Vor allem bei Notebooks kann es passieren, dass alle internen Geräte und alle Buchsen am gleichen Controller hängen, und der zweite Controller überhaupt nicht genutzt wird. Dann arbeiten alle Geräte am gleichen Bus und behindern sich gegenseitig.

## **11. DIGICheck Windows**

DIGICheck ist ein weltweit einmaliges Utility für Tests, Messungen und die Analyse des digitalen Audio-Datenstroms. Die Software ist größtenteils selbsterklärend, enthält aber trotzdem eine ausführliche Online-Hilfe. DIGICheck 5.61 arbeitet als Multiclient ASIO Host, und kann daher parallel zu jeglicher Software sowohl die Eingangs- als auch die Ausgangsdaten (!) anzeigen. DIGICheck bietet derzeit folgende Funktionen:

- **Level Meter**. Hoch präzise, 24 Bit Auflösung, 2/8/64 Kanäle. Anwendungsbeispiele: Spitzen-Pegelmessung, RMS-Pegelmessung, Over-Erkennung, Messung des Korrelationsgrades (Phase), Messung von Dynamik/Rauschspannungsabständen, Darstellung der Differenz RMS/Peak (Lautheit), Langzeit Spitzenwerterfassung. Input Check. Oversampling Mode für Pegel höher als 0 dBFS. Ausrichtung Vertikal oder Horizontal. Slow RMS und RLB Weighting Filter. K-system kompatibel.
- **Hardware Level Meter** für **Input**, **Playback** und **Output**. Amtliche Level Meter frei konfigurierbar, dabei praktisch ohne CPU-Last, da vom MADIface berechnet.
- **Spectral Analyser.** Weltweit einmalige 10-, 20- oder 30-Band Darstellung in analoger Bandpass-Filter Technologie. 192 kHz-fähig!
- **Vector Audio Scope**. Weltweit einmaliges Phasenmessgerät mit dem typischen Nachleuchten einer Oszilloskop-Röhre, integriertem Korrelationsgradmesser und Level Meter.
- **Totalyser**. Spectral Analyser und Vector Audio Scope in einem Fenster.
- **Surround Audio Scope.** Professionelles Surround Level Meter mit erweiterter Korrelations-Analyse, ITU Weighting und ITU Summenmeter.
- **ITU1770/EBU R128 Meter**. Für standardisierte Lautheits-Messungen.
- **Bit Statistics & Noise**. Zeigt die tatsächliche Bit Auflösung, sowie Fehler und DC. Integrierte Signal to Noise Messung in dB und dBA, sowie DC-Messung.
- **Channel Status Display**. Detailierte Analyse und Klartext-Ausgabe der Channel Status Daten im MADI-Stream.
- **Global Record.** Langzeitaufnahme aller Kanäle mit minimaler Systemlast.
- **Komplett Multiclient.** Öffnen Sie so viele Messfenster jeglicher Messfunktion auf jeglichen Kanälen und Ein- und Ausgängen wie Sie wollen!

Zur Installation wechseln Sie in das Verzeichnis **\DIGICheck** auf der RME Treiber-CD und starten *setup.exe*. Folgen Sie den Anweisungen am Bildschirm.

DIGICheck wird ständig erweitert. Die neueste Version befindet sich immer auf unserer Website **www.rme-audio.de**, Sektion **Downloads / DIGICheck**.

## **12. Hotline – Probleme - Lösungen**

Neueste Informationen finden Sie auf unserer Website www.rme-audio.de, Abteilung FAQ, Neueste Ergänzungen.

*Das Durchschleifen der Eingangsdaten funktioniert nicht* 

• Der Modus 'ASIO Direct Monitoring' wurde in der DAW nicht aktiviert.

*Die Wiedergabe funktioniert, aber die Aufnahme nicht:* 

- Überprüfen Sie, ob ein gültiges Eingangssignal vorhanden ist. In diesem Fall erfolgt eine Anzeige der aktuellen Samplefrequenz im Settingsdialog.
- Überprüfen Sie, ob das MADIface als aufnehmendes Gerät in der benutzten Software eingestellt ist.
- Überprüfen Sie, ob die Einstellung der Samplefrequenz in der Software (Aufnahme-Eigenschaften oder ähnliches) mit der des anliegenden Signales übereinstimmt.
- Überprüfen Sie, ob es sich um eine Schleifenverkabelung handelt, die Karte also auf Clock Mode Internal zu schalten ist.

### *Die Aufnahme oder Wiedergabe ist mit Knistern gestört:*

- Erhöhen Sie die Anzahl und Größe der Buffer im Settingsdialog bzw. der Software.
- Benutzen Sie andere Kabel (coaxial oder optisch) um Defekte derselben auszuschließen.
- Überprüfen Sie, ob es sich um eine Schleifenverkabelung handelt, die Karte also auf Clock Mode Internal zu schalten ist.
- Überprüfen Sie ob im Settingsdialog Errors angezeigt werden.

*Treiberinstallation und Settingsdialog/TotalMix funktionieren, aber eine Wiedergabe oder Aufnahme ist nicht möglich* 

• Aufnahme/Wiedergabe stellen höhere Ansprüche an die USB-Kommunikation als reine Erkennung und Steuerung des Gerätes. Fehlerhafte USB-Kabel mit leicht eingeschränkter Übertragungsbandbreite können daher ein solches Fehlerbild verursachen.

**Bedienungsanleitung**

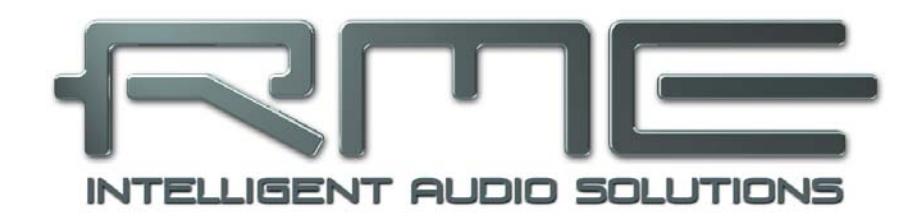

# **MADIface USB**

 **Installation und Betrieb – Mac OS X** 

## **13. Installation von Hardware, Treiber und Firmware**

### **13.1 Installation von Hardware und Treiber**

Nach dem Verbinden des MADIface USB mit dem Computer mittels beiliegendem USB-Kabel erkennt Mac OS X die Hardware als **MADIface USB (Seriennummer)**. Installieren Sie dann die Treiber von der RME Treiber-CD. Die Treiberdateien befinden sich im Ordner **Fireface\_USB**. Die Installation erfolgt automatisch durch Doppelklick auf die Datei **Fireface USB.pkg**.

RME empfiehlt die neueste Version von der Website zu verwenden. Der Vorgang verläuft dann folgendermaßen: Ein Doppelklick auf driver usb mac xxx.zip entpackt das Archiv zu Firefa**ce USB.pkg**. Die Installation erfolgt automatisch durch Doppelklick auf diese Datei.

Bei der Treiberinstallation werden auch die Programme **Fireface USB Settings** und **Totalmix**  (TotalMix FX) in den Programme-Ordner kopiert. Diese erscheinen automatisch im Dock sobald ein MADIface USB angeschlossen wird. Ein Neustart ist nicht erforderlich.

**Treiber-Updates** erfordern keine Entfernung des vorherigen Treibers. Der neue Treiber kann einfach über den vorherigen installiert werden.

Wird das MADIface USB nach der Treiberinstallation nicht automatisch gefunden liegt ein Fehler vor. Mögliche Ursachen sind:

- Der USB-Port ist im System nicht aktiv
- Das USB-Kabel ist gar nicht oder nicht korrekt eingesteckt

### **13.2 Deinstallation der Treiber**

Bei Problemen ist auch ein manuelles Löschen aller Treiberdateien in den Papierkorb möglich:

/Applications/Fireface USB Settings /Applications/Totalmix /System/Library/Extensions/FirefaceUSB.kext /Users/username/Library/Preferences/de.rme-audio.TotalmixFX.plist /Users/username/Library/Preferences/de.rme-audio.Fireface\_USB\_Settings.plist /Library/LaunchAgents/de.rme-audio.firefaceUSBAgent.plist

Im aktuellen Mac OS X ist der Ordner Library ausgeblendet. Um ihn sichtbar zu machen: Finder starten, auf Menüeintrag *Gehe zu* klicken, Taste Option/Alt drücken, dann auf *Library* klicken.

### **13.3 Firmware Update**

Das Programm **RME USB Series Flash Tool** aktualisiert die Firmware des MADIface USB auf die jeweils neueste Version. Es erfordert einen installierten Treiber.

Nach dem Start zeigt es zunächst die aktuelle Version der Firmware des MADIface USB, und ob diese aktualisiert werden sollte. Wenn ja, dann einfach den Knopf 'Update' drücken. Ein Balken zeigt den Fortgang des Updates und das Ende des Flash-Vorganges an (Verify Ok).

Nach dem Update ist ein Reset des MADIface USB notwendig. Dies geschieht durch kurzes Ausschalten (Abziehen des USB-Kabels). Ein Neustart des Rechners ist nicht erforderlich.

Um die Dauer des Flashvorganges zu verringern aktualisiert das Programm nur die aktualisierten Teile. Über die Option *Flash All* lässt sich ein Komplettupdate erzwingen.

Sollte das Flashen fehlschlagen, wird ab dem nächsten Neustart ein Not-BIOS benutzt, das Gerät bleibt also funktionsfähig. Das Flashen sollte dann erneut versucht werden.

## **14. Konfiguration des MADIface USB**

### **14.1 Settingsdialog**

Die Konfiguration des MADIface USB erfolgt über einen eigenen Settingsdialog im Programm **Fireface USB Settings**. Der Mischer des MADIface heißt **TotalMix FX**.

Die Hardware des MADIface USB stellt eine Reihe hilfreicher, durchdachter und praxisgerechter Funktionen und Optionen bereit, mit denen der Betrieb gezielt den aktuellen Erfordernissen angepasst werden kann. Über *Settings* besteht Zugriff auf:

- Konfiguration digitaler I/Os
- **Synchronisationsverhalten**
- Aktuelle Samplefrequenz
- Status Ein- und Ausgang

Einstellungen im Settingsdialog werden in Echtzeit übernommen, sind also auch ohne das Schließen der Dialogbox aktiv.

Veränderungen an den Settings sollten aber möglichst nicht während laufender Wiedergabe oder Aufnahme erfolgen, da es sonst zu Störungen kommen kann.

Im Feld **Properties For** wird das zu konfigurierende Gerät ausgewählt.

Rechts davon ist sowohl die Firmwareversion als auch die aktuelle Treiberversion des MADIface USB zu sehen.

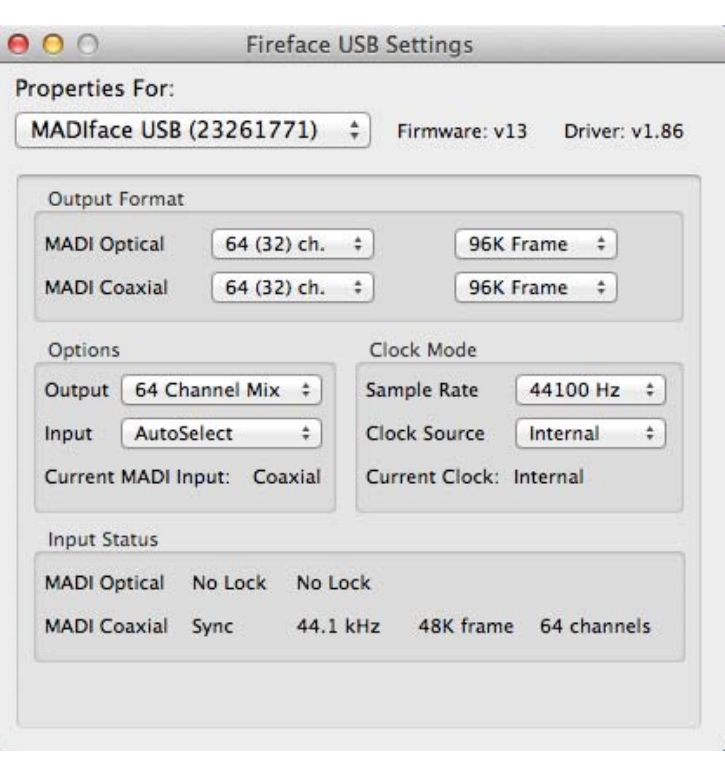

### **Output Format**

Bestimmt das Format des MADI-Ausgangssignals. MADI kann 56- oder 64-kanalig sein. Samplefrequenzen höher als 48 kHz können mittels des normalen 48K Frames übertragen werden. Alternativ steht der native 96K Frame als Ausgangsformat bereit.

### **Options**

*TMS* aktiviert die Übertragung von Channel Status Daten und Track Marker Informationen aus dem MADI Eingangssignal. DIGICheck erlaubt es diese Informationen auszulesen.

*Output* bietet drei Optionen: 64 Channel Mix, 128 Chanel Mix, Disable TotalMix. Im *64 Channel Mix* Modus zeigt TotalMix FX 64 Eingangs-, Playback- und Ausgangskanäle. Alle Einstellungen in TotalMix nutzen die Daten eines MADI-Eingangs, und senden identische Daten an beide Ausgänge. Im *128 Channel Mix* Modus sind Aufnahme und Wiedergabe weiterhin auf 64 Kanäle limitiert, wobei der im Settingsdialog als aktuell gewählte Eingang benutzt wird. Der andere Eingang erscheint zusätzlich in TotalMix FX, und die Ausgänge arbeiten getrennt. TotalMix hat daher auch 128 Ausgangskanäle. D*isable TotalMix* deaktiviert TotalMix komplett und aktiviert ein 1:1 Routing. Alle Eingangs- und Ausgangsdaten gehen direkt zur Aufnahme bzw. kommen direkt von der Wiedergabe, ohne jegliches Mischen oder Routen. In diesem Modus sind die Ausgänge gespiegelt, geben also ein identisches Signal aus.

*Input* bestimmt den aktuell genutzten Haupt-Eingang, Optisch oder Koaxial. AutoSelect aktiviert eine automatische Eingangsumschaltung. Liegt an beiden Eingängen ein Signal an, bewirkt AutoSelect die Aktivierung des *Seamless Redundancy Mode*. In diesem Redundanz-Betrieb schaltet das MADIface in Echtzeit auf den anderen Eingang um sobald der aktuelle ausfällt.

# **Clock Mode**

### **Sample Rate**

Setzt die aktuell verwendete Samplefrequenz. Dies ist die gleiche Einstellung wie im Audio-MIDI Setup, sie wurde zur komfortableren Bedienung auch im Settingsdialog implementiert.

Bei laufender Wiedergabe/Aufnahme ist die Auswahl ausgegraut, eine Änderung nicht möglich.

### **Clock Source**

Das Gerät kann als Clock-Quelle seine eigene Clock (Internal = Master) oder eines der Eingangssignale verwenden. Steht die gewählte nicht zur Verfügung, wechselt das Gerät automatisch zur nächsten verfügbaren (AutoSync). Steht keine zur Verfügung wird die interne Clock benutzt. Die aktuell verwendete Clock-Quelle wird als *Current Clock* angezeigt.

#### **Input Status**

*Z*eigt für die Eingänge getrennt an, ob ein gültiges Signal anliegt, (No Lock, Lock), oder ob ein gültiges *und* synchrones Signal anliegt (Sync). In der zweiten Spalte erscheint die von der Hardware gemessene Samplefrequenz. Dritte und vierte Spalte zeigen das Format des Eingangssignals (48k/96k Frame, 64 oder 56 Kanäle).

### **14.2 Clock Modi - Synchronisation**

In der digitalen Welt sind Geräte immer Master (Taktgeber) oder Slave (Taktempfänger). Bei der Zusammenschaltung mehrerer Geräte muss es immer einen Master geben.

*Innerhalb eines digitalen Verbundes darf es nur einen Master geben! Ist beim MADIface USB der Clock Mode 'Internal' aktiv, müssen alle anderen Geräte Slave sein.*

Das MADIface USB besitzt eine besonders benutzerfreundliche, intelligente Clocksteuerung, genannt **AutoSync**. Im Modus AutoSync sucht das System ständig an beiden Eingängen nach einem gültigen Digitalsignal. Wird ein gültiges Signal gefunden, schaltet das Gerät von der intern erzeugten Clock (Anzeige *Clock Mode* – Current Internal) auf den aus dem Eingangssignal gewonnenen Takt um (Anzeige *Clock Mode* - Current Optical oder Coaxial). Der Unterschied zu üblichem Slave-Verhalten ist, dass bei Verlust des Referenzsignals sofort die interne Clock benutzt wird, das MADIface schaltet also in den Clock Mode Master.

Beim MADIface USB lassen sich beide Eingänge gleichzeitig nutzen. In diesem Fall muss man dem Gerät die Synchronisationsquelle vorgeben, denn ein digitales Gerät kann nur von einem Eingang synchronisiert werden. Die Auswahl der Clock Source gibt der Clock-Automatik einen bevorzugten Eingang vor. Dieser bleibt aktiv solange er ein gültiges Digitalsignal erhält.

Das erstmalig in der RME Hammerfall eingesetzte Verfahren **SyncCheck** dient der einfachen Prüfung und Anzeige der aktuellen Clock-Situation. Die mit *Input Status* beschriftete Statusbox zeigt für jeden Eingang getrennt an, ob ein gültiges Signal anliegt, (No Lock, Lock), oder ob ein gültiges *und* synchrones Signal anliegt (Sync). Siehe auch Kapitel 26.2.

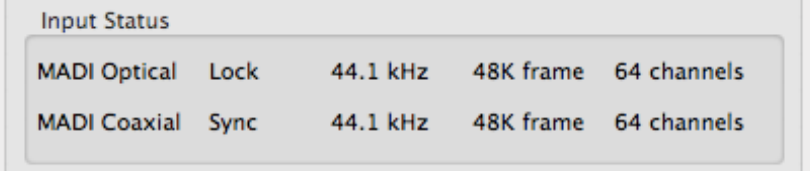

In der Praxis erlaubt SyncCheck einen sehr schnellen Überblick über die korrekte Konfiguration aller digitalen Geräte. Damit wird eines der schwierigsten und fehlerträchtigsten Themen der digitalen Studiowelt endlich für jedermann leicht beherrschbar.

# **15. Mac OS X FAQ**

## **15.1 MIDI funktioniert nicht**

In einigen Fällen erscheint in der Anwendungssoftware kein MIDI-Port. Der Grund zeigt sich normalerweise in **Audio-MIDI-Setup – MIDI-Fenster**. Dort ist entweder gar kein MIDI-Gerät vorhanden, oder das vorhandene ist ausgegraut. In den meisten Fällen reicht es aus, das ausgegraute Gerät zu entfernen (also zu löschen), und neu suchen zu lassen.

MADIface USB ist MIDI Class Compliant. Daher benutzt es keinen eigenen MIDI-Treiber, sondern wird von OS X als MIDI-Interface erkannt, und automatisch mit dem in OS X enthaltenen MIDI-Treiber betrieben.

## **15.2 Zugriffsrechte reparieren**

Die Reparatur der Zugriffsrechte kann Probleme mit dem Installationsprozess beseitigen – und auch viele andere. Dazu wird über **Dienstprogramme** das **Festplatten-Dienstprogramm** gestartet. Markieren Sie links ihr Boot-Volume beziehungsweise ihre Systemplatte. Rechts unter **Erste Hilfe** lassen sich nun die Zugriffsrechte sowohl prüfen als auch reparieren.

## **15.3 Unterstützte Samplefrequenzen**

RMEs Mac OS X Treiber stellt alle von der Hardware unterstützten Samplefrequenzen bereit. Dazu gehören neben **32 kHz** und **64 kHz** auch **128 kHz, 176.4 kHz** und **192 kHz**.

Allerdings stellen nicht alle Programme auch alle möglichen Samplefrequenzen zur Verfügung. Die tatsächlichen Möglichkeiten der Hardware können bequem in **Audio-MIDI-Setup – Audiofenster** überprüft werden. Nach der Selektion des MADIface USB öffnet ein Klick auf **Format** ein Dropdown-Menü, welches alle verfügbaren Samplefrequenzen auflistet.

## **15.4 Anzahl der Kanäle mit Core Audio**

Mit dem MADIface ist es möglich über die MADI-Schnittstelle bis zu 192 kHz Samplefrequenz zu nutzen. Dazu werden die Daten eines Kanals mittels Sample Multiplexing auf zwei oder vier Kanäle verteilt. Demzufolge stehen statt 64 nur noch 32 bzw. 16 Kanäle zur Verfügung.

Änderungen der Anzahl der Core Audio-Kanäle sind ohne einen Neustart des Rechners nicht ohne weiteres möglich. Wechselt das MADIface USB in den Double Speed (88,2/96 kHz) oder Quad Speed Modus (176,4/192 kHz) bleiben die Core Audio-Kanäle alle erhalten, sind jedoch teilweise inaktiv.

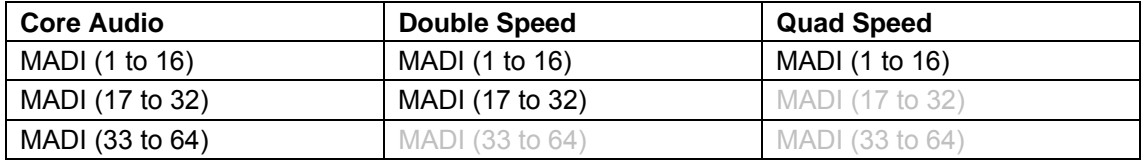

### **15.5 Diverses**

Das MADIface USB erfordert mindestens Mac OS 10.6.

Programme, die keine Karten- und/oder Kanalauswahl unterstützen, verwenden immer den Eingang und Ausgang des unter **Systemeinstellungen - Ton** gewählten Geräts.

Über **Lauchpad – Other – Audio-MIDI-Setup** kann das MADIface für die Nutzung im System detaillierter konfiguriert werden.

Programme, die keine Kanalauswahl unterstützen, verwenden immer die Kanäle 1/2, also das erste Eingangspaar. Um andere Eingänge nutzen zu können hilft folgender Workaround per TotalMix: gewünschtes Eingangssignal auf Ausgangskanal 1/2 routen. In den Channel Settings von Ausgang 1/2 *Loopback* aktivieren. Ergebnis: Das gewünschte Eingangsignal liegt jetzt unverzögert am Eingang Kanal 1/2 an.

Über **Lautsprecher konfigurieren** lässt sich die Stereo – oder Mehrkanal-Wiedergabe auf jeden beliebigen Kanal festlegen.

## **16. Betrieb mehrerer MADIface USB**

OS X erlaubt die Verwendung von mehr als einem Audiogerät und deren gleichzeitige Nutzung in einem Programm. Dies geschieht über die Funktion **Aggregate Devices** (deutsch: Hauptgerät erstellen), mit dem sich mehrere Geräte zu einem zusammenfassen lassen. Diese Funktion findet sich im **Audio-MIDI-Setup – Audiofenster** nach Klick auf das **+** Zeichen am unteren linken Rand.

Die aktuellen Treiber unterstützen den Betrieb von bis zu drei MADIface USB. Dabei müssen alle Geräte synchron arbeiten, also mit synchronen Signalen versorgt werden.

- Wenn eines der MADIfaces im Clock Mode Internal arbeitet, müssen die anderen im Modus Slave arbeiten, und vom Master-Gerät gesynct werden. Im Settingsdialog sind die Clock-Modi der einzelnen Geräte korrekt zu konfigurieren.
- Wenn die Geräte synchron mit Clock versorgt werden (also im Settingsdialog alle *Sync* zeigen), ist ein störungsfreier Betrieb mit allen Kanälen gleichzeitig möglich.

Bei Nutzung mehrerer MADIface USB kann es zu einer Überlastung des USB-Busses kommen. Dies lässt sich verhindern, indem alle Geräte an getrennte Busse angeschlossen werden.

Hinweis: TotalMix befindet sich in der Hardware des jeweiligen MADIface. Die bis zu drei Mischer sind daher getrennt, können direkt keine Daten austauschen, und daher auch nicht als ein gemeinsamer Mischer über alle Kanäle genutzt werden.

## **17. DIGICheck Mac**

DIGICheck ist ein weltweit einmaliges Utility für Tests, Messungen und Analyse des digitalen Audio-Datenstroms. Die Software ist größtenteils selbsterklärend, enthält aber trotzdem eine ausführliche Online-Hilfe. DIGICheck 0.670 arbeitet parallel zu jeglicher Software und kann derzeit alle Eingangsdaten anzeigen. DIGICheck bietet aktuell folgende Funktionen:

- **Level Meter**. Hoch präzise, 24 Bit Auflösung, 2/8/64 Kanäle. Anwendungsbeispiele: Spitzen-Pegelmessung, RMS-Pegelmessung, Over-Erkennung, Messung des Korrelationsgrades (Phase), Messung von Dynamik/Rauschspannungsabständen, Darstellung der Differenz RMS/Peak (Lautheit), Langzeit Spitzenwerterfassung. Input Check. Oversampling Mode für Pegel höher als 0 dBFS. Ausrichtung Vertikal oder Horizontal. Slow RMS und RLB Weighting Filter. K-system kompatibel.
- **Hardware Level Meter** für **Input**, **Playback** und **Output**. Amtliche Level Meter frei konfigurierbar, dabei praktisch ohne CPU-Last, da vom MADIface berechnet.
- **Spectral Analyser.** Weltweit einmalige 10-, 20- oder 30-Band Darstellung in analoger Bandpass-Filter Technologie. 192 kHz-fähig!
- **Vector Audio Scope**. Weltweit einmaliges Phasenmessgerät mit dem typischen Nachleuchten einer Oszilloskop-Röhre, integriertem Korrelationsgradmesser und Level Meter.
- **Totalyser**. Spectral Analyser und Vector Audio Scope in einem Fenster.
- **Surround Audio Scope.** Professionelles Surround Level Meter mit erweiterter Korrelations-Analyse, ITU-Gewichtung und ITU-Summenmeter.
- **ITU1770/EBU R128 Meter**. Für standardisierte Lautheits-Messungen.
- **Bit Statistics & Noise**. Zeigt die tatsächliche Bit Auflösung, sowie Fehler und DC. Integrierte Signal to Noise Messung in dB und dBA, sowie DC-Messung.
- **Komplett Multiclient.** Öffnen Sie so viele Messfenster jeglicher Messfunktion auf jeglichen Kanälen wie Sie wollen!

Zur Installation wechseln Sie in das Verzeichnis **\DIGICheck** auf der RME Treiber-CD und starten das Installationsprogramm. Folgen Sie den Anweisungen am Bildschirm.

DIGICheck wird ständig erweitert. Die neueste Version befindet sich immer auf unserer Website **www.rme-audio.de**, Sektion **Downloads / DIGICheck**.

## **18. Hotline – Probleme - Lösungen**

Neueste Informationen finden Sie auf unserer Website www.rme-audio.de, Abteilung FAQ, neueste Ergänzungen.

*Karte und Treiber ordnungsgemäß installiert, jedoch keine Wiedergabe möglich:* 

- Ist MADIface USB im Systembericht USB gelistet?
- Ist MADIface USB als aktuelles Wiedergabegerät in der abspielenden Software gewählt?

### *Die Wiedergabe funktioniert, aber die Aufnahme nicht*

- Überprüfen Sie, ob ein gültiges Eingangssignal vorhanden ist. In diesem Fall erfolgt eine Anzeige der aktuellen Samplefrequenz im Settingsdialog.
- Überprüfen Sie, ob das MADIface als aufnehmendes Gerät in der Software eingestellt ist.
- Überprüfen Sie, ob die Einstellung der Samplefrequenz in der Software (Aufnahme-Eigenschaften oder ähnliches) mit der des anliegenden Signales übereinstimmt.
- Überprüfen Sie, ob es sich um eine Schleifenverkabelung handelt, die Karte also auf Clock Mode Internal zu schalten ist.

### *Die Aufnahme oder Wiedergabe ist mit Knistern gestört*

- Erhöhen Sie die Anzahl und Größe der Buffer in der der Software.
- Benutzen Sie andere Kabel (coaxial oder optisch) um Defekte derselben auszuschließen.
- Überprüfen Sie, ob es sich um eine Schleifenverkabelung handelt, die Karte also auf Clock Mode Internal zu schalten ist.

### *Mögliche Ursachen für ein nicht funktionierendes MADIface*

• Das USB-Kabel ist gar nicht oder nicht korrekt eingesteckt

*Treiberinstallation und Settingsdialog/TotalMix funktionieren, aber eine Wiedergabe oder Aufnahme ist nicht möglich* 

• Aufnahme/Wiedergabe stellen höhere Ansprüche an die USB-Kommunikation als reine Erkennung und Steuerung des Gerätes. Fehlerhafte USB-Kabel mit leicht eingeschränkter Übertragungsbandbreite können daher ein solches Fehlerbild verursachen.

**Bedienungsanleitung**

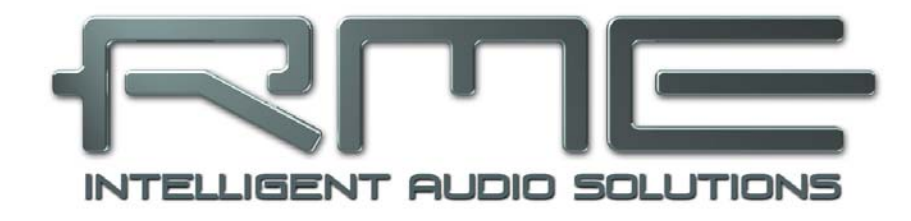

# **MADIface USB**

 **Stand-Alone Betrieb und Anschlüsse** 

## **19. Stand-Alone Betrieb**

## **19.1 Allgemeines**

Das MADIface USB lässt sich von jedem USB-Netzteil oder USB-Akku, wie für Mobiltelefone und MP3-Player, mit Strom versorgen. Ohne Computerverbindung geht es in einen voreingestellten Betriebsmodus, der Teil seiner Firmware und vom Anwender nicht beeinflussbar ist.

Mit einem Eingang arbeitet das Gerät als Clock-Slave mit der anliegenden Samplefrequenz. AutoSelect ist aktiv, jeder Eingang nutzbar. Die Eingangs-Audiodaten gelangen unverändert zum Ausgang. Das Ausgangs- folgt dem Eingangsformat (56/64-Kanal, 48/96K Frame Format). Zwei Eingänge aktivieren den Double Processing Mode, mit zwei unabhängigen Pfaden, inklusive zwei SteadyClocks. Das interne Ausgangsrouting ändert sich von parallel zu kreuzweise.

## **19.2 Digital Format Converter**

Mit nur einem angeschlossenen Eingang geben beide Ausgänge ein identisches Signal aus. Das Gerät arbeitet als Formatwandler Optisch zu Koaxial oder Koaxial zu Optisch, mit der zusätzlichen Möglichkeit, an zwei Geräte gleichzeitig auszugeben. Mit zwei angeschlossenen Eingängen arbeitet es Bidirektional, wandelt Optisch zu Koaxial und Koaxial zu Optisch gleichzeitig, sogar wenn das angeschlossene Gerät Sampleratenkonvertierung für unabhängiges Clocking nutzt – die Samplefrequenz kann auf beiden Wegen unterschiedlich sein. Mit komplett neu generiertem Signal, SteadyClocks aktiver Jitterunterdrückung, und Reclocking des MADI Ausgangs bietet das MADIface USB eine außergewöhnlich hochwertige Formatwandlung.

## **19.3 Aktiver Repeater**

In beiden Modi, ein In nach zwei Out und ein In nach ein Out über Kreuz, lässt sich das Gerät als aktiver Repeater nutzen. Im Stand-Alone Modus wird das Eingangssignal komplett dekodiert und neu erstellt, seine Clock-Basis durch SteadyClocks aktive Jitterunterdrückung erneuert. Die spezifizierte Länge von koaxialem und optischem Kabel wird durch die Anzahl eingeschliffener MADIfaces vermehrt, da jedes Gerät das MADI-Signal als vollständig neues Original ausgibt. Das neue Ausgangssignal ist sehr kompatibel, das MADIface USB daher auch als Bindeglied zwischen Geräten einsetzbar, die sonst nicht direkt miteinander kommunizieren wollen.

## **20. Anschlüsse**

### **20.1 MADI I/Os**

Der BNC-Eingang ist entsprechend AES10-1991 kapazitiv entkoppelt. Er weist einen Eingangswiderstand von 75 Ohm auf, und arbeitet bereits ab circa 180 mVss fehlerfrei. Optischer Ein- und Ausgang sind entsprechend AES10-1991 mit einem ISO/IEC 9413-3, FDDIkompatiblen Optomodul ausgestattet. Weitere Informationen siehe Kapitel 26.1, MADI Basics.

Eine LED zeigt den aktiven Eingang an.

Der BNC-Ausgang ist entsprechend AES10-1991 aufgebaut. Durch den Ausgangswiderstand von 75 Ohm liefert er mit 75 Ohm abgeschlossen eine Ausgangsspannung von circa 600 mVss.

### **20.2 MIDI Over MADI**

Das MADIface besitzt einen virtuellen MIDI Port. MADI MIDI In (1) und MADI MIDI Out (1), empfängt und sendet MIDI-Daten über MADI. Damit kann eine direkte Kommunikation zwischen Systemen mit HDSP€ MADI Karten oder MADIfaces erfolgen. Außerdem lassen sich MIDI-Daten von/zu anderen RME-Geräten mit MADI-Ports übertragen, und Geräte per MIDI fernsteuern, ohne zusätzliche MIDI-Leitung zwischen Computer (MADIface) und Gerät.

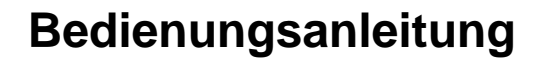

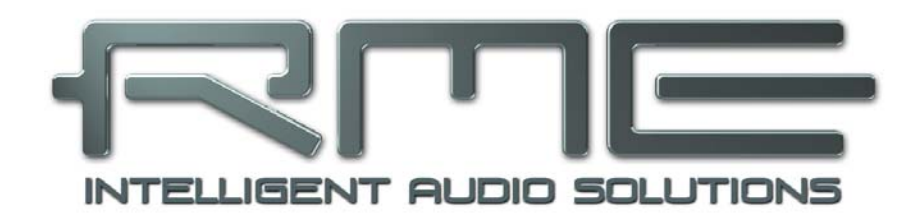

# **MADIface USB**

 **TotalMix FX** 

# **21. TotalMix: Routing und Monitoring**

## **21.1 Überblick**

Das MADIface USB besitzt einen leistungsfähigen digitalen Echtzeit-Mischer, *TotalMix FX*. Er basiert auf RMEs einzigartiger, Samplefrequenz-unabhängiger TotalMix Technologie. Dank ihr können quasi beliebige Misch- und Routingvorgänge mit allen Eingängen und Wiedergabespuren auf beliebigen Hardwareausgängen ausgeführt werden. Das MADIface besitzt keinen DSP, daher sind keine Effekte (FX) vorhanden.

Typische Anwendungsfälle für TotalMix sind:

- Erstellen von verzögerungsfreien Submixen (Kopfhörermischungen). Im MADIface lassen sich bis zu 32 vollkommen unabhänge Stereo-Submixes erstellen. Bei einem analogen Mischpult entspräche dies 64 Aux Sends.
- Beliebiges Routen der Ein- und Ausgänge (freie Verwendbarkeit, Patchbay-Funktion).
- Verteilen eines Signales auf mehrere Ausgänge gleichzeitig. TotalMix bietet State-of-the-Art Splitter- und Verteilfunktionen.
- Gleichzeitige Wiedergabe verschiedener Programme über nur einen Stereoausgang. Dank ASIO Multiclient Treiber können mehrere Programme gleichzeitig genutzt werden. Erfolgt dies auf verschiedenen Wiedergabekanälen, kann TotalMix diese auf beispielsweise nur einem Stereoausgang zusammenmischen.
- Mischen des Eingangssignales zum Playbacksignal (vollständiges ASIO Direct Monitoring). RME ist nicht nur *der* Pionier in Sachen ADM, sondern bietet auch die vollständigste Umsetzung der ADM-Funktionen.
- Integration externer Geräte. TotalMix erlaubt ein Einschleifen externer Effektgeräte, im Wiedergabe- und im Aufnahmeweg. Je nach Anwendung entspricht dies einer Insert oder Effekt-Send und Effekt-Return Funktionalität, um beispielsweise beim Echtzeitmonitoring dem Gesang etwas Hall hinzuzufügen.

Jeder Eingangskanal, Wiedergabekanal und Hardwareausgang besitzt ein in Hardware berechnetes Peak und RMS Level Meter. Diese Pegelanzeigen sind besonders hilfreich, da sie auf einen Blick erkennen lassen, wo derzeit Signale vorhanden sind, und wohin sie geroutet werden.

Zum Verständnis des TotalMix Mischers sind folgende Dinge wichtig zu wissen:

- Wie das Blockschaltbild (nächste Seite) zeigt, bleibt das Record-Signal normalerweise unbeeinflusst. TotalMix befindet sich also nicht im Aufnahmeweg, und verändert weder den digitalen Eingangspegel noch die aufzunehmenden Audiodaten (Ausnahme: Loopback Modus).
- Das Hardware-Eingangssignal kann beliebig oft mit unterschiedlichen Pegeln weitergeleitet werden. Dies ist ein großer Unterschied zur Bus- und Subgroup-Struktur herkömmlicher Mischpulte, bei denen der Kanalfader immer den Pegel für alle Routingziele gleichzeitig verändert.
- Die Levelmeter von Eingängen und Playback-Kanälen sind Pre-Fader angeordnet, um erkennen zu können, wo ein Signal anliegt. Die Level Meter der Hardwareausgabe sind dagegen Post-Fader angeordnet, um erkennen zu können, mit welchem tatsächlichen Pegel ein Signal ausgegeben wird.

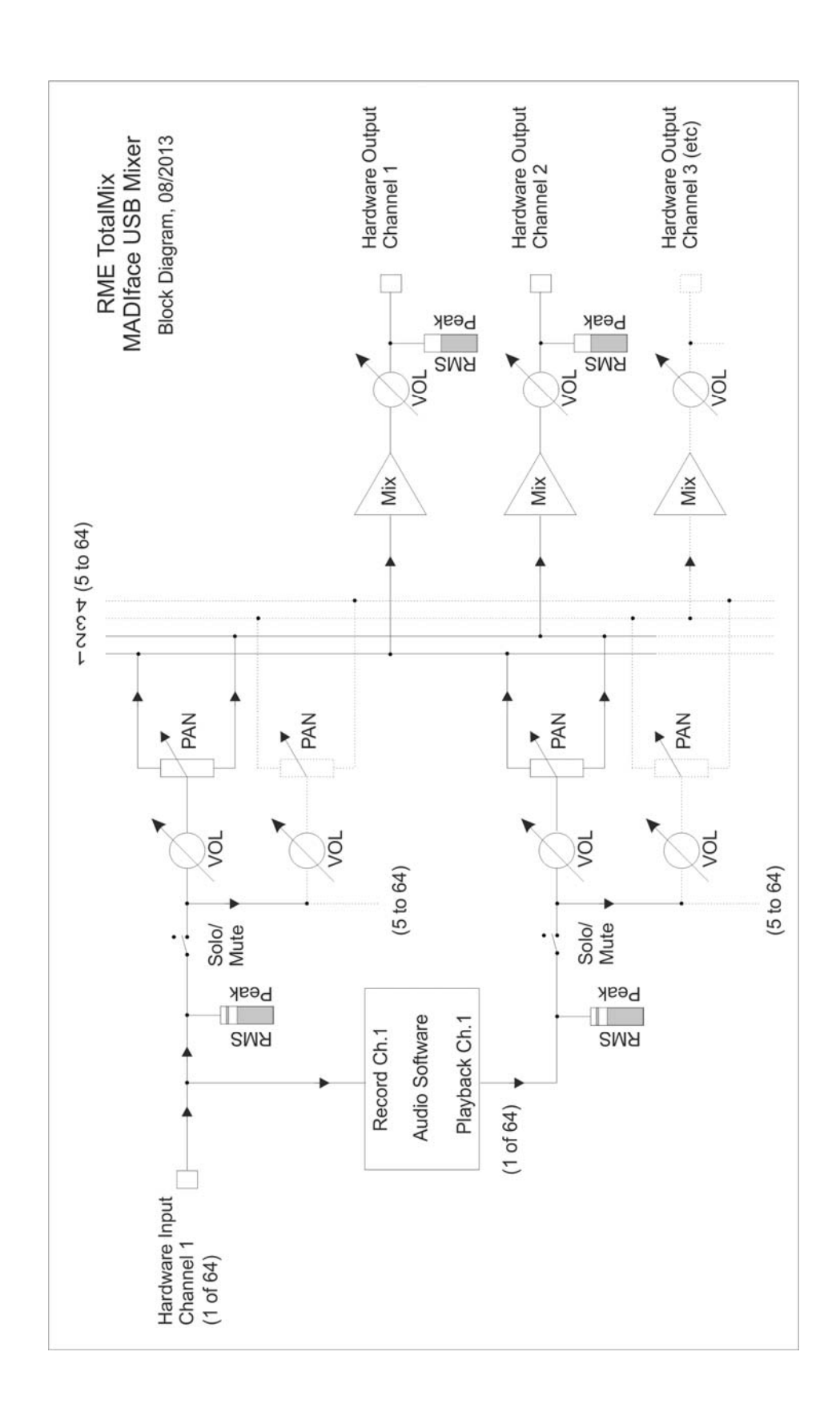

## **21.2 Die Oberfläche**

Das optische Design von TotalMix resultiert aus der Fähigkeit, Hardwareeingänge und Software-Playbackkanäle auf beliebige Hardwareausgänge routen zu können. Damit ergeben sich 64 Kanäle Eingänge, 64 Kanäle Software-Playback, und 64 Kanäle Hardwareausgänge:

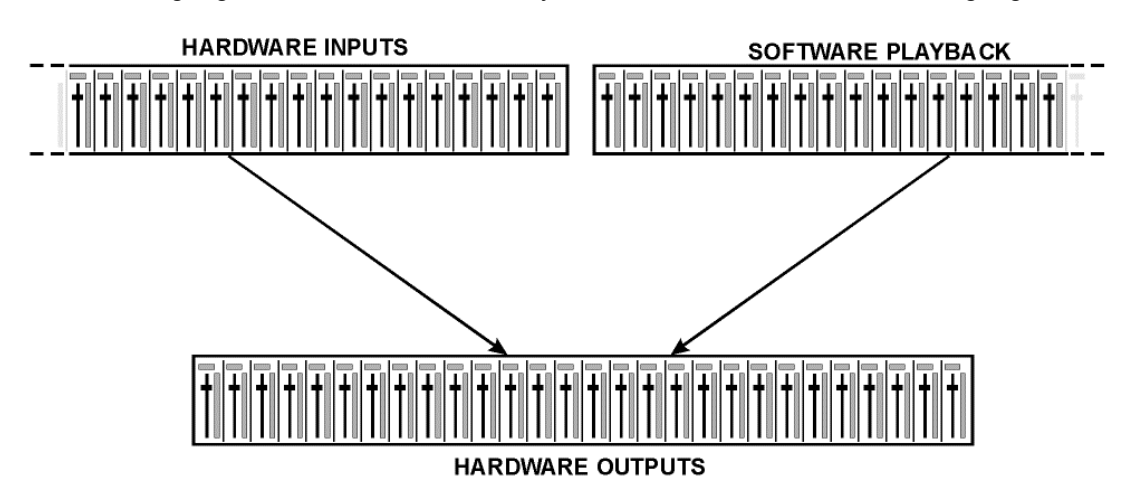

TotalMix kann in der obigen Ansicht (View Options **2 Rows)** platzsparend arbeiten. Default ist jedoch eine vertikale Anordnung wie bei einer Inline-Konsole, wobei die Reihe *Software Playback* dem *Tape Return* eines realen Mischpultes entspricht:

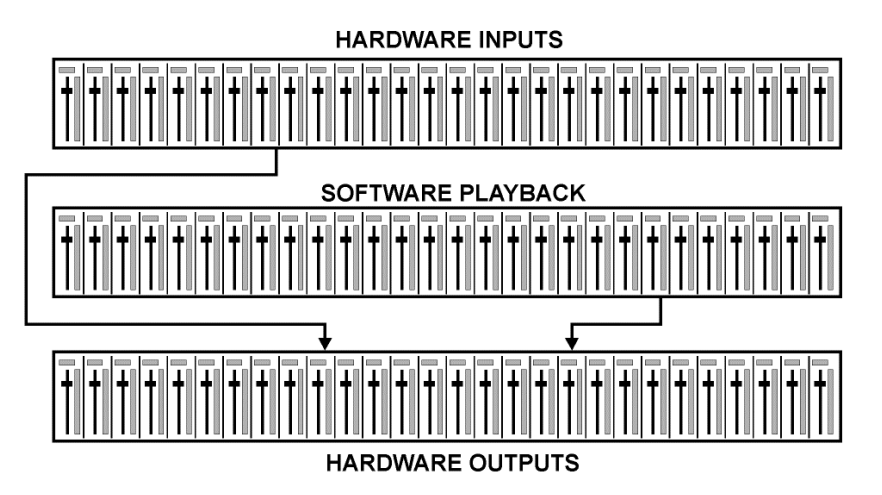

- Obere Reihe: Eingänge der Hardware. Der angezeigte Pegel ist der des Eingangssignales, also Fader-unabhängig. Mittels Fader und Routingfenster kann jeder Eingangskanal beliebig auf jeden Hardwareausgang (dritte Reihe) geroutet und gemischt werden.
- Mittlere Reihe: Playback-Kanäle (Wiedergabespuren der jeweiligen Software). Mittels Fader und Routingfenster kann jeder Playbackkanal beliebig auf jeden Hardwareausgang (dritte Reihe) geroutet und gemischt werden.
- Untere Reihe: Hardwareausgänge. Hier kann der Pegel des ausgegebenen Signals insgesamt verändert werden. Dies kann die Lautstärke angeschlossener Lautsprecher sein, aber auch die Notwendigkeit, einen übersteuerten Submix im Pegel zu reduzieren.

**Bedienung im Modus Submix View (Default):** Auf den Hardwareausgang klicken an dem ein Signal erscheinen soll. Dieser Kanal wird dadurch heller dargestellt, er ist als aktueller Submix selektiert. Nun die Fader aller Quellen – Eingänge wie Playback-Kanäle – hochziehen, die an dem Submix-Ausgang erscheinen sollen.

Die folgenden Kapitel erläutern Schritt für Schritt alle Funktionen der Oberfläche.

## **21.3 Die Kanäle**

Ein Kanalzug kann einen Mono- oder Stereokanal enthalten. Die Darstellung wird in den Kanal-Settings umgeschaltet.

Kanalname. Das Namensfeld ist die bevorzugte Stelle, um einen Kanal per Mausklick zu selektieren. Per Doppelklick öffnet sich ein Dialog zur Eingabe eines alternativen Namens. Der originale Name erscheint bei Aktivierung der Option *Names* in den View Options.

**Panorama.** Routet das Eingangssignal beliebig auf das linke und rechte Routingziel (unteres Label, siehe unten). Die Absenkung in Mittenstellung beträgt -3 dB.

**Mute und Solo.** Eingänge und Playbackkanäle sind jeweils mit einem Mute und Solo-Taster ausgestattet.

**Numerische Pegelanzeige.** Zeigt den aktuellen Pegel in RMS oder Peak. OVR bedeutet Overload (Übersteuerung). Die Umschaltung der Anzeige von Peak oder RMS erfolgt in den View Options.

**Levelmeter.** Das Meter zeigt sowohl Peak (Zero Attack, 1 Sample reicht zur Anzeige der Vollaussteuerung) in Form eines Striches, als auch mathematisch korrekten RMS als Balken. Die Anzeige RMS ist mit einer relativ langsamen Zeitkonstante versehen, so dass sie recht gut die durchschnittliche Lautstärke darstellt. Over erscheinen rot am oberen Ende des Meters. Über F2 (Preferences) ist sowohl die Peak Hold Time, die Over-Erkennung als auch der RMS-Bezugswert einstellbar.

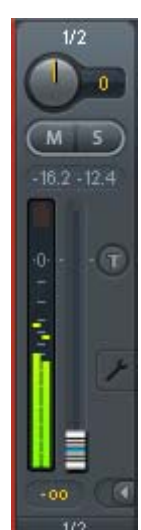

**Fader.** Bestimmt den Pegel des gerouteten Signals zum aktuellen Routingziel (unteres Label). Bitte beachten Sie, dass dieser Fader nicht *der* Fader des jeweiligen Kanals ist, sondern immer nur der Fader *des aktuellen* Routings. Verglichen mit einem herkömmlichen Mischpult besitzt TotalMix keinen Kanalfader, sondern nur Aux-Sends, und zwar so viele wie es Hardwareausgänge gibt. Dadurch kann TotalMix auch so viele unterschiedliche Submixes erstellen wie es Hardwareausgänge gibt. Dieses Konzept wird besonders in der Submix View deutlich, doch dazu später mehr.

Unterhalb des Faders wird der **Gain** entsprechend der Faderstellung eingeblendet. Der Fader lässt sich:

- $\triangleright$  per Maus mit gedrückter linker Maustaste ziehen
- mit dem Mausrad verschieben
- ¾ per Doppelklick auf 0 dB und −∞ setzen. Gleiches passiert mit einfachem Klick bei gedrückter Strg-Taste.
- ¾ bei gedrückter Umschalt-Taste im Fein-Modus mit der Maus und dem Mausrad verstellen

Ein Klick auf den Fader mit gedrückter Umschalt-Taste fügt ihn der **temporären Fadergruppe** hinzu. Alle nunmehr gelben Fader sind gekoppelt, und bewegen sich relativ zueinander gemeinsam. Die temporäre Fadergruppe wird durch Klick auf das F-Symbol rechts oben im Fenster gelöscht.

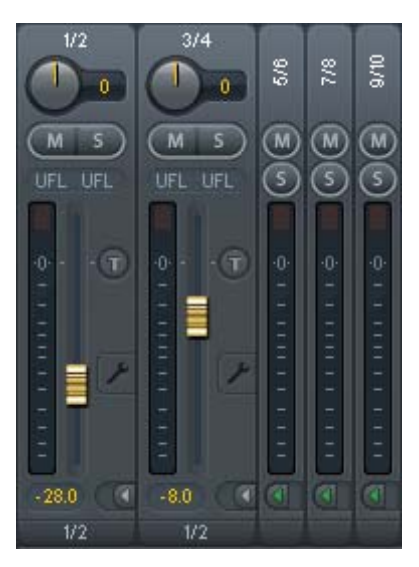

Mit dem **Pfeilsymbol** lässt sich ein Kanal horizontal verkleinern, so dass nur noch die Level Meter zu sehen sind. Ein Mausklick bei gedrückter Strg-Taste führt zum Ein- und Ausklappen aller weiter rechts befindlichen Kanäle.

Das unterste Feld zeigt das aktuelle **Routingziel**. Per Mausklick öffnet sich das Routingfenster zur Auswahl eines Routingziels. Alle derzeit für diesen Kanal aktiven Routings sind mit vorangestellten Pfeilen markiert, der aktuelle erscheint in fetter Schrift.

Ein Pfeil erscheint erst mit aktivem Routing. Ein Routing gilt erst dann als aktiv wenn auch Audiodaten gesendet werden. Solange der Fader auf −∞ steht, ist das aktuelle Routing zwar in fetter Schrift zu sehen, aber noch ohne vorangestellten Pfeil.

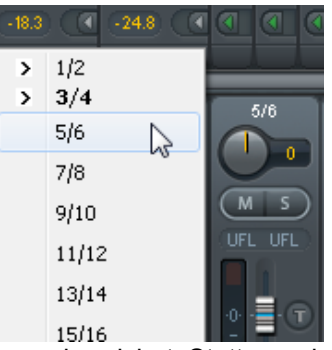

**Trim Gains.** Nach Klick auf den **T**-Knopf sind alle Fader des Kanals synchronisiert. Statt nur ein einzelnes Routing zu verändern wirkt der Fader auf alle aktiven Routings des Kanals. Für eine bessere Übersicht werden die derzeit nicht sichtbaren Fader als orangene Dreiecke links neben der Faderbahn angezeigt. Beim Bewegen des Faders bewegen sich die Dreiecke mit, entsprechend der veränderten Stellung der Fader.

Der Faderknopf wird auf den aktuell höchsten Gainwert aller Routings gesetzt, um eine bestmögliche Einstellbarkeit zu gewährleisten. Dies ist jedoch nicht unbedingt das aktuelle Routing. Der Gain (die Position des Faderknopfes) des aktuell aktiven Routings (also des in der dritten Reihe ausgewählten Submixes) wird als weißes Dreieck angezeigt.

Hintergrund: TotalMix hat keinen festen Kanalfader, sondern besteht beim MADIface USB aus 32 Stereo Aux Sends, die jeweils als einziger Fader abwechselnd im Kanalzug dargestellt werden. Durch die vielen Aux Send sind mehrere, dabei vollkommen unabhängige Routings möglich.

In manchen Fällen ist es jedoch notwendig, die Gain-Verstellung dieser Routings zu synchronisieren. Ein Beispiel ist die Post-Fader Funktionalität, bei der eine Änderung der Lautstärke des Sängers parallel mit der Änderung des zum Hallgerät geführten Signals erfolgen soll, damit sich der Hallanteil relativ nicht ändert. Ein anderes Beispiel ist das auf mehrere Submixe, also Ausgänge, geroutete Signal einer Gitarre, die im Solo plötzlich viel zu laut wird, und deshalb auf allen Ausgängen gleichzeitig in der Lautstärke reduziert werden soll. Nach Klick auf den Trim-Knopf ist dies einfach und übersichtlich möglich.

Da sich bei aktiviertem Trim-Knopf die Gains aller Routings eines Kanals gleichzeitig ändern, bewirkt dieser Modus im Grunde das Gleiche wie ein Trim-Poti im Eingangskanal, der das Signal schon vor dem Mischpult reduziert oder verstärkt. Daher die Namensgebung dieser Funktion.

In den View Options - *Show* lässt sich Trim Gains global für alle Kanäle ein- und ausschalten. Der globale Trim-Modus ist beispielweise bei einem Einsatz als Live-Mischpult empfehlenswert.

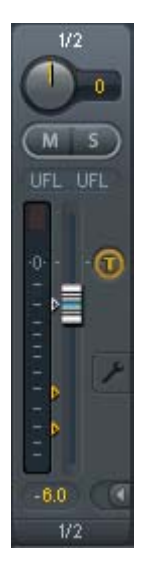
### **21.3.1 Settings**

Ein Klick auf das Schraubenschlüsselsymbol öffnet die **Settings**.

**Stereo.** Schaltet den Kanal in den Mono- oder Stereo-Modus.

**Width.** Einstellung der Stereo-Basisbreite. 1.00 entspricht vollem Stereo, 0.00 Mono, -1.00 vertauschten Kanälen.

**MS Proc.** Aktiviert M/S-Processing im Stereo-Kanal. Monoanteile erscheinen auf dem linken Kanal, Stereoanteile auf dem rechten.

**Phase L.** Invertiert die Phase des linken Kanals um 180°.

**Phase R.** Invertiert die Phase des rechten Kanals um 180°.

Hinweis: die Funktionen Width, MS Proc, Phase L und Phase R wirken auf alle Routings des jeweiligen Kanals.

Die Settings der Hardwareausgänge weisen neben Stereo/Mono, Phase L und Phase R noch drei weitere Optionen auf:

**Talkback.** Aktiviert den jeweiligen Kanal als Empfänger, und damit Ausgang des Talkback-Signals. Damit kann Talkback nicht nur über die Phones in der Control Room Sektion, sondern jeglichen Ausgang erfolgen. Eine weitere Anwendung könnte das Ausspielen eines bestimmten Signals an bestimmte Ausgänge auf Knopfdruck sein.

**No Trim.** In manchen Fällen haben Kanäle ein festen Routing und feste Pegel, die sich nicht ändern sollten. Ein Beispiel wäre der Stereo-Mixdown für die Aiufnahme einer Live-Show. Mit *No Trim* aktiv ist das Routing des Ausgangskanals von der Funktion Trim Gains ausgenommen, und wird daher nicht unabsichtlich verstellt.

**Loopback.** Sendet die Ausgangsdaten an den Treiber als Aufnahmedaten. Der entsprechende Submix kann dadurch aufgenommen werden. Der Hardwareeingang dieses Kanals sendet seine Daten nur noch an TotalMix, nicht mehr zur Aufnahmesoftware.

Ein weiterer Unterschied zu den Eingangs- und Playback-Kanälen ist der Taster **Cue** statt Solo. Ein Klick auf Cue schaltet den entsprechenden Hardware Output auf den **Main** Out, oder einen der Phones Outs (Option *Assign / Cue to* in der Control Room Sektion). Damit lässt sich jeder Hardwareausgang bequem über den Monitorausgang kontrollieren und abhören.

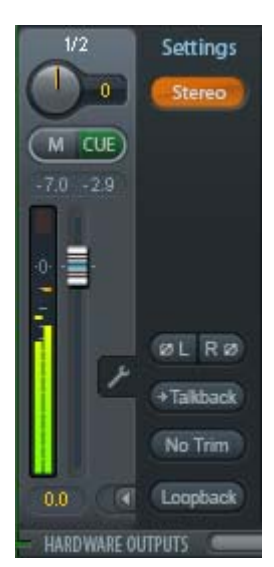

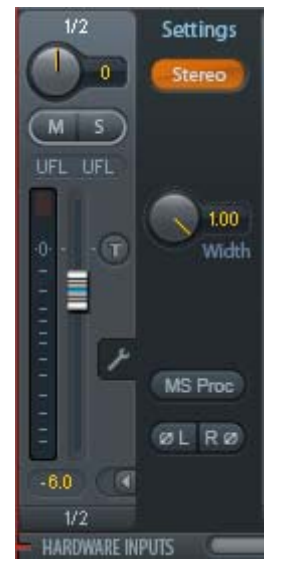

### **21.4 Sektion Control Room**

In der Sektion Control Room wird über das Menü *Assign* der **Main Out** definiert, über den im Studio abgehört wird. Für diesen Ausgang gelten dann automatisch die Funktionen Dim, Recall, Mono und **Talkhack** 

Zusätzlich wird der Kanal von den Hardware Outputs in die Sektion Control Room verschoben, und mit dem Label *Main* versehen. Gleiches passiert bei Auswahl eines Main Out B oder der Phones. Der ursprüngliche Name ist über die Funktion *Names* in den View Options jederzeit sichtbar.

Wenn Talkback aktiviert wurde erhalten Phones 1 bis 4 ein spezielles Routing, und das in den Settings definierte Dim wird aktiv. Auch macht die Platzierung dieser Ausgänge neben dem Main Out die Ausgangssektion übersichtlicher.

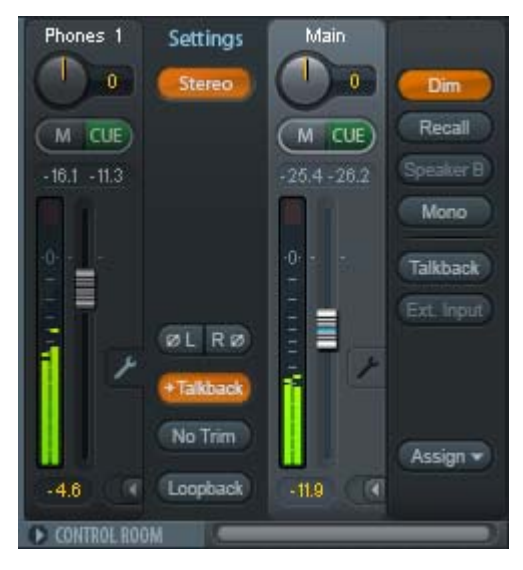

**Dim.** Die Lautstärke wird um den im Settingsdialog (F3) eingestellten Wert reduziert.

**Recall.** Setzt den im Settingsdialog definierten Gain-Wert. Dieser kann auch durch das 2- Sekunden lange Drücken des Recall-Tasters am Gerät eingestellt werden.

**Speak. B.** Schaltet die Wiedergabe von Main Out auf den Main Out B um. Per Link lassen sich die Fader der Kanäle Main und Speaker B koppeln.

**Mono.** Mischt linken und rechten Kanal. Dient zur Prüfung der Mono-Kompatibilität.

**Talkback.** Ein Klick auf diesen Knopf verringert die Lautstärke aller Signale auf den *Phones* um den im Preferences-Dialog eingestellten Wert. Gleichzeitig wird das Mikrofonsignal des Mikrofons im Regieraum (Kanal in Preferences definiert) zu den *Phones* gesendet. Der Pegel des Mikrofonsignals wird mit dem Fader des jeweiligen Kanals eingestellt.

**External Input.** Schaltet das Main Monitoring vom Mix-Bus auf den in den Settings (F3) definierten Stereo-Eingang. Die relative Lautstärke wird dort über den Gain-Schieberegler eingestellt.

**Assign.** Erlaubt die Definition des Main Out, Main Out B (Speaker B), und von bis zu vier Kopfhörerausgängen. Die Auswahl ist auf 1 bis 16 beschränkt, da bei 192 kHz die anderen Kanäle nicht mehr zur Verfügung stehen.

Als Ausgang zum Abhören des Cue-Signals, normalerweise Main, stehen auch die Phones 1-4 zur Verfügung. Diese Einstellung kontrolliert auch das PFL-Monitoring.

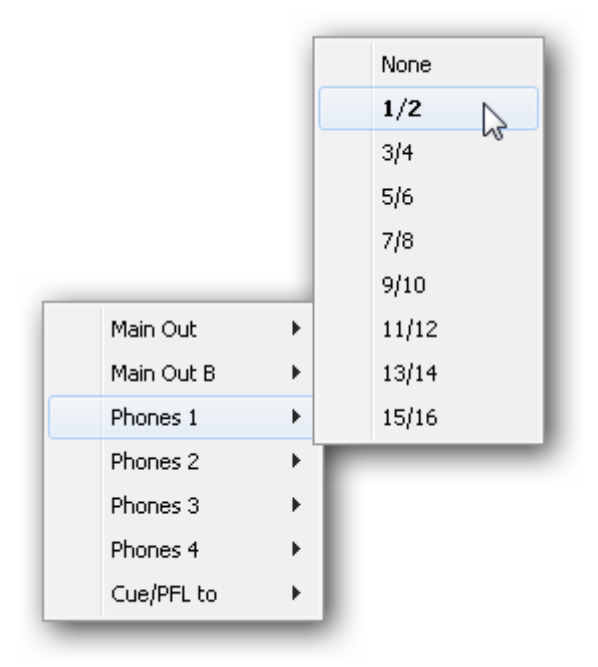

### **21.5 Der Control Strip**

Der Control Strip auf der rechten Seite ist ein festes Element. Er vereint verschiedene Funktionen, die entweder global notwendig sind, oder ständig gebraucht werden, und daher nicht in einem Menü versteckt sein sollten.

**Deviceauswahl.** Sind mehrere unterstütze Geräte im Computer aktiv kann hier zwischen diesen gewechselt werden.

**Undo / Redo.** Mit dem unbegrenzten Undo und Redo lassen sich Veränderungen am Mix beliebig widerrufen und erneut ausführen. Undo/Redo erfasst jedoch keine Veränderungen an der Oberfläche (Fenstergröße, Position, Kanäle schmal/breit etc.), und auch keine Änderungen an den Presets.

Undo/Redo arbeitet auch über Workspaces hinweg. Daher lässt sich eine vollkommen anders gestaltete Mixer-Ansicht per Workspace laden, und mit einem einmaligen Klick auf Undo der vorherige interne Mischerzustand zurückholen – die neue Mixer-Ansicht aber bleibt erhalten.

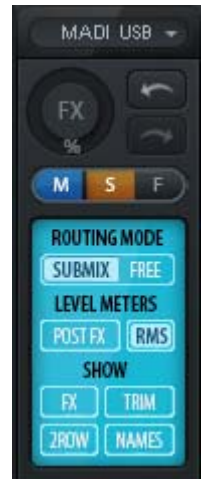

#### **Global Mute Solo Fader.**

**Mute.** Global Mute arbeitet quasi Pre-Fader, schaltet also alle derzeit aktivierten Routings des Kanals stumm. Sobald irgendein Mute-Taster gedrückt wird leuchtet im Control Strip der *Mute Master* Button auf. Mit ihm lassen sich alle aktivierten Mutes aus-, aber auch einschalten, also mehrere Mutes gemeinsam aktivieren/deaktivieren.

**Solo.** Sobald ein Solo-Taster gedrückt wurde leuchtet im Schnellbedienfeld der *Solo Master* Button auf. Mit ihm lassen sich alle aktivierten Solos aus- und einschalten. Solo arbeitet wie von Mischpulten gewohnt als Solo-in-Place, quasi Post-Fader. Die für Mischpulte typische Einschränkung, dass Solo nur global oder nur auf dem Main Out arbeitet, gibt es in TotalMix nicht. Solo wird immer für den gerade aktiven Submix aktiviert.

**Fader.** Der Klick auf einen Fader mit gedrückter Umschalt-Taste fügt ihn der **temporären Fadergruppe** hinzu. Alle nunmehr gelben Fader sind gekoppelt, und bewegen sich relativ zueinander gemeinsam. Die temporäre Fadergruppe wird durch Klick auf das F-Symbol gelöscht.

### **21.5.1 View Options**

**View Options.** Dieses Feld fasst verschiedene Funktionen zu Routing, den Level Metern und der Mixerdarstellung zusammen.

#### **Routing Mode**

- ¾ **Submix:** Die Submix View (Default) ist die bevorzugte Ansicht und bietet schnellsten Überblick, Bedienung und Verständnis von TotalMix. Der Klick auf einen Kanalzug im Hardware Output selektiert den entsprechenden Submix, alle anderen Ausgänge erscheinen abgedunkelt. Gleichzeitig sind alle Routingfelder aller Kanäle auf diesen Kanal umgestellt. Mit Submix View ist es sehr einfach, für beliebige Ausgänge einen Submix zu erzeugen: Ausgangskanal wählen, Fader und Pans in der ersten und zweiten Reihe wie gewünscht einstellen – fertig.
- ¾ **Free:** Die Free View ist für fortgeschrittene Anwender. Sie dient der gleichzeitigen Editierung mehrer Submixe, ohne zwischen diesen wechseln zu müssen. Hierbei wird nur mit dem Routingfeld der Inputund Playback-Kanäle gearbeitet, die dann unterschiedliche Routingziele anzeigen.

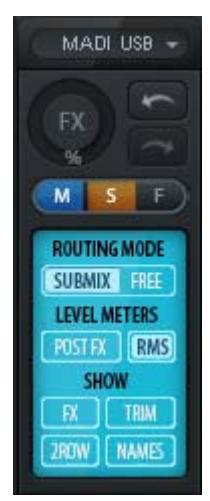

#### **Level Meters**

- ¾ **Post FX.** Beim MADIface USB nicht verfügbar.
- ¾ **RMS Level.** Die numerische Pegelanzeige in den Kanälen gibt wahlweise Peak oder RMS aus.

#### **Show**

- ¾ **FX.** Beim MADIface USB nicht verfügbar.
- ¾ **Trim.** Aktiviert die Trim-Buttons aller Kanäle gleichzeitig. Dadurch verhält sich TotalMix fast wie ein konventionelles, einfaches Mischpult. Jeder Fader wirkt auf alle aktiven Routings des Kanals gleichzeitig, so als wäre der Fader ein Trim-Poti im Hardwareeingang.
- ¾ **2 Row.** Schaltet die Mixeransicht auf 2 Reihen um. Hardware Inputs und Software Playbacks sind dann nebeneinander. Diese Ansicht spart viel Platz, besonders in der Höhe.
- ¾ **Names.** Anzeige der originalen Namen der Kanäle falls diese vom Anwender geändert wurden.

### **21.5.2 Snapshots - Groups**

**Snapshots.** Snapshots beinhalten alle Mixereinstellungen, aber keine grafischen Elemente wie Fensterposition, Fenstergröße, Anzahl geöffneter Fenster oder Settings, Scrollzustände, Presets etc. Lediglich der Zustand breit/schmal der Kanäle wird mit erfasst. Der Snapshot wird zudem nur temporär gespeichert. Das Laden eines Workspace führt zum Verlust aller gespeicherten Snapshots, wenn diese nicht zuvor über ein Workspace gemeinsam gesichert, oder über *File / Save Snapshot as* einzeln gespeichert wurden. Über *File / Load Snapshot* lassen sich die Mixerzustände auch einzeln laden.

Im Bereich Snapshots lassen sich bis zu acht verschiedene Mixe unter verschiedenen Namen ablegen. Per Klick auf einen der acht Knöpfe wird der jeweilige Snapshot geladen. Ein Doppelklick auf das Namensfeld öffnet die Dialogbox *Input Name* zur Eingabe eines neuen Namens. Sobald sich der Mixzustand ändert blinkt der Knopf. Nach Klick auf Store blinken alle 8 Knöpfe, wobei der letztmalig geladene, also die Grundlage des veränderten Zustandes, invertiert blinkt. Die Speicherung erfolgt durch Klick auf den gewünschten Knopf und damit Speicherplatz. Das Speichern kann durch nochmaligen Klick auf das blinkende Store abgebrochen werden.

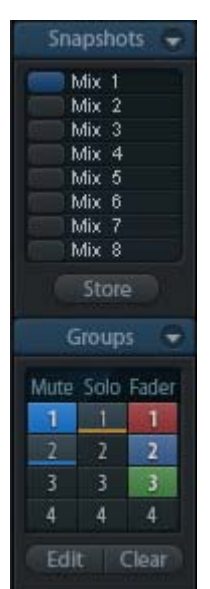

Der Bereich Snapshots ist durch Klick auf den Pfeil in der Titelleiste einklappbar.

Der Bereich **Groups** stellt je vier Speicherplätze für Fader-, Mute- und Solo-Gruppen zur Verfügung. Die Gruppen gelten pro Workspace, sind also in allen 8 Snapshots aktiv und verfügbar. Damit sind sie aber auch nach dem Laden eines neuen Workspace verloren, wenn sie nicht zuvor in einem solchen gespeichert wurden.

Hinweis: Die Undo-Funktion hilft bei versehentlichem Überschreiben oder Löschen der Groups.

TotalMix führt mittels Blinksignalen durch die Benutzung der Gruppenfunktion. Nach Klick auf Edit und auf den gewünschten Speicherplatz werden alle für diese Gruppe gewünschten Funktionen aktiviert bzw. selektiert. Ein weiterer Klick auf Edit beendet den Speichervorgang.

Bei der Erstellung einer Fadergruppe sollten keine Fader aufgenommen werden die auf oberem oder unterem Anschlag stehen, außer alle Fader der Gruppe sind so eingestellt.

Die Mute-Gruppen arbeiten - anders als der globale Mute - ausschließlich für das aktuelle Routing. Damit kann es nicht passieren dass Signale ungewollt an allen Ausgängen gemutet werden. Stattdessen lassen sich Signale gezielt auf bestimmten Submixes per Knopfdruck ausblenden.

Eine Solo-Gruppe arbeitet genau wie das globale Solo, Signale außerhalb des aktuellen Routings werden nicht beeinflusst.

### **21.5.3 Channel Layout - Layout Presets**

Um die Übersicht über die Kanäle in TotalMix FX nicht zu verlieren lassen sich diese verstecken. Kanäle können auch von der Funktion Remote Control ausgeschlossen werden. Unter *Options / Channel Layout* listet ein Dialogfenster den aktuellen Status aller I/Os. Nach Selektion von einem oder mehreren Kanälen stehen die Optionen rechts zur Verfügung:

- ¾ **Hide Channel in Mixer/Matrix.** Die selektierten Kanäle sind nicht länger in TotalMix FX sichtbar, noch lassen sie sich per MIDI oder OSC fernsteuern.
- ¾ **Hide Channel in MIDI Remote 1-4.** Die selektierten Kanäle sind für MIDI Remote unsichtbar (CC und Mackie Protocol).
- ¾ **Hide Channel in OSC Remote 1-4.** Die selektierten Kanäle sind für die OSC Remote Control unsichtbar.

Im Mixer und der Matrix versteckte Kanäle sind voll funktionsfähig. Ein existierendes Routing/Mixing/FX Processing bleibt aktiv. Da der Kanal aber nicht mehr sichtbar ist sind seine Einstellungen nicht änderbar. Gleichzeitig werden versteckte Kanäle von der Liste fernsteuerbarer Kanäle entfernt, um zu verhindern, dass unbemerkt Änderungen stattfinden.

Die aktive Option *MIDI Remote x* führt zu einer Entfernung von der Liste fernsteuerbarer Kanäle. Im 8-Kanal Block einer Mackie kompatiblen Remote werden diese dann übersprungen. Daher ist eine solche Remote nicht mehr an fortlaufende Kanalsetups gebunden. Beispielsweise lassen sich die Kanäle 1/ 2 und 6 bis 11 steuern, wenn Kanäle 3 bis 5 versteckt sind.

Das Gleiche gilt für OSC. Durch das Entfernen weniger wichtiger Kanäle in OSC lassen sich die wichtigen als ein Block auf der Remote konzentrieren.

Der Dialog lässt sich direkt aus TotalMix aufrufen, durch einen rechten Mausklick auf einen Kanal. Dieser ist dann bereits zur schnelleren Einstellung vorselektiert.

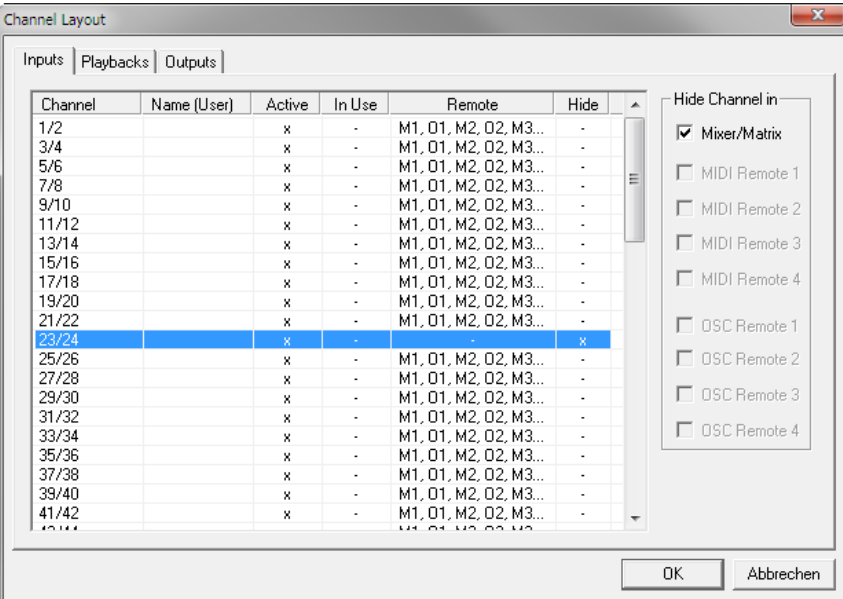

Die Reihen Inputs, Playbacks und Outputs haben jeweils eine eigene Seite, mit Zugriff über die Reiter oben. *Active* zeigt derzeit verfügbare Kanäle. Bei höheren Samplefrequenzen sind viele Kanäle nicht länger verfügbar. *In Use* zeigt die derzeit im Mix verwendeten Kanäle.

Im obigen Beispiel wurden die Kanäle 23/24 unsichtbar gemacht. Sind diese nicht in Benutzung kann man sie so einfachst ganz aus TotalMix entfernen. Komplexere Setups zeigen z.B. ausschließlich die Kanäle der Drum-Sektion, der Bläser, oder der Streicher.

Nach der Fertigstellung eines Layouts lässt sich der gesamte Zustand als **Layout Preset** abspeichern. Ein Klick auf *Store* und den gewünschten Speicherplatz macht das aktuelle Channel Layout jederzeit aufrufbar. Umgekehrt macht *All* alle Kanäle temporär sichtbar.

Mit einem einfachen Klick ist es sodann möglich, auf eine Ansicht zu wechseln, welche nur die am Mix der Drum-Sektion, der Bläser oder der Streicher beteiligten Kanäle zeigt – oder jede beliebige andere Ansicht. Ein optimiertes Remote Layout lässt sich hier ebenfalls aktivieren, mit oder ohne visuelle Änderung. Zur Änderung des Namens des Presets genügt ein Doppelklick auf diesen.

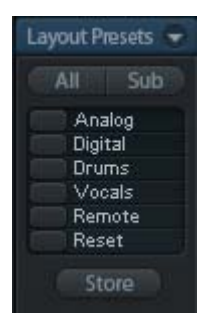

*Die Speicherung der Layout Presets erfolgt im Workspace. Stellen Sie daher sicher diesen zu speichern, bevor ein anderer Workspace geladen wird!*

*Sub* führt in der *Submix View* zu einer Ausblendung aller Kanäle, die nicht am aktuellen Submix/Hardware Output beteiligt sind. Sub zeigt also temporär den Mix basierend auf allen Kanälen der Reihen Inputs und Playback, unabhängig vom aktuellen Layout Preset. Das macht eine Ansicht und Prüfung des aktuellen Mixes, aber auch das Einstellen des Mixes sehr einfach. Es verbessert gleichzeitig die Übersicht, gerade bei der Verwendung vieler Kanäle.

### **21.5.4 Scroll Location Marker**

Ein weiteres Merkmal zur Verbesserung der Übersicht und der Arbeit mit TotalMix FX sind die Scroll Location Marker. Sie erscheinen automatisch, wenn die Kanäle horizontal nicht komplett in das aktuelle TotalMix FX Fenster passen. Auf der rechten Seite des Scrollbalkens jeder Reihe zu sehen, enthalten sie vier Elemente:

- ¾ **Pfeil nach links.** Ein Klick mit der linken Maustaste scrollt die Kanäle ganz nach links, bzw. zum ersten Kanal.
- ¾ **1.** Marker Nummer 1. Zur gewünschten Position scrollen und mit der rechten Maustaste auf die 1 klicken. Ein Dialog mit<br>genauen lnformationen Informationen erscheint. Nach dem Speichern scrollt ein linker Mausklick die Kanäle an die zuvor gespeicherte Position.
- ¾ **2.** Marker Nummer 2. Siehe 1 für Details.
- ¾ **Pfeil nach rechts.** Ein Klick mit der linken Maustaste scrollt die Kanäle ganz nach rechts bzw. zum letzten Kanal.

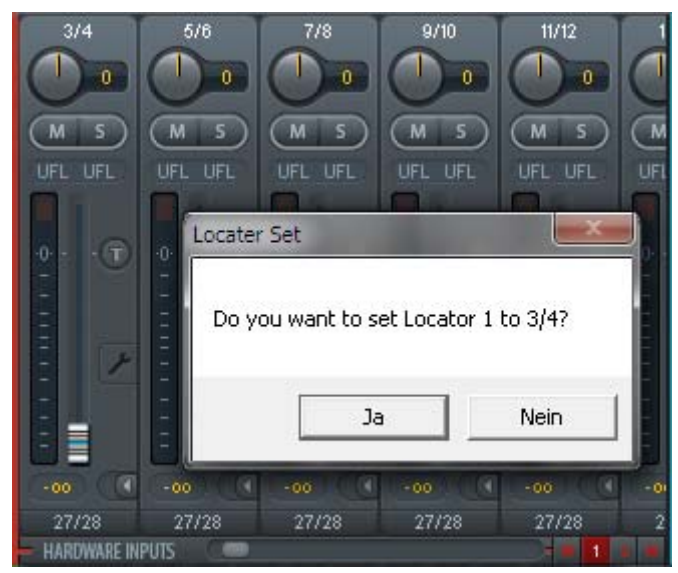

Scroll Location Marker werden im Workspace gespeichert.

#### **Anwendungsbeispiele**

Ursprünglich als Navigationshilfe für die HDSPe MADI FX eingeführt (deren 196 Kanäle auf keinen Bildschirm passen), sind die Scroll Location Marker auch bei Geräten hilfreich, die deutlich weniger Kanäle besitzen.

- Wenn das TotalMix FX Fenster absichtlich sehr klein gemacht wurde, so dass nur wenige Kanäle zu sehen sind.
- Wenn einige oder alle Settings-Panels geöffnet wurden. Dann sind alle relevanten Einstellungen immer sichtbar, brauchen aber horizontal sehr viel Platz.

### **21.6 Preferences**

Über das Menü *Options* oder direkt über F2 öffnet sich die Dialogbox Preferences.

#### **Level Meters**

- ¾ **Full scale samples for OVR.** Anzahl der Samples zum Auslösen der Over-Anzeige (1 bis 10).
- ¾ **Peak Hold Time.** Haltezeit des Spitzenwertes. Einstellbar von 0.1 bis 9.9 s.
- ¾ **RMS +3 dB.** Korrigiert den RMS Wert um +3 dB, damit Vollaussteuerung sowohl bei Peak als auch bei RMS bei 0 dBFS erfolgt.

#### **Mixer Views**

- ¾ **FX Send follows highest Submix.**  Vom MADIface USB nicht unterstützt, da keine FX.
- ¾ **Center Balance/Pan when changing Mono/Stereo.** Beim Umschalten eines Stereo-Kanals in zwei Mono-Kanäle werden die Pans hart links/rechts gelegt. Diese Option stellt die Pans alternativ auf Mitte.
- ¾ **Disable double click fader action.** Verhindert das unabsichtliche Verstellen der Fader, z.B. bei der Nutzung empfindlicher Touchpads.

#### **Dynamic Meters**

Vom MADIface USB nicht unterstützt, da diese Einstellungen zu Compressor und Expander anderer RME-Geräte gehören.

#### **Snapshots**

¾ **Do not load Main volume/balance.** Die im Snapshot gespeicherten Werte des Main Out werden nicht geladen, die aktuelle Einstellung bleibt unverändert.

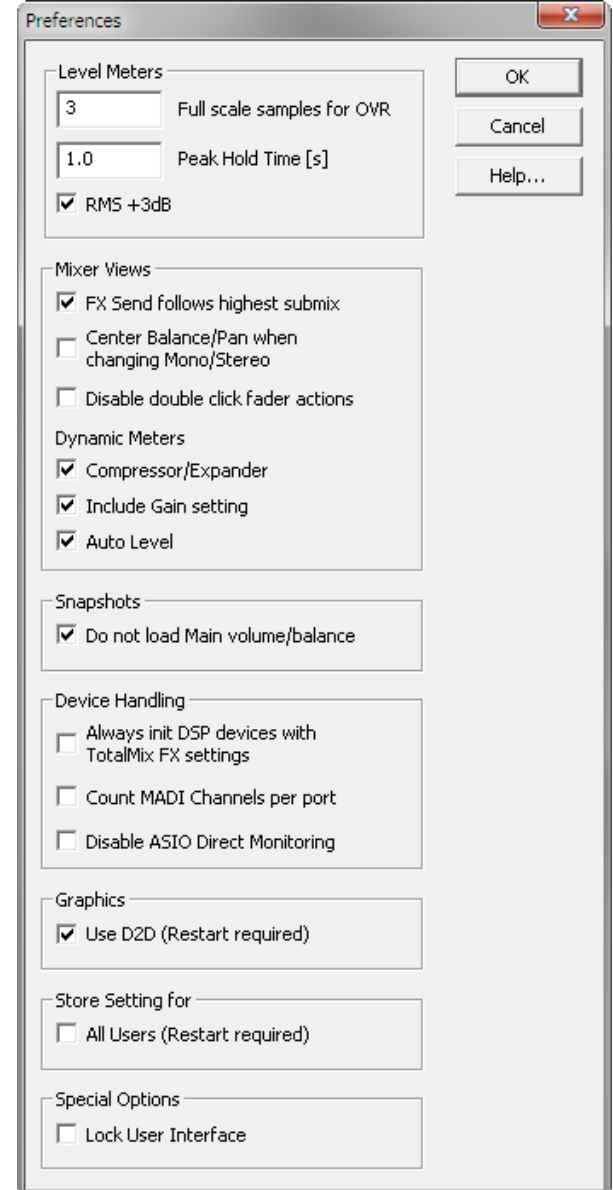

#### **Device Handling**

- ¾ **Always init DSP devices with TotalMix FX settings.** Für das MADIface USB immer aktiv, da das Gerät keine Settings speichert. Beim Anschluss an einen Computer lädt TotalMix FX sofort alle Einstellungen ins MADIface.
- ¾ **Count MADI Channels per port.** Im *128 Channel mode* sind die MADI-Kanäle zwei Mal von 1 bis 64 nummeriert.
- ¾ **Disable ASIO Direct Monitoring.** Deaktiviert das ASIO Direct Monitoring (ADM) für das MADIface USB in TotalMix FX.

#### **Graphics**

¾ **Use D2D (Change requires restart).** Default: Aktiv. Lässt sich im Falle von Graphik-Inkompatibilitäten ausschalten, was aber eine höhere CPU-Last zur Folge hat.

#### **Store Setting for (Windows only)**

¾ **All Users (Restart required).** Siehe nächstes Kapitel.

#### **Special Options**

¾ **Lock User Interface.** Default off. Bei Aktivierung wird der aktuelle Mix-Zustand eingefroren. Fader, Knöpfe und Schalter die den Mix beeinflussen lassen sich nicht mehr betätigen.

### **21.6.1 Store for Current or All Users (Windows)**

TotalMix FX speichert alle Settings, Workspaces und Snapshots für den aktuellen Benutzer in:

**XP**: C:\Dokumente und Einstellungen\Username\Local Settings\ Application Data\TotalMixFX

**Vista/7/8**: C.\Users\Username\AppData\Local\TotalMixFX

Bei Nutzung einer Workstation von mehreren Anwendern arbeitet so jeder mit eigenen Settings. Sollen die Einstellungen jedoch für alle Anwender gleich oder vorgegeben sein, kann TotalMix FX auch das Verzeichnis *All User* nutzen. Ein Admin kann sogar das Attribut der Datei **lastMA-DIfaceUSB1.xml** auf *Nur Lesen* setzen, was bei jedem Neustart von TotalMix FX den alten Zustand (Inhalt der Datei) herstellt. Die xml-Datei wird beim Beenden aktualisiert. Also einfach TotalMix wie gewünscht einstellen und beenden (rechte Maustaste auf Symbol im Systray).

### **21.7 Settings**

Über das Menü *Options* oder direkt über F3 öffnet sich die Dialogbox Settings.

### **21.7.1 Mixer Page**

Auf der Mixer-Seite werden typische Mixer-Settings konfiguriert, wie Talkback-Quelle, Stärke des Dim während Talkback, die gespeicherte Monitorlautstärke, oder der für die Funktion External Input benutzte Eingang.

#### **Talkback**

- ¾ **Input.** Auswahl des Eingangskanals über den das Talkback-Signal hereinkommt. Default: None.
- ¾ **Dim.** Stärke der Abschwächung aller zu den *Phones* gehenden Signale in dB.

#### **Listenback**

- ¾ **Input.** Auswahl des Eingangskanals des Listenback-Signals (Mikrofon im Aufnahmeraum). Default: None.
- ¾ **Dim.** Stärke der Abschwächung aller zum *Main Out* gehenden Signale in dB.

#### **Main Out**

- ¾ **Recall.** Benutzerdefinierte Abhörlautstärke, die mit dem Taster Recall am Gerät oder in TotalMix aktiviert wird.
- ¾ **Dim.** Stärke der Abschwächung des Main Out in dB.
- ¾ **External Input.** Auswahl des Stereo-Eingangs, welcher das Mix-Signal auf dem Main Out ersetzt wenn *Ext. In* aktiviert wurde. Die relative Lautstärke stellt der Schieberegler Gain ein.

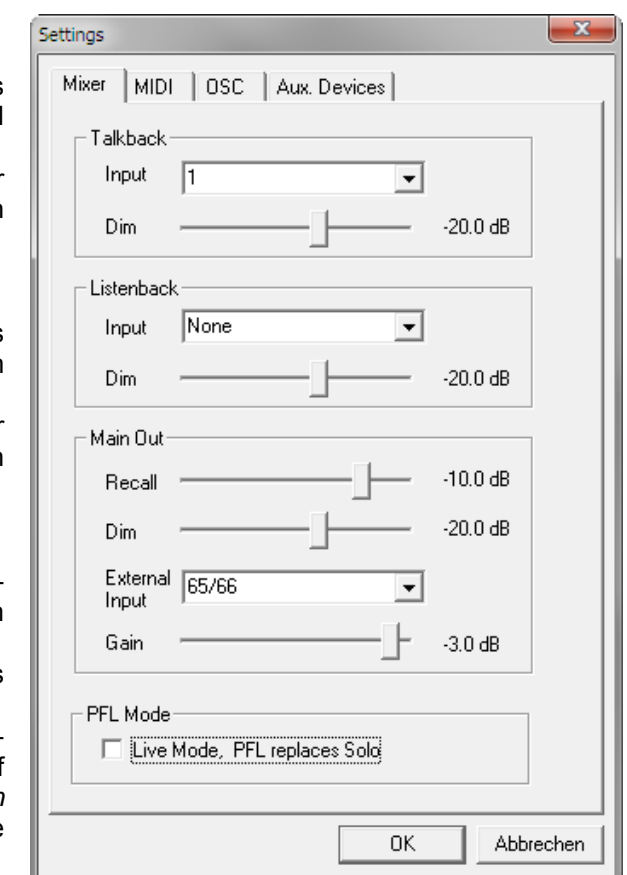

#### **PFL Mode**

¾ **Live Mode, PFL replaces Solo.** PFL bedeutet Pre Fader Listening, also vor dem Fader abhören. Diese Funktion ist besondern nützlich bei der Nutzung von TotalMix in einer Live-Umgebung. Über den Solo-Knopf lässt sich dann blitzschnell jedes gewünschte Eingangssignal abhören, ohne den Fader des Eingangskanals zu verstellen. Das Monitoring erfolgt auf dem Ausgang der im Assign-Dialog für Cue gewählt wurde.

### **21.7.2 MIDI Page**

Auf der MIDI-Seite befinden sich vier unabhängige Einstellungen für bis zu vier MIDI Remote Controls, welche CC Commands oder das Mackie Control Protocol nutzen.

#### **Index**

Auswahl einer von vier Settings-Seiten und damit Fernbedienungseinstellungen. Alle Einstellungen bleiben automatisch erhalten. Zum Ein- und Ausschalten der jeweiligen Remote dient die Option 'In Use'.

#### **MIDI Connection**

- ¾ **MIDI In.** Eingang von dem TotalMix die MIDI Remote Daten empfängt.
- ¾ **MIDI Out.** Ausgang über den TotalMix MIDI Remote Daten sendet.<br>  $\triangleright$  Disable MIDI in ba
- **MIDI** in background. Deaktiviert MIDI Remote Control sobald eine andere Applikation im Vordergrund ist, oder wenn TotalMix minimiert wurde.

### **Mackie Control Options**

- ¾ **Enable Protocol Support.** Nach Abschaltung dieser Option reagiert TM FX nur noch auf die Control Change Befehle aus Kapitel 24.5.
- ¾ **Map Stereo to 2 Mono Channels.** Ein Fader der Remote steuert einen (Mono) Kanal in TM FX. Bei Stereo-Kanälen nicht sinnvoll.
- ¾ **Submix Selection in Input/Playback Row.** Ermöglicht eine Selektion des aktuellen Submixes ohne in die dritte Reihe wechseln zu müssen. Bei der Verwendung von Mono- und Stereo-Kanälen sind erste und dritte Reihe iedoch oft nicht identisch, was die Auswahl sehr unübersichtlich macht.

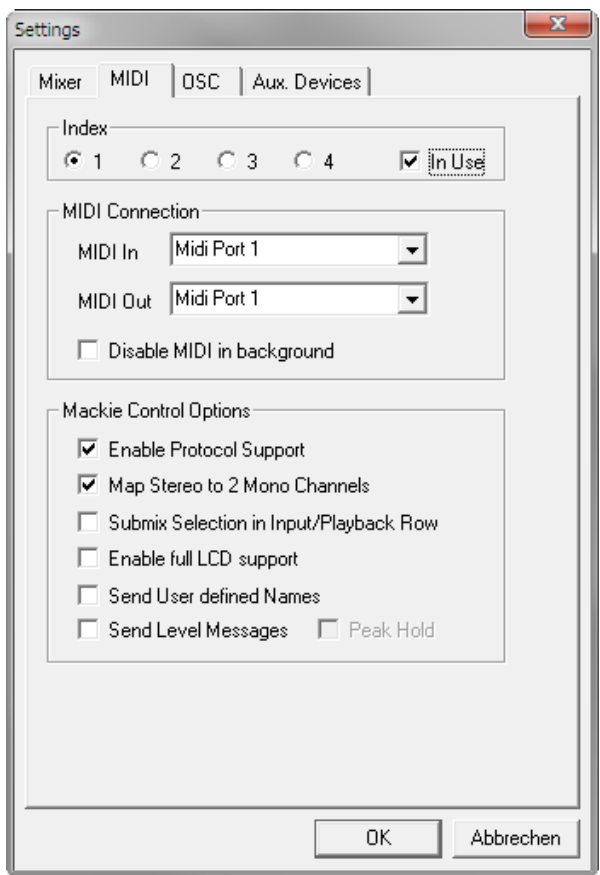

- ¾ **Enable full LCD support.** Aktiviert vollständigen Mackie Control LCD Support mit acht Kanalnamen und acht Volume- / Pan-Werten.
- ¾ **Send User defined Names.** Vom Anwender definierte Kanalnamen werden per MIDI an die Remote gesendet und dort – falls unterstützt – im Display angezeigt.
- ¾ **Send Level Messages.** Aktiviert die Übertragung der Level Meter Daten. *Peak Hold* aktiviert die Peak Hold Funktion wie sie in den Preferences für die TotalMix Level Meter eingestellt wurde.

Hinweis: Wird als MIDI Out NONE gewählt, kann TotalMix FX auch per Mackie Control MIDI Befehlen ferngesteuert werden, es erscheint aber keine Kennzeichnung eines 8-kanaligen Kanalblocks.

### **21.7.3 OSC Page**

Auf der OSC-Seite befinden sich vier unabhängige Einstellungen für bis zu vier über Open Sound Control (OSC) gesteuerte MIDI Remotes. Dies ist ein Netzwerk-basiertes Protokoll, welches beispielsweise Apples iPad mit der App *TouchOSC* oder *Lemur* befähigt, TotalMix FX drahtlos auf dem Mac oder Windows Computer fernzusteuern.

#### **Index**

Auswahl einer von vier Settings-Seiten und damit Fernbedienungseinstellungen. Alle Einstellungen bleiben automatisch erhalten. Zum Ein- und Ausschalten der jeweiligen Remote dient die Option 'In Use'.

#### **TotalMix FX OSC Service**

- ¾ **IP.** Zeigt die Netzwerkadresse des Computers auf dem TotalMix FX (local host) läuft. Diese Adresse muss bei der Remote eingetragen werden.
- ¾ **Host Name.** Lokaler Computername.
- ¾ **Port incoming.** Muss mit dem Eintrag 'Port outgoing' der Remote übereinstimmen. Typische Werte sind 7001 oder 8000.
- ¾ **Port outgoing.** Muss mit dem Eintrag 'Port incoming' der Remote übereinstimmen. Typische Werte sind 9001 oder 9000.

#### **Remote Control**

¾ **IP or Host name.** Hier ist die Netzwerkadresse oder der Host-Name der Remote Control einzutragen. Im Allgemeinen arbeitet die IP-Adresse zuverlässiger als der Host-Name.

#### **Options**

**Send Peak Level.** Aktiviert die Übertragung der Level Meter Daten. *Peak Hold* aktiviert die Peak Hold Funktion wie sie in den Preferences für die TotalMix Level Meter eingestellt wurde.

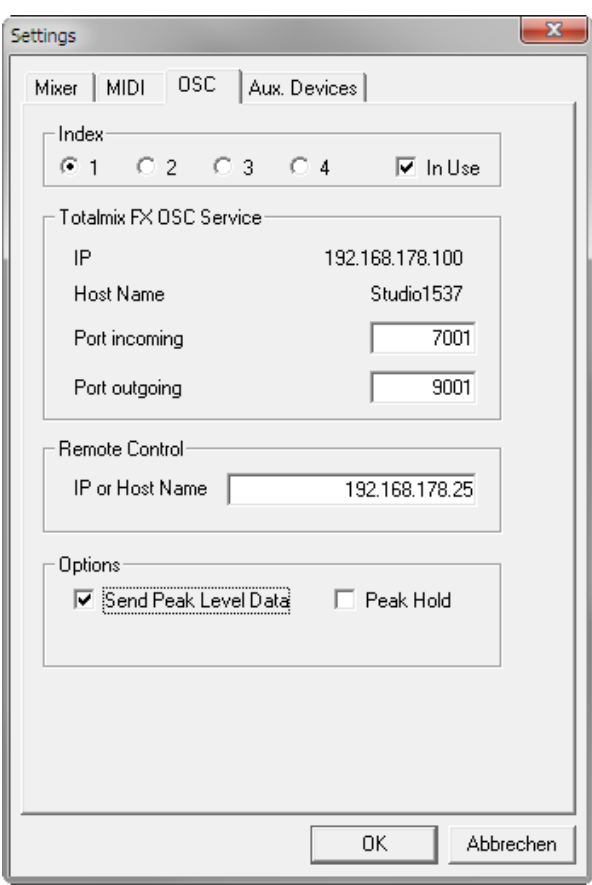

### **21.7.4 Aux Devices**

RMEs OctaMic XTC ist ein so flexibler wie hochwertiger 8-Kanal Mikrofon-, Line- und Instrument-Vorverstärker, mit integrierter AD-Wandlung nach ADAT, AES/EBU und MADI, plus 4 Kanal DA-Wandlung zwecks Monitoring. Er kann als universeller I/O-Vorsatz für das MADIface USB und andere Interfaces dienen.

Zur Vereinfachung der Bedienung lassen sich die wichtigsten Parameter des XTC (Gain, 48V, Phase, Mute, AutoSet) direkt in den Eingangskanälen von TotalMix FX kontrollieren. Diese spezielle Fernbedienung nutzt MIDI jeglichen Formates (DIN, USB, MIDI over MADI).

TotalMix FX Version 0.99 oder höher besitzt den Reiter *Aux Devices*, der die Einstellungen der Fernsteuerung beinhaltet.

#### **Device Settings**

- ¾ **Digital Channels.** Auswahl der Kanäle, auf denen die acht analogen Eingänge des OctaMic XTC anliegen. Beim MADIface USB ist dies einer der 8- Kanal Blöcke des MADI-Signals.
- ¾ **Device.** Derzeit steht nur der OctaMic XTC als Auswahl zur Verfügung.

#### **MIDI Settings**

- ¾ **MIDI In.** Auswahl der aktuellen MIDI Verbindung zum OctaMic XTC.
- ¾ **MIDI Out.** Auswahl der aktuellen MIDI Verbindung zum OctaMic XTC.
- ¾ **Device ID.** Default 0. Diese Einstellung bezieht sich auf die aktuelle Auswahl der Digital Channels.

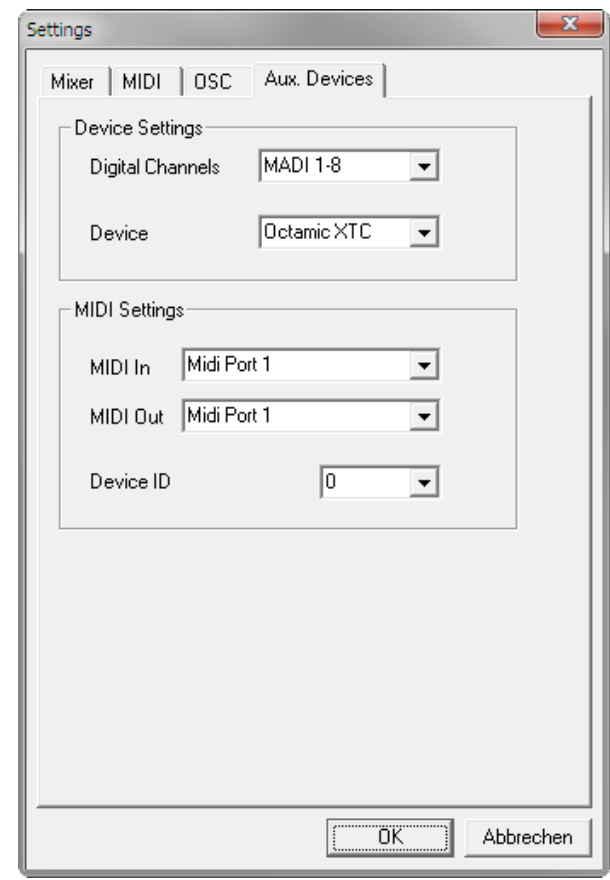

Bei der Nutzung mehrerer OctaMic XTC müssen diese unterschiedliche Device IDs besitzen (Konfiguration erfolgt im OctaMic XTC). Auch in *Aux Devices* lassen sich den 8-Kanal Blöcken verschiedene Device IDs zuweisen. Die Speicherung erfolgt sofort bei Auswahl einer Device ID. Die Prüfung der Zuweisungen erfolgt durch sequentielle Anwahl aller 8-Kanal Blöcke.

Der Bildausschnitt rechts zeigt die Änderungen im Kanal, sobald die obigen Einstellungen mit OK bestätigt wurden. Die zugewiesenen MADI-Kanäle zeigen neue Bedienelemente für Phantomspeisung, Inst/PAD, Gain und AutoSet. Die Steuerung arbeitet bidirektional, ein Ändern des Gains am Gerät zeigt sich sofort in TotalMix. Das Ändern des Gains in TotalMix ist auch am Display des Geräts sichtbar.

Damit die Fernsteuerung funktioniert, müssen die aktuell benutzten MIDI-I/Os des XTC auf *Control* stehen. Details dazu enthält das Handbuch des XTC.

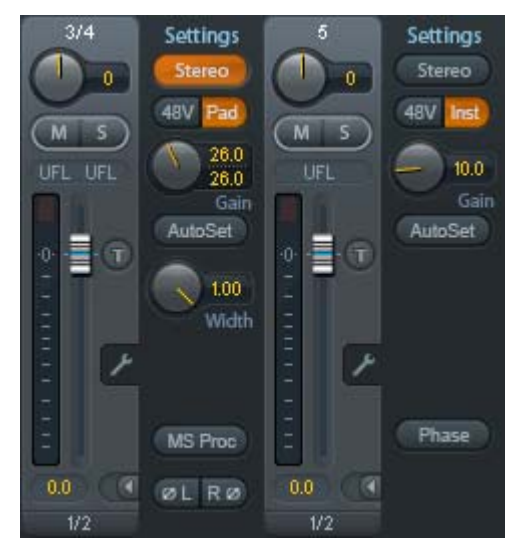

### **21.8 Hotkeys und Bedienung**

TotalMix besitzt zahlreiche Tasten- und Maus-/Tastenkombinationen, um die Bedienung zu vereinfachen und zu beschleunigen.

Die **Umschalt**-Taste dient bei den Fadern und in der Matrix zur Feineinstellung des Gain. Auf allen Drehknöpfen dient sie dagegen zur Beschleunigung.

Klick auf **Fader** bei gedrückter **Umschalt**-Taste fügt diesen der temporären Fadergruppe hinzu.

Wird bei gedrückter **Strg**-Taste irgendwo in die **Faderbahn** geklickt, springt der Fader auf 0 dB, beim nächsten Klick auf −∞. Gleiche Funktion: Doppelklick per Maus.

Wird bei gedrückter **Strg**-Taste auf einen der **Panorama**- oder **Gain**-Knöpfe geklickt springt dieser in die Mittelstellung. Gleiche Funktion: Doppelklick per Maus.

Beim Klick auf den **Panorama**-Knopf mit gedrückter **Umschalt**-Taste springt dieser nach ganz links, mit **Strg-Umschalt** nach ganz rechts.

Wird bei gedrückter **Strg**-Taste auf einen der Kanal-Settingsbuttons (Schmal/Breit, Settings) geklickt ändern alle Kanäle rechts davon ihren Status. Dadurch lassen sich z.B. alle Settings-Panels gleichzeitig öffnen und schließen.

Ein **Doppelklick** der Maus auf einen Drehknopf oder dessen numerisches Feld öffnet den jeweiligen Dialog *Input Value*, mit dem sich der gewünschte Wert per Tastatur eingeben lässt.

Bei gedrückt gehaltener Maustaste erhöht (Bewegung nach oben) oder verringert (Bewegung nach unten) sich der Wert im Wertefeld.

**Strg-N** öffnet den Dialog *Function Select* zur Erstellung eines neuen TotalMix-Fensters.

**Strg-W** öffnet den Dialog *Datei Öffnen* des Betriebssystems zum Laden einer TotalMix Workspace Datei.

Die Taste **W** startet den *Workspace Quick Select* zur direkten Auswahl oder Abspeicherung von bis zu 30 Workspaces.

Die Taste **M** schaltet das aktive Fenster in die Mixer View. **X** schaltet das aktive Fenster in die Matrix View. **Strg-M** dagegen öffnet ein neues Mischerfenster, **Strg-X** ein neues Matrixfenster. Ein nochmaliges Strg-M beziehungsweise Strg-X schließt das neue Fenster wieder.

**F1** öffnet die Online-Hilfe. Der Level Meter Setup Dialog lässt sich (wie auch in DIGICheck) über **F2** aufrufen. Die Dialogbox Preferences öffnet sich mit **F3**.

**Alt-F4** schließt das aktuelle Fenster.

**Alt** und **Zahl** (1 bis 8, nicht Nummernblock!) lädt die Snapshots per Tastatur.

Mit der **rechten Maustaste** lässt sich ein Hardware Output selektieren. Gleichzeitig erscheint ein Kontextmenü mit folgenden Optionen:

**Clear Submix.** Löscht den kompletten Submix des selektierten Outputs. Alle zugehörigen Inputs und Playbacks werden auf −∞ gestellt.

**Copy Submix.** Kopiert den kompletten Submix des selektierten Outputs in den Speicher. Alle zugehörigen Input- und Playbackfader werden erfasst.

**Paste Submix.** Schreibt den zuvor kopierten Submix auf den jetzt selektierten Output.

### **21.9 Menü Options**

**Deactivate Screensaver.** Nach Anwahl dieser Option wird der eventuell in Windows eingestellte Bildschirmschoner temporär deaktiviert.

**Always on Top.** Nach Auswahl dieser Option (dargestellt durch das Häkchen-Symbol) wird das TotalMix-Fenster auf dem Windows-Desktop immer oben dargestellt wird. Hinweis: Bei Aktivierung dieser Option kann es Probleme mit der Anzeige von Hilfe-Texten oder Dialogboxen geben, da sich TotalMix auch vor diese Fenster setzt.

**Enable MIDI / OSC Control.** Aktiviert externe MIDI Kontrolle des TotalMix Mischers. Im Mackie Protokoll Modus werden die unter MIDI-Kontrolle stehenden Kanäle durch einen Farbwechsel des Namensfeldes kenntlich gemacht.

**Submix linked to MIDI / OSC control (1-4).** Die 8-Kanal Gruppe folgt dem jeweils ausgewählten Submix, also Hardware Output, sowohl wenn auf der Remote ein anderer Submix gewählt wird, als auch wenn dies in TotalMix passiert. Die Funktion lässt sich für jede der 4/4 möglichen Remotes einzeln aktivieren. Bei der Nutzung mehrerer Fenster kann es sinnvoll sein, diese Funktion in bestimmten Fenstern abzuschalten. Die Ansicht ändert sich dann nicht.

**Preferences.** Öffnet eine Dialogbox zur Einstellung diverser Funktionen der Level Meter und des Mixers. Siehe Kapitel 21.6.

**Settings.** Öffnet eine Dialogbox zur Einstellung diverser Funktionen von Talkback, Listenback, Main Out und der MIDI Remote Control. Siehe Kapitel 21.7.

**Channel Layout.** Öffnet eine Dialogbox um Kanäle visuell und vor der Remote Control zu verstecken. Siehe Kapitel 21.5.3.

**Key Commands.** Öffnet eine Dialogbox zur Konfiguration der Tasten F4 bis F8 der Computertastatur.

**Reset Mix.** Enthält mehrere Optionen um den Mischerzustand zu resetten:

- ¾ **Straight playback with all to Main Out.** Alle Playback-Kanäle sind 1:1 zu den Hardwareausgängen geroutet. Gleichzeitig erfolgt ein Mixdown aller Playbacks auf den Main Out. Die Einstellungen der Fader in der dritten Reihe werden nicht verändert.
- ¾ **Straight Playback.** Alle Playback-Kanäle sind 1:1 zu den Hardwareausgängen geroutet. Die Einstellungen der Fader in der dritten Reihe werden nicht verändert.
- ¾ **Clear all submixes.** Löscht alle Submixes.
- ¾ **Clear channel effects.** Hat auf das MADIface USB keine Auswirkung.
- ¾ **Reset output volumes.** Alle Fader der dritten Reihe werden auf 0 dB gestellt, Main und Speaker B auf -10 dB.
- ¾ **Reset channel names.** Entfernt alle vom Benutzer zugewiesenen Namen.
- ¾ **Total Reset.** Playback-Routing 1:1 mit Mixdown auf Main Out. Abschaltung aller anderen Funktionen.

### **22. Die Matrix**

### **22.1 Überblick**

Während die bisher vorgestellte Ansicht von TotalMix ähnlich wie Mischpulte Stereo-basiert arbeitet, existiert mit der Kreuzschiene ein weiteres Verfahren der Kanalzuweisung, welches Mono-basiert arbeitet. Die Matrix des MADIface USB sieht aus und funktioniert wie eine Kreuzschiene – geht aber noch einen Schritt weiter. Denn während in einer Kreuzschiene die Kreuzungspunkte analog zu einem mechanischen Steckfeld immer nur mit Standard-Pegel verbunden werden können, erlaubt TotalMix einen beliebigen Verstärkungswert pro Kreuzungspunkt.

Matrix und TotalMix sind verschiedene Darstellungsweisen der gleichen Vorgänge. Daher sind beiden Ansichten immer synchron. Egal was man in einer der beiden Oberflächen einstellt, es findet sich sofort in der anderen wieder.

### **22.2 Elemente der Oberfläche**

Das optische Erscheinungsbild der Matrix ergibt sich zunächst durch den Aufbau des MADIface USB:

- ¾ **Horizontale Beschriftung.** Alle Hardware-Ausgänge
- ¾ **Vertikale Beschriftung.** Alle Hardware-Eingänge, darunter alle Playback-Kanäle
- ¾ **Grünes Feld 0.0 dB.** Standard 1:1 Routing
- ¾ **Dunkelgraues Feld mit Zahl.** Zeigt den jeweils eingestellten Verstärkungswert in dB
- ¾ **Blaues Feld.** Dieses Routing ist gemutet
- ¾ **Rotes Feld.** Phase 180° gedreht (invertiert)
- ¾ **Dunkelgraues Feld.** Kein Routing.

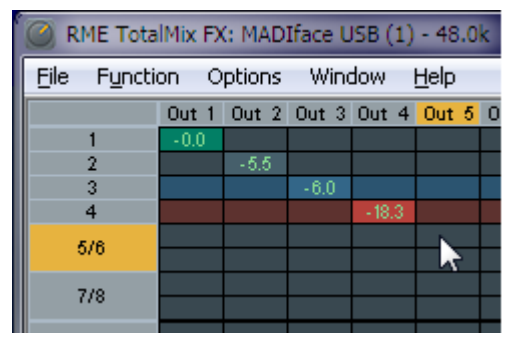

Damit die Übersicht bei verkleinertem Fenster nicht verloren geht, sind die Beschriftungen schwebend umgesetzt, verschwinden also beim Scrollen nicht aus dem Fenster.

### **22.3 Bedienung**

Die Bedienung der Matrix ist sehr einfach. Der aktuelle Kreuzungspunkt ist leicht zu identifizieren, da die Beschriftung am Rand entsprechend der aktuellen Mausposition orange aufleuchtet.

- ¾ Soll der Eingang 1 auf Ausgang 1 geroutet werden, wird bei gedrückter Strg-Taste ein Mal mit der Maus auf den Kreuzungspunkt **1** / **Out 1** geklickt. Es erscheinen zwei grüne 0.0 dB Felder, ein nochmaliger Klick entfernt sie wieder.
- ¾ Um einen anderen Verstärkungsfaktor einzustellen (entspricht einer anderen Faderstellung, siehe gleichzeitige Darstellung in der Mixer-Ansicht), wird die Maus bei gedrückter linker Maustaste vom Feld aus auf- oder abwärts bewegt. Die Zahl im Feld verändert sich entsprechend. Der zugehörige Schieberegler in TotalMix bewegt sich ebenfalls, falls das zu beeinflussende Routing sichtbar ist.
- ¾ Rechts befindet sich der Control Strip aus dem Mischerfenster, angepasst an die Matrix. Der Knopf für die temporäre Fadergruppe fehlt ebenso wie alle View Options, da sie hier keinen Sinn machen. Stattdessen kann über den Knopf *Mono Mode* bestimmt werden, ob alle Aktionen in der Matrix für zwei Kanäle oder nur für einen gelten.

Die Matrix ersetzt eine Mischpultansicht nicht in jedem Fall, aber sie verbessert die Routing-Möglichkeiten deutlich, und - besonders wichtig - ist eine hervorragende Methode, einen schnellen Überblick über alle aktiven Routings zu erhalten. Salopp gesagt: Man sieht auf einen Blick was los ist. Und da die Matrix mono arbeitet, lassen sich gewünschte Routings mit gewünschten Gains sehr einfach einstellen.

## **23. Tips und Tricks**

### **23.1 ASIO Direct Monitoring (Windows)**

Programme die ADM (ASIO Direct Monitoring) unterstützen (Samplitude, Sequoia, Cubase, Nuendo etc.) senden Kontrollbefehle an TotalMix. Diese zeigt TotalMix auch direkt an. Wird ein Fader im ASIO-Host verstellt, bewegt sich der entsprechende Fader in TotalMix ebenfalls. TotalMix reflektiert alle ADM-Gains und Pans in Echtzeit.

Aber: die Fader bewegen sich nur mit wenn das aktuelle Routing (der ausgewählte Submix) dem aktuellen Routing im ASIO-Host entspricht. Die Matrix dagegen zeigt jegliche Veränderung, da sie alle Routings innerhalb eines Fensters darstellt.

### **23.2 Kopieren eines Submix**

TotalMix ermöglicht das Kopieren kompletter Submixe auf andere Ausgänge. Wird ein relativ aufwändiger Submix mit minimalen Änderungen auch auf einem anderen Ausgang benötigt, so lässt sich der gesamte Submix auf den anderen Ausgang kopieren. Rechtsklick mit der Maus auf dem originalen Submixausgang, also Hardware Output, im Kontextmenü Copy Submix wählen. Nun Rechtsklick mit der Maus auf dem gewünschten Submixausgang, im Kontextmenü Paste Submix wählen. Dann die Detailänderungen durchführen.

### **23.3 Löschen eines Submix**

Das Löschen komplexer Routings erfolgt am schnellsten durch Selektion des entsprechenden Ausgangskanals in der Mixer-Ansicht per rechtem Mausklick, und Anwahl des Menüpunktes *Clear Submix*. Da TotalMix FX ein unbegrenztes Undo enthält kann das Löschen problemlos widerrufen werden.

### **23.4 Duplizieren des Ausgangssignals**

Soll ein Mix an zwei verschiedene Hardwareausgänge gleichzeitig ausgegeben werden, kann dies elegant über ein permanent aktives *Cue* erfolgen. Dazu wird der Mixdown auf dem Routing des Main Out erstellt, von dort auf einen anderen Ausgang per Copy Submix kopiert, und auf diesem anderen Ausgang dann Cue aktiviert. Das Ausgangssignal, und damit der komplette Mixdown, wird dann über zwei Ausgänge parallel ausgegeben – den Main Out und den anderen Hardware Output, wobei die Fader beider Ausgänge aktiv bleiben, sich der ausgegebene Pegel also getrennt einstellen lässt.

### **23.5 Aufnahme eines Submix - Loopback**

TotalMix besitzt eine interne Schleifen-Funktion (englisch Loopback), von den Hardware Outputs zur Aufnahmesoftware. Statt des am Hardwareeingang anliegenden Signales wird das am Hardwareausgang ausgegebene Signal zur Aufnahmesoftware geleitet. Auf diese Weise können komplette Submixes ohne eine externe Schleifenverkabelung (Loopback) aufgenommen werden. Auch kann eine Software die Wiedergabe einer anderen Software aufnehmen.

Die Funktion wird über den Button **Loopback** in den Settings der Hardware Outputs aktiviert. Der Hardwareeingang des jeweiligen Kanals geht in diesem Modus zwar nicht mehr zur Aufnahmesoftware, jedoch weiterhin zu TotalMix. Er kann daher durch TotalMix an einen beliebigen Hardwareausgang geroutet werden, und über die Submixaufnahmefunktion trotzdem aufgenommen werden.

Da jeder der 6 Stereo-Hardwareausgänge zur Aufnahmesoftware geschaltet werden kann, und die jeweiligen Hardwareeingänge prinzipiell nicht verloren gehen, bietet TotalMix insgesamt eine unerreichte Flexibilität und Performance.

Die Gefahr einer Rückkopplung, bei Loopback-Verfahren prinzipiell unvermeidlich, ist gering, da die Rückkopplung keinesfalls im Mischer auftreten kann, sondern nur wenn die Audiosoftware in den Software-Monitor-Modus geschaltet wird.

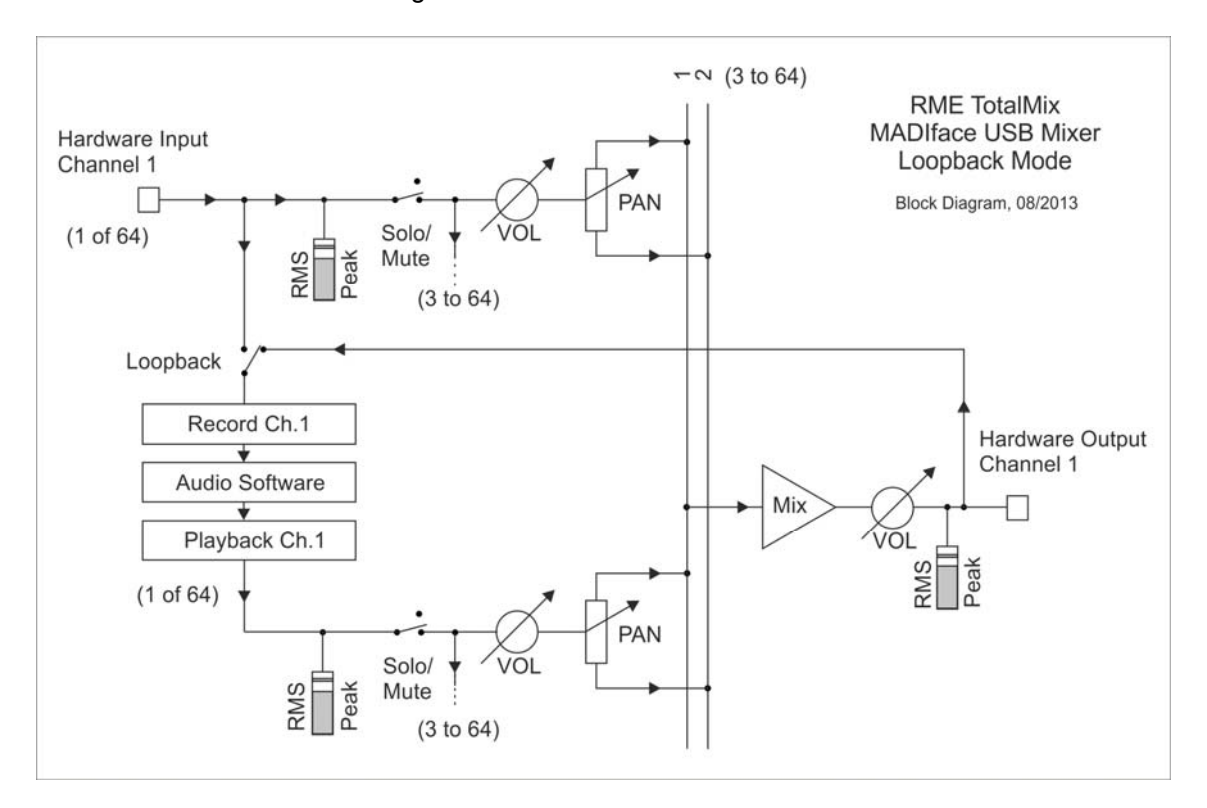

Das Blockschaltbild zeigt, wie das Eingangssignal der Software über Playback ausgegeben, und von dort über den Hardware Output zurück zum Softwareeingang gelangt.

#### **Aufnahme einer Softwarewiedergabe**

Soll die Wiedergabe einer Software von einer anderen Software aufgenommen werden, tritt in der Praxis oft folgendes Problem auf: Die Aufnahmesoftware versucht den gleichen Playback-Kanal zu öffnen wie die gerade abspielende, oder die abspielende hat bereits den Kanal geöffnet der als Aufnahmekanal benutzt werden soll.

Dieses Problem lässt sich jedoch einfach umgehen. Dazu wird zunächst überprüft, dass die Bedingungen für Multi-Client Betrieb eingehalten werden (keine Überschneidungen der Record/Playback Kanäle der beiden Programme). Dann wird das Wiedergabesignal mittels Total-Mix auf einen Hardwareausgang im Bereich der Aufnahmesoftware geroutet, und per Loopback für Aufnahme aktiviert.

#### **Zusammenmischen von Eingangssignalen für die Aufnahme**

In einigen Fällen macht es Sinn, verschiedene Eingangssignale gemeinsam auf einem Kanal aufzunehmen. TotalMix Loopback erspart das externe Mischpult. Die Eingangssignale werden auf einen gemeinsamen Ausgang gemischt, dieser Ausgang dann per Loopback zum Aufnahmekanal umdefiniert. Auf diese Weise lassen sich beliebig viele Eingangssignale aus getrennten Quellen auf einem beliebigen Kanal in nur einer Spur aufnehmen.

### **23.6 MS Processing**

Das Mitte/Seite-Prinzip beschreibt eine spezielle Positionierungstechnik bei Mikrofonaufnahmen, als dessen Resultat auf einem Kanal das Mittensignal, auf dem anderen das Seitensignal übertragen wird.

Diese Informationen lassen sich relativ einfach wieder in ein normales Stereosignal zurückverwandeln. Dazu wird der monaurale Mittenkanal auf Links und Rechts gelegt, der Seitenkanal ebenfalls, allerdings auf Rechts mit 180° Phasendrehung. Zum Verständnis sei angemerkt, dass der Mittenkanal die Funktion L+R darstellt, während der Seitenkanal L-R entspricht.

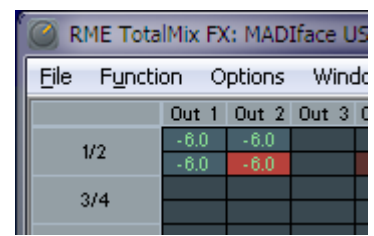

Da während der Aufnahme in 'normalem' Stereo abgehört werden muss, bietet TotalMix auch die Funktionalität eines M/S-Decoders. Dieser wird in den Settings der Hardware Input- und Software Playback-Kanäle über den Button **MS Proc** aktiviert.

Das M/S-Processing arbeitet je nach Eingangssignal automatisch als M/S-Encoder oder Decoder. Bei Verarbeitung eines normalen Stereosignales erscheinen am Ausgang des M/S-Processings alle Monoanteile im linken Kanal, alle Stereoanteile im rechten Kanal. Das Stereosignal wird also Mitte/Seite encodiert. Dabei ergeben sich einige interessante Einblicke in die Mono/Stereo-Inhalte moderner Musikproduktionen. Außerdem erlaubt es eine ganze Reihe von Eingriffsmöglichkeiten in die Stereobasis, da sich die Stereoanteile des Eingangssignals nun einfachst manipulieren lassen, indem der Seitenkanal mit Low Cut, Expander, Compressor oder Delay bearbeitet wird.

Die grundlegendste Anwendung ist die Manipulation der Basisbreite: über die Pegeländerung des Seitenkanals lässt sich die Stereobreite von Mono über Stereo bis Extended stufenlos manipulieren.

### **24. MIDI Remote Control**

### **24.1 Übersicht**

TotalMix ist per MIDI fernsteuerbar. Es ist zum weit verbreiteten Mackie Control Protokoll kompatibel, kann also mit allen diesen Standard unterstützenden Hardware Controllern benutzt werden. Beispiele sind die Mackie Control, Tascam US-2400, und Behringer BCF 2000.

Zusätzlich lässt sich der als *Main Out* definierte Hardware Output über den Standard **Control Change Volume** auf **MIDI Kanal 1** kontrollieren. Damit ist die wichtigste Lautstärkeeinstellung des MADIface USB von nahezu jedem mit MIDI versehenen Hardwaregerät kontrollierbar.

MIDI Remote Control arbeitet immer im Modus *View Submix*, auch wenn in TotalMix FX die View Option *Free* aktiv ist.

### **24.2 Mapping**

TotalMix unterstützt die folgenden Mackie Control Elemente\*:

Channel faders 1 – 8 volume Master fader Main Out channel fader SEL(1-8) + DYNAMICS Activate Trim mode  $V-Pots 1 - 8$  pan pressing V-Pot knobs pan = center

CHANNEL LEFT or REWIND move one channel left CHANNEL RIGHT or FAST FORWARD move one channel right BANK LEFT or ARROW LEFT move eight channels left BANK RIGHT or ARROW RIGHT move eight channels right ARROW UP or Assignable1/PAGE+ move one row up ARROW DOWN or Assignable2/PAGE- move one row down

### **Element: Bedeutung in TotalMix:**

EQ Master Mute PLUGINS/INSERT Master Solo STOP Dim Main Out PLAY **Talkback** PAN Mono Main Out FLIP Speaker B DYN TrimGains  $MUTE$  Ch.  $1 - 8$  Mute SOLO Ch. 1 – 8 Solo SELECT Ch. 1 – 8 Select REC Ch. 1 – 8 select output bus (Submix) RECORD **Recall** F1 - F8 load Snapshot 1 - 8

F9 select Main Out

F10 - F12 select Cue Phones 1 - 3

\*Getestet mit Behringer BCF2000 Firmware v1.07 in Mackie Control Cubase Emulation, und mit Mackie Control unter Mac OS X.

### **24.3 Setup**

Nach Öffnen des Preferences Dialogs (Menü Options oder F3) ist der MIDI Input und MIDI Output Port, an denen der Hardware Controller angeschlossen ist, auszuwählen.

Wenn keine Rückmeldungen benötigt werden ist NONE als MIDI Output auszuwählen.

Im Menü Options auf *Enable MIDI Control* klicken, so dass der Eintrag einen Haken erhält.

### **24.4 Betrieb**

Die unter Mackie MIDI-Kontrolle stehenden Kanäle werden durch das Symbol einer 5-poligen MIDI-Buchse im Namensfeld kenntlich gemacht.

Der 8-Fader Block ist horizontal und vertikal zu bewegen, in Schritten von einem oder acht Kanälen.

Im Modus Submix View kann das aktuelle Routingziel (Hardware Output) mittels REC Ch. 1 – 8 selektiert werden. Dies entspricht der Selektion eines anderen Ausgangskanals per Mausklick in der untersten Reihe bei aktiver Submix View. Während des MIDI-Betriebs ist es aber nicht notwendig zunächst zur dritten Reihe zu springen. Daher ist es auch im MIDI-Betrieb sehr einfach das Routing zu ändern.

*Full LC Display Support*: Diese Option in den Preferences (F3) aktiviert vollständigen Mackie Control LCD Support mit acht Kanalnamen und acht Volume/Pan Werten. Ist *Full LC Display Support* deaktiviert wird eine Kurzinfo über den ersten Fader des Achterblocks (Kanal und Reihe) gesendet. Diese Kurzinfo erscheint auch auf der LED-Anzeige des Behringer BCF2000.

*Disable MIDI in Background* (Menü Options, Settings) deaktiviert die externe MIDI-Kontrolle sobald eine andere Applikation im Vordergrund ist, oder wenn TotalMix minimiert wurde. Damit steuert der Hardware Controller nur die DAW-Applikation, außer TotalMix wird in den Vordergrund geholt. Oftmals kann auch die DAW Applikation 'im Hintergrund inaktiv' konfiguriert werden. Dann steuert der Hardware Controller automatisch die Audio Software oder TotalMix, wenn zwischen diesen gewechselt wird.

TotalMix unterstützt auch den neunten Fader der Mackie Control. Dieser Fader (bezeichnet mit Master) kontrolliert den Hardware Output der als *Main Out* in der Control Room Sektion konfiguriert wurde.

#### **24.5 MIDI Control**

Der als *Main Out* definierte Hardware Output lässt sich über den Standard **Control Change Volume** auf **MIDI Kanal 1** kontrollieren. Damit ist die wichtigste Lautstärkeeinstellung des MA-DIface USB von nahezu jedem mit MIDI versehenen Hardwaregerät kontrollierbar.

Selbst wenn man keine Fader oder Pans fernsteuern will, sind einige Schalter in 'Hardware' doch sehr wünschenswert. Zum Beispiel *Talkback* und *Dim*, oder die Monitoring Option *Cue* (Abhören der Phones Submixes). Um diese Knöpfe zu kontrollieren ist glücklicherweise gar kein Mackie Control kompatibles Gerät notwendig, da sie von simplen Note On/Off Befehlen über MIDI Kanal 1 gesteuert werden.

Die jeweiligen Noten sind (Hex / Dezimal / Taste):

**Dim**: 5D / 93 / **A 6 Mono**: 2A / 42 / **#F 2 Talkback**: 5E / 94 / **#A 6 Recall**: 5F / 95 / **H 6 Speaker B**: 32 / 50 / **D3**

**Cue Main Out**: 3E / 62 / **D 4 Cue Phones 1**: 3F / 63 / **#D 4 Cue Phones 2**: 40 / 64 / **E 4 Cue Phones 3**: 41 / 65 / **F 4 Cue Phones 4**: 42 / 66 / **#F 4**

**Snapshot 1**: 36 / 54 / **#F 3 Snapshot 2**: 37 / 55 / **G 3 Snapshot 3**: 38 / 56 / **#G 3 Snapshot 4**: 39 / 57 / **A 3 Snapshot 5**: 3A / 58 / **#A 3 Snapshot 6**: 3B / 59 / **B 3 Snapshot 7**: 3C / 60 / **C 4 Snapshot 8**: 3D / 61 / #**C 4**

**Trim Gains**: 2D / 45 / **A 2 Master Mute**: 2C / 44 / **#G2 Master Solo**: 2B / 43 / **G2**

Hinweis: Das Deaktivieren des Mackie Control Supports über *Settings / Mackie Control Options* deaktiviert auch die obigen simplen MIDI Befehle, da diese Teil des Mackie Protokolls sind.

Darüber hinaus erlaubt TotalMix eine Steuerung aller Fader aller drei Reihen über simple **Control Change** Befehle. Das Format für die Control-Change-Befehle ist:

Bx yy zz

 $x = MIDI$  channel yy = control number  $zz = value$ 

Die erste Reihe in TotalMix wird adressiert über MIDI Kanäle 1 bis 4, Reihe 2 über Kanäle 5 bis 8 und Reihe 3 über Kanäle 9 bis 12.

Benutzt werden 16 Controller-Nummern, und zwar die Nummern 102 bis 117 (= hex 66 bis 75). Mit diesen 16 Controllern (= Fadern) und jeweils 4 MIDI-Kanälen pro Reihe lassen sich bis zu 64 Fader pro Reihe adressieren.

Anwendungsbeispiele zum Senden von MIDI Befehlszeilen:

- Input 1 auf 0 dB setzen: B0 66 68
- Input 5 auf maximale Absenkung setzen: B1 6A 0
- Playback 1 auf Maximum setzen: B4 66 7F
- Output 3 auf 0 dB setzen: B8 68 68

Hinweis: Das Senden von MIDI Strings erfordert die Eingabe des MIDI-Kanals nach Programmiererlogik, beginnend bei 0 für Kanal 1 und endend bei 15 für Kanal 16.

Weitere Funktionen:

- Trim Gains On: BC 66 xx (BC = MIDI Kanal 13, xx = beliebiger Wert))
- Trim Gains Off: BC 66 xx oder Submix selektieren

Selektion Submix (Fader) dritte Reihe:

- Kanal 1/2: BC 68/69 xx - Kanal 3/4: BC 6A/6B xx
- etc.

### **24.6 Loopback Detection**

Das Mackie Control Protokoll verlangt eine Rücksendung der empfangenen Daten, und zwar zurück zum Hardware Controller. Daher wird TotalMix in den meisten Fällen mit MIDI Input und MIDI Output gleichzeitig genutzt. Leider führt der kleinste Fehler bei einer solchen Verkabelung und einem solchen Aufbau schnell zu einer MIDI Rückkopplung, die dann den Computer (die CPU) komplett blockiert.

Um das Einfrieren des Computers in einem solchen Fall zu verhindern sendet TotalMix alle halbe Sekunde eine spezielle MIDI Note an den MIDI Ausgang. Sobald TotalMix diese spezielle Note am Eingang detektiert wird MIDI sofort abgeschaltet. Nach der Beseitigung der Rückkopplung muss nur der Haken bei Options / *Enable MIDI Control* wieder gesetzt werden, um Total-Mix MIDI zu reaktivieren.

### **24.7. OSC (Open Sound Control)**

Neben einfachen MIDI Noten, dem Mackie Protocol und Control Change Commands bietet TotalMix FX auch eine Fernsteuerung über Open Sound Control, OSC. Details und Benutzung sind in Kapitel 27.8.3 erläutert.

Eine OSC Befehlsübersicht (Implementation Chart) ist auf der RME Website verfügbar:

http://www.rme-audio.de/download/osc\_table\_totalmix.zip

RME bietet auch eine kostenlose iPad-Vorlage für die iOS-App TouchOSC (von Hexler, erhältlich im Apple App-Store):

http://www.rme-audio.de/download/tosc\_tm\_ipad\_template.zip

Eine Vorlage für Lemur ist auf http://liine.net erhältlich, der Website des Hersteller Lemurs.

Das RME Forum enthält eine Fülle weiterer Informationen, weitere Vorlagen (selbst für das iPhone) und zahlreiche nützliche Berichte von Anwendern.

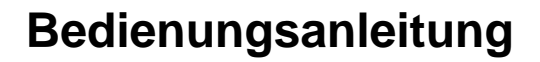

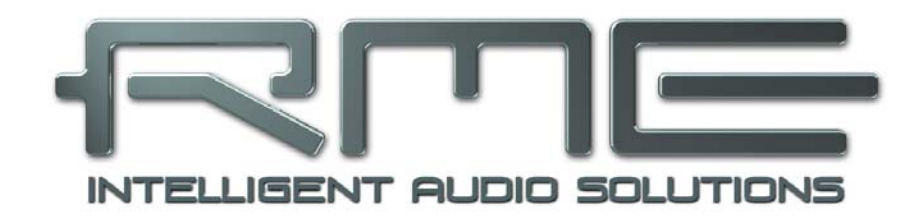

# **MADIface USB**

 **Technische Referenz** 

### **25. Technische Daten**

### **25.1 Eingänge**

### **MADI**

- Koaxial über BNC, 75 Ohm, nach AES10-1991
- hochempfindliche Eingangsstufe (< 0.2 Vss)
- Optisch über FDDI Duplex SC Connector
- 62,5/125 und 50/125 kompatibel
- Akzeptiert 56 Kanal und 64 Kanal Modus, sowie 96k Frame
- Standard: maximal 64 Kanäle 24 Bit 48 kHz
- S/MUX: maximal 32 Kanäle 24 Bit 96 kHz
- S/MUX4: maximal 16 Kanäle 24 Bit 192 kHz
- Lock Range: 25 kHz 54 kHz
- Jitter bei Sync auf Eingangsignal: < 1 ns

### **25.2 Ausgänge**

### **MADI**

- Koaxial über BNC, 75 Ohm, nach AES10-1991
- Ausgangsspannung 600 mVss
- Kabellänge bis zu 100 m
- Optisch über FDDI Duplex SC Connector
- 62,5/125 und 50/125 kompatibel
- Kabellänge bis zu 2000 m
- Generiert 56 Kanal und 64 Kanal Modus, sowie 96k Frame
- Single Wire: maximal 64 Kanäle 24 Bit 48 kHz
- S/MUX / 96k Frame: maximal 32 Kanäle 24 Bit 96 kHz
- S/MUX4: maximal 16 Kanäle 24 Bit 192 kHz

### **25.3 Digitaler Teil**

- Clocks: Intern, MADI In
- Low Jitter Design: < 1 ns im PLL Betrieb, alle Eingänge
- Interne Clock: 800 ps Jitter, Random Spread Spectrum
- Jitterunterdrückung bei externer Clock: > 30 dB (2,4 kHz)
- PLL arbeitet selbst mit mehr als 100 ns Jitter ohne Aussetzer
- Unterstützte Samplefrequenzen: 28 kHz bis zu 200 kHz

### **25.4 Allgemeines**

- Stromversorgung: USB
- Typischer Leistungsbedarf: 2 Watt
- Masse (BxHxT): 112 x 27 x 83 mm
- Gewicht: 273 g
- Temperaturbereich: +5° bis zu +50° Celsius
- Relative Luftfeuchtigkeit: < 75%, nicht kondensierend

### **26. Technischer Hintergrund**

### **26.1 MADI Basics**

MADI, das serielle **M**ultichannel **D**igital **A**udio **I**nterface, wurde auf Wunsch von mehreren Firmen bereits 1989 als Erweiterung des existierenden AES3-Standards definiert. Das auch als AES/EBU bekannte Format, ein symmetrisches Bi-Phase Signal, ist auf 2 Kanäle begrenzt. MADI enthält vereinfacht gesagt 28 solcher AES/EBU Signale seriell, also hintereinander, und kann dabei noch +/-12,5 % in der Samplefrequenz variieren. Dabei wird von einer Datenrate von knapp 100 Mbit/s ausgegangen, die nicht überschritten werden darf.

Da in der Praxis aber eher von einer festen Samplefrequenz ausgegangen werden kann, wurde im Jahre 2001 der 64-Kanal Modus offiziell eingeführt. Dieser erlaubt eine maximale Samplefrequenz von 48 kHz +ca. 1%, entsprechend 32 Kanälen bei 96 kHz, ohne die festgelegten 100 Mbit/s zu überschreiten. Die effektive Datenrate an der Schnittstelle beträgt aufgrund zusätzlicher Kodierung 125 Mbit/s.

Ältere Geräte verstehen und generieren daher nur das 56-Kanal Format. Neuere Geräte arbeiten häufig im 64-Kanal Format, stellen nach außen aber nur 56 Audiokanäle zur Verfügung. Der Rest wird zur Übertragung von Steuerbefehlen für Mischpultautomationen etc. verbraten. Dass es auch anders geht zeigen RMEs Geräte der MADI Serie mit der unsichtbaren Übertragung von 16 MIDI Kanälen, wobei das MADI-Signal weiterhin vollkommen kompatibel ist.

Zur Übertragung des MADI-Signals wurden bewährte Methoden und Schnittstellen aus der Netzwerktechnik übernommen. Unsymmetrische (koaxiale) Kabel mit BNC-Steckern und 75 Ohm Wellenwiderstand sind den meisten bekannt, preisgünstig und leicht beschaffbar. Wegen der kompletten galvanischen Trennung ist die optische Schnittstelle jedoch viel interessanter – für viele Anwender jedoch ein Buch mit 7 Siegeln, denn nur wenige haben jemals mit Schaltschränken voller professioneller Netzwerktechnik zu tun gehabt. Daher nachfolgend ein paar Erläuterungen zum Thema 'MADI optisch'.

- Die zu verwendenden Kabel sind Standard in der Computer-Netzwerktechnik. Daher sind sie auch alles andere als teuer, jedoch leider nicht in jedem Computer-Geschäft erhältlich.
- Die Kabel sind mit einer internen Faser von nur 50 oder 62,5 µm aufgebaut, sowie einer Umhüllung von 125 µm. Sie heißen daher Netzwerkkabel 62,5/125 oder 50/125, erstere meist blau, letztere meist orange. Obwohl nicht immer explizit erwähnt handelt es sich grundsätzlich um Glasfaserkabel. Plastik-Faser-Kabel (POF, Plastic Optical Fiber) sind in solch kleinen Durchmessern nicht zu fertigen.
- Die verwendeten Stecker sind ebenfalls Industrie-Standard, und heißen SC. Bitte nicht mit ST verwechseln, die ähnlich aussehen wie BNC-Stecker und geschraubt werden. Frühere Stecker (MIC/R) waren unnötig groß und werden daher praktisch nicht mehr verwendet.
- Die Kabel gibt es als Duplex-Variante (2 x 1 Kabel, meist nur an wenigen Stellen zusammengeschweißt), oder als Simplex (1 Kabel). Das Optomodul des MADIface unterstützt beide Varianten.
- Die Übertragungstechnik arbeitet im sogenannten Multimode-Verfahren, welches Kabellängen bis knapp 2 km erlaubt. Single Mode erlaubt weitaus größere Längen, nutzt mit 8 µm aber auch eine vollkommen anders dimensionierte Faser. Das optische Signal ist übrigens wegen der verwendeten Wellenlänge von 1300 nm für das menschliche Auge unsichtbar.

### **26.2 Lock und SyncCheck**

Digitale Signale bestehen aus einem Carrier (Träger) und den darin enthaltenen Nutzdaten (z.B. Digital Audio). Wenn ein digitales Signal an einen Eingang angelegt wird, muss sich der Empfänger (Receiver) auf den Takt des Carriers synchronisieren, um die Nutzdaten später störfrei auslesen zu können. Dazu besitzt der Empfänger eine PLL (Phase Locked Loop). Sobald sich der Empfänger auf die exakte Frequenz des hereinkommenden Carriers eingestellt hat ist er 'locked' (verriegelt). Dieser **Lock**-Zustand bleibt auch bei kleineren Schwankungen der Frequenz erhalten, da die PLL als Regelschleife die Frequenz am Empfänger nachführt.

Wird an das MADIface ein MADI-Signal angelegt, signalisiert das Gerät LOCK, also ein gültiges, einwandfreies Eingangssignal. Diese Information präsentiert das Gerät im Settingsdialog. Im Statusfenster *Input State* wird der Status der Eingangsclock im Klartext angezeigt (No Lock, Lock, Sync).

Leider heißt Lock noch lange nicht, dass das empfangene Signal in korrekter Beziehung zur die Nutzdaten auslesenden Clock steht. Beispiel: Das MADIface steht auf internen 44.1 kHz (Clock Mode Master), und an den MADI-Eingang ein Mischpult mit MADI-Ausgang angeschlossen. Die Anzeige wird sofort LOCK zeigen, aber die Samplefrequenz des Mischpultes wird normalerweise im Mischpult selbst erzeugt (ebenfalls Master), und ist damit entweder minimal höher oder niedriger als die interne des MADIface. Ergebnis: Beim Auslesen der Nutzdaten kommt es regelmäßig zu Lesefehlern, die sich als Knackser und Aussetzer bemerkbar machen.

Um solche Probleme anzuzeigen enthält das MADIface **SyncCheck**. Es prüft alle verwendeten Clocks auf *Synchronität*. Sind diese nicht zueinander synchron (also absolut identisch), zeigt der Settingsdialog LOCK. Sind sie jedoch vollständig synchron erscheint im Feld *Input State* die Anzeige SYNC. Im obigen Beispiel wäre nach Anstecken des Mischpultes sofort aufgefallen, dass nur die Anzeige LOCK erscheint.

In der Praxis erlaubt SyncCheck einen sehr schnellen Überblick über die korrekte Konfiguration aller digitalen Geräte. Damit wird eines der schwierigsten und fehlerträchtigsten Themen der digitalen Studiowelt endlich leicht beherrschbar.

### **26.3 Latenz und Monitoring**

Der Begriff **Zero Latency Monitoring** wurde 1998 von RME mit der DIGI96 Serie eingeführt und beschreibt die Fähigkeit, das Eingangssignal des Rechners am Interface direkt zum Ausgang durchzuschleifen. Seitdem ist die dahinter stehende Idee zu einem der wichtigsten Merkmale modernen Harddisk Recordings geworden. Im Jahre 2000 veröffentlichte RME zwei wegweisende Tech Infos zum Thema *Low Latency Hintergrund*, die bis heute aktuell sind: *Monitoring, ZLM und ASIO*, sowie *Von Puffern und Latenz Jitter*, zu finden auf der RME Website.

### **Wie Zero ist Zero?**

Rein technisch gesehen gibt es kein Zero. Selbst das analoge Durchschleifen ist mit Phasenfehlern behaftet, die einer Verzögerung zwischen Ein- und Ausgang entsprechen. Trotzdem lassen sich Verzögerungen unterhalb bestimmter Werte subjektiv als Null-Latenz betrachten. Das analoge Mischen und Routen gehört dazu, RMEs Zero Latency Monitoring unseres Erachtens auch. RMEs digitale Receiver verursachen aufgrund unvermeidlicher Pufferung und nachfolgender Ausgabe über den Transmitter eine typische Verzögerung von 3 Samples über alles. Das entspricht bei 44.1 kHz etwa 68 µs (0,000068 s), bei 192 kHz noch 15 µs.

### **Oversampling**

Während man die Verzögerung der digitalen Schnittstellen relativ vergessen kann, ist bei Nutzung analoger Ein- und Ausgänge eine nicht unerhebliche Verzögerung vorhanden. Moderne Chips arbeiten mit 64- oder 128-facher Überabtastung und digitalen Filtern, um die fehlerbehafteten analogen Filter möglichst weit aus dem hörbaren Frequenzbereich zu halten. Dabei entsteht eine Verzögerung von typisch einer Millisekunde. Ein Abspielen und Aufnehmen einer Spur über DA und AD (Loopback) führt so zu einem Offset der neuen Spur von circa 2 ms.

#### **Buffer Size (Latency)**

*Windows:* Mit dieser Option im Settingsdialog wird in ASIO (und GSIF) die Puffergröße für die Audiodaten festgelegt (siehe auch Kapitel 8 und 9).

*Mac OS X:* Die Puffergröße wird in der jeweiligen Applikation eingestellt. Nur wenige Programme erlauben keine Einstellung. Beispielsweise ist iTunes auf 512 festgelegt.

*Allgemein:* Bei einer Einstellung von 64 Samples ergibt sich bei 44.1 kHz eine Latenz von 1,5 ms jeweils für Aufnahme und Wiedergabe. Bei einem digitalen Schleifentest ist diese Latenz nicht nachweisbar. Grund: jede Software kennt natürlich die Größe der Puffer, und platziert die neu aufgenommenen Daten an der Stelle, an der sie ohne Latenz gelandet wären.

*AD/DA Offset unter ASIO und OS X:* ASIO (Windows) und Core Audio (Mac OS X) erlauben die Angabe eines Korrekturfaktors zum Ausgleich von Puffer-unabhängigen Verzögerungen, wie AD- und DA-Wandlung oder dem Safety Offset. Ein analoger Schleifentest zeigt dann keinen Offset, da das Anwendungsprogramm die Position der aufgezeichneten Daten entsprechend verschiebt.

Da das MADIface ein rein digitales Interface ist, und nicht weiß welche Delays angeschlossene AD/DA-Wandler oder andere digitale Interfaces verursachen, wurden die Treiber mit der digitalen Offsetangabe versehen (3 / 6 / 12 Samples). Eine Korrektur der durch externe Wandler verursachten Verzögerungen ist daher vom Anwender manueIl im jeweiligen Programm vorzunehmen.

Hinweis: Cubase und Nuendo zeigen die vom Treiber gemeldeten Latenzwerte für Aufnahme und Wiedergabe getrennt an. Der aktuelle Treiber weist auf der Playbackseite einen Sicherheitsbuffer von 32 Samples auf, der hier mit angezeigt wird.

#### **Safety Buffer**

Ein zusätzlicher kleiner Safety Buffer auf der Wiedergabeseite hat sich als sehr effizient erwiesen. Er kommt daher in allen aktuellen RME-Produkten zum Einsatz. Beim MADIface beträgt dieser 32 Samples, der zu der jeweils gewählten Buffer Size hinzukommt. Vorteil: Störungsfreie niedrige Latenz auch bei hoher CPU-Last. Zudem addiert sich der feste Anteil nicht zum Latenz-Jitter (siehe Tech Info), das subjektive Timing ist also hervorragend.

#### **Core Audios Safety Offset**

Unter OS X muss jedes Audiointerface einen sogenannten *Safety Offset* benutzen, sonst kann mit Core Audio nicht störfrei gearbeitet werden. Das MADIface benutzt einen Safety Offset von 16 Samples. Dieser Offset wird dem System mitgeteilt, und die jeweilige Applikation kann daraus eine Gesamtlatenz von Puffergröße plus Offset plus Safety Offset für die aktuelle Samplefrequenz errechnen, und dem Anwender mitteilen.

### **26.4 USB Audio**

USB-Audio unterscheidet sich in einigen Punkten deutlich von PCI-basierten Audio Interfaces. Ein MADIface USB umso mehr als es versucht den USB-Standard voll auszunutzen. Die gleichzeitige Übertragung von 64 Kanälen in beide Richtungen erfordert daher aktuelle Hardware. Auch wenn das MADIface USB prinzipiell an älterer Hardware, z.B. einer Core 2 Duo CPU und einem ICH9 als USB Hub funktioniert, ist die CPU-Last doch auffällig, und DPC-Spitzen werden schon vom zugrunde liegenden USB-Treiber des Betriebssystems erzeugt. Neuere Rechner, typischerweise mit USB 3 Ports, zeigen normalerweise keine solchen Probleme mehr. Ihre schiere Rechenleistung nimmt die Belastung durch USB kaum zur Kenntnis.

Geringe CPU-Last und eine knacksfreie Nutzung von 64 Samples Puffergröße sind auf aktuellen Rechnern durchaus möglich. Auf etwas älteren Rechner dagegen verursacht schon ein simples Stereo-Playback eine CPU-Last von über 30 %.

Ein kurzzeitig blockierter Rechner führt – egal ob WDM oder ASIO - zu einem Verlust eines oder mehrerer Datenpakete. Solche Probleme sind nur durch eine höhere Buffer Size (und damit Latenz) vermeidbar.

Das MADIface USB enthält eine einzigartige Datenprüfung, die Fehler auf dem USB-Übertragungsweg erkennt und im Settingsdialog anzeigt. Außerdem enthält das MADIface USB einen speziellen Mechanismus, der es erlaubt, trotz Aussetzer mit der

USB Diagnosis - [34] -0 crc5 / 5.2 min

Aufnahme und Wiedergabe fortzufahren und die aktuelle Sampleposition zu korrigieren.

Das MADIface USB sollte – wie alle Audiointerfaces – eine möglichst ungestörte Datenübertragung zum Computer besitzen. Dies lässt sich am einfachsten garantieren, indem das MADIface USB möglichst an einen eigenen Bus angeschlossen wird. Dies sollte ohne weitere Hardware möglich sein, da gängige USB 2.0 Interfaces immer im Doppelpack daherkommen. Eine Prüfung im Geräte-Manager erfolgt folgendermaßen:

- ¾ MADIface USB an einen USB-Port anschließen
- ¾ Gerätemanager starten, Ansicht nach Verbindung wählen
- ¾ ACPI x86-basierter PC, Microsoft ACPI konformes System, PCI Bus ausklappen

In diesem Zweig finden sich normalerweise zwei Einträge eines *USB2 Enhanced Host Controllers*. Über einen Root Hub sind daran dann die USB-Devices angeschlossen, auch das MADIface USB erscheint dort. Durch einfaches Umstecken lässt sich in dieser Darstellung nun überprüfen, an welchem der beiden Controller das MADIface USB angeschlossen ist, und bei mehreren Geräten, ob diese am gleichen Controller hängen.

Diese Information lässt sich natürlich auch nutzen, um eine USB-Festplatte am Rechner zu betreiben ohne das MADIface USB zu stören, indem die Platte am anderen Controller betrieben wird.

Vor allem bei Notebooks kann es aber passieren, dass alle internen Geräte und alle Buchsen am gleichen Controller hängen, und der zweite Controller überhaupt nicht genutzt wird. Dann arbeiten alle Geräte am gleichen Bus und behindern sich gegenseitig.

### **26.5 DS - Double Speed**

Nach Aktivierung des *Double Speed* Modus arbeitet das MADIface mit doppelter Samplefrequenz. Die interne Clock 44.1 kHz wird zu 88.2 kHz, 48 kHz zu 96 kHz. Die interne Auflösung beträgt weiterhin 24 Bit.

Samplefrequenzen oberhalb 48 kHz waren nicht immer selbstverständlich – und konnten sich wegen des alles dominierenden CD-Formates (44.1 kHz) lange nicht auf breiter Ebene durchsetzen. Vor 1998 gab es überhaupt keine Receiver/Transmitter-Schaltkreise für mehr als 48 kHz. Daher wurde zu einem Workaround gegriffen: statt zwei Kanälen übertrug eine AES-Leitung nur noch einen Kanal, dessen gerade und ungerade Samples auf die Kanäle Links/Rechts verteilt werden. Mit der nun doppelten Datenmenge ergibt sich auch doppelte Samplefrequenz. Zur Übertragung von Stereo sind aber zwei AES -Anschlüsse erforderlich.

Diese Methode der Übertragung wird in der professionellen Studiowelt als *Double Wire* bezeichnet, und ist unter dem Namen *S/MUX (*Abkürzung für *Sample Multiplexing)* auch in Zusammenhang mit der Multikanal ADAT Schnittstelle bekannt. Die AES3 Spezifikation benutzt die ungebräuchliche Bezeichnung *Single channel double sampling frequency mode*.

Erst im Februar 1998 lieferte Crystal die ersten 'Single Wire' Receiver/Transmitter, die auch mit doppelter Samplefrequenz arbeiteten. Damit konnten nun auch über nur einen AES/EBU Anschluss zwei Kanäle mit je 96 kHz übertragen werden.

Doch *Double Wire* ist deswegen noch lange nicht tot. Zum einen gibt es nach wie vor viele Geräte, die nicht mehr als 48 kHz beherrschen, z.B. digitale Bandmaschinen. Aber auch andere aktuelle Schnittstellen wie ADAT und TDIF nutzen weiterhin diesen Modus.

Auch bei MADI wird oftmals Sample Multiplexing benutzt um höhere Abtastraten als 48 kHz zu übertragen. Das MADIface unterstützt alle Formate. 96 kHz kann sowohl als 48K Frame (mit S/MUX) als auch nativ als 96K Frame empfangen und gesendet werden. Im DS-Betrieb mit 48K Frame verteilt das MADIface die Daten eines Kanals auf der MADI-Schnittstelle auf zwei aufeinanderfolgende Kanäle. Damit reduziert sich die Kanalzahl von 64 auf 32.

Da bei aktivem 48K Frame das Übertragen der Daten doppelter Samplefrequenz mit normaler Samplefrequenz (Single Speed) erfolgt, ändert sich am MADI Port nichts, dort stehen also nur 44.1 kHz oder 48 kHz an.

### **26.6 QS – Quad Speed**

Aufgrund der geringen Verbreitung von Geräten mit Samplefrequenzen bis 192 kHz, wohl aber noch mehr wegen des fehlenden praktischen Nutzens solcher Auflösungen (CD...), konnte sich Quad Speed bisher nur in wenigen Geräten durchsetzen. Eine Implementierung im ADAT-Format als doppeltes S/MUX (S/MUX4) ergibt nur noch zwei Kanäle pro optischem Ausgang, daher wurde oft auf dieses Merkmal verzichtet.

Auch die Übertragung von 192 kHz war zunächst nicht mittels Single Wire möglich, daher kam erneut das Sample Multiplexing zum Einsatz: statt zwei Kanälen überträgt eine AES-Leitung nur noch die Hälfte eines Kanals. Zur Übertragung eines Kanals sind zwei AES/EBU-Anschlüsse erforderlich, für Stereo sogar vier. Diese Methode der Übertragung wird in der professionellen Studiowelt als *Quad Wire* bezeichnet. In der AES3 Spezifikation taucht Quad Wire nicht auf.

Auch bei MADI wird Sample Multiplexing benutzt um Abtastraten oberhalb 96 kHz zu übertragen. Dies wird aus technischen Gründen sogar zwingend - ein 192K oder 384K Frame ist bei voller Kompatibilität zum MADI-Standard gar nicht möglich. 192 kHz wird daher nur noch als S/MUX4 unterstützt. Also verteilt ein MADI Gerät die Daten eines Kanals im QS-Betrieb auf vier aufeinanderfolgende Kanäle. Damit reduziert sich die Kanalzahl von 64 auf 16.

Da das Übertragen der Daten vierfacher Samplefrequenz mit normaler Samplefrequenz (Single Speed) erfolgt, ändert sich am MADI Port nichts, dort stehen also in jedem Fall nur 44.1 kHz oder 48 kHz an.

### **26.7 SteadyClock**

RMEs SteadyClock Technologie garantiert exzellentes Verhalten in allen Clock-Modi. Aufgrund der effizienten Jitterunterdrückung kann das MADIface USB jegliches Clocksignal säubern, auffrischen, und als Referenzclock am Ausgang bereitstellen.

Üblicherweise besteht eine Clock-Sektion aus einer analogen PLL für externe Synchronisation, und verschiedenen Quarzen für interne Synchronisation. SteadyClock benötigt nur noch einen Quarz, dessen Frequenz ungleich der von Digital-Audio ist. Modernste Schaltungstechniken wie Hi-Speed Digital Synthesizer, Digital-PLL, 100 MHz Abtastfrequenz und analoge Filterung erlauben es RME, eine vollkommen neu entwickelte Clock-Technologie kosten- und platzsparend direkt im FPGA zu realisieren, deren Verhalten professionelle Wünsche befriedigt. Trotz ihrer bemerkenswerten Merkmale ist SteadyClock vergleichsweise schnell. Es lockt sich in Sekundenbruchteilen auf das Eingangssignal, folgt auch schnellen Varipitch-Änderungen phasengenau, und lockt sich direkt im Bereich 25 kHz bis 200 kHz.

SteadyClock wurde ursprünglich entwickelt, um aus der sehr stark schwankenden MADI-Clock, also dem Referenzsignal innerhalb des MADI-Datenstromes, eine stabile und saubere Clock zurückzugewinnen. Die in MADI enthaltene Referenz schwankt wegen der zeitlichen Auflösung von 125 MHz mit rund 80 ns. Eine übliche Clock hat dagegen weniger als 5 ns Jitter, eine sehr gute sogar weniger als 2 ns.

Im nebenstehenden Bild ist oben das mit 80 ns Jitter versehene MADI-Eingangssignal zu sehen (gelb). Dank SteadyClock wird daraus eine Clock mit weniger als 2 ns Jitter (blau).

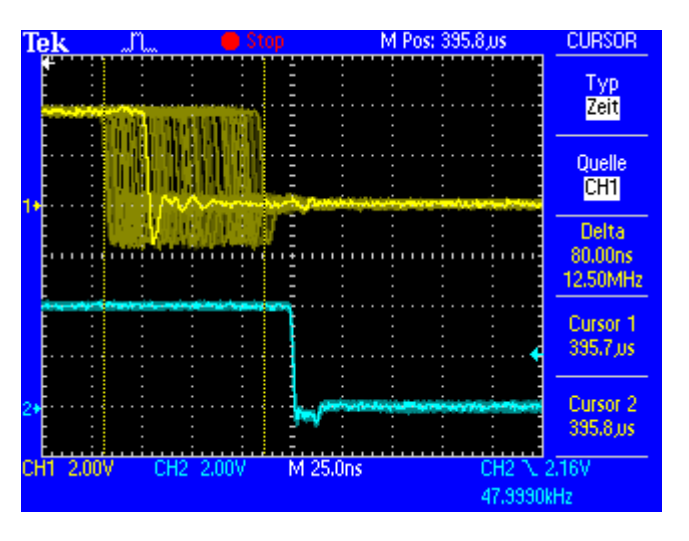

### **26.8 Begriffserklärungen**

#### **Single Speed**

Ursprünglicher Frequenzbereich von Digital Audio. Zum Einsatz kamen 32 kHz (Digitaler Rundfunk), 44.1 kHz (CD) und 48 kHz (DAT).

#### **Double Speed**

Verdopplung des ursprünglichen Samplefrequenzbereiches, um eine hochwertigere Audio- und Verarbeitungsqualität sicherzustellen. 64 kHz ist ungebräuchlich, 88.2 kHz wird trotz einiger Vorteile selten benutzt, 96 kHz ist weit verbreitet. Manchmal auch **Double Fast** genannt.

#### **Quad Speed**

Kontrovers diskutierte Vervierfachung des ursprünglichen Samplefrequenzbereiches, um eine Hi-End Audio- und Verarbeitungsqualität sicherzustellen. 128 kHz existiert faktisch nicht, 176.4 kHz wird selten benutzt, wenn dann kommt meist 192 kHz zum Einsatz.

#### **Single Wire**

Normale Übertragung der Audiodaten, wobei die effektive Samplefrequenz der tatsächlichen des digitalen Signals entspricht. Wird im Bereich 32 kHz bis 192 kHz eingesetzt. Manchmal auch **Single Wide** genannt.

#### **Double Wire**

Vor 1998 gab es überhaupt keine Receiver/Transmitter-Schaltkreise, welche mehr als 48 kHz empfangen oder senden konnten. Zur Übertragung höherer Samplefrequenzen wurde daher auf einer AES-Leitung statt zwei Kanälen nur noch einer übertragen, dessen ungerade und gerade Samples auf die ursprünglichen Kanäle Links/Rechts verteilt sind. Damit ergibt sich die doppelte Datenmenge, also auch doppelte Samplefrequenz. Zur Übertragung eines Stereo-Signales sind demzufolge zwei AES/EBU Ports erforderlich.

Das Prinzip von Double Wire ist heute Industrie-Standard, wird aber nicht immer so genannt. Weitere Namen sind **Dual AES**, **Double Wide**, **Dual Line** und **Wide Wire**. Die AES3 Spezifikation benutzt die ungebräuchliche Bezeichnung *Single channel double sampling frequency mode*. Bei Nutzung des ADAT-Formates heißt das Verfahren S/MUX (Sample Multiplexing).

Double Wire funktioniert natürlich nicht nur mit Single Speed als Basis, sondern auch mit Double Speed. Beispielsweise benutzt das ProTools HD System, dessen AES Receiver/Transmitter nur bis 96 kHz arbeiten, das Double Wire Verfahren, um 192 kHz I/O zu realisieren. Aus vier Kanälen mit je 96 kHz entstehen dank Double Wire zwei Kanäle mit 192 kHz.

#### **Quad Wire**

Wie Double Wire, nur werden die Samples eines Kanals auf vier Kanäle verteilt. Geräte mit Single Speed Interface können so bis zu 192 kHz übertragen, benötigen aber zwei AES/EBU Ports um einen Kanal übertragen zu können. Auch **Quad AES** genannt.

#### **S/MUX**

Da die ADAT-Schnittstelle seitens der Interface-Hardware auf Single Speed begrenzt ist, kommt bis 96 kHz das Double Wire Verfahren zum Einsatz, wird jedoch allgemein mit S/MUX (Sample Multiplexing) bezeichnet. Ein ADAT Port überträgt damit vier Kanäle. Auch bei MADI wird S/MUX eingesetzt, um trotz 48K Frame bis zu 96 kHz zu übertragen.

#### **S/MUX4**

Mit Hilfe des Quad Wire Verfahrens können bis zu zwei Kanäle bei 192 kHz über ADAT übertragen werden. Das Verfahren wird hier S/MUX4 genannt. Auch bei MADI wird S/MUX4 eingesetzt, um trotz 48K Frame bis zu 192 kHz zu übertragen.

Hinweis: Alle Konvertierungen in den beschriebenen Verfahren sind verlustfrei, es werden nur die vorhandenen Samples zwischen den Kanälen verteilt oder zusammengeführt.

#### **48K Frame**

Meist genutztes MADI Format. Unterstützt bis zu 64 Kanäle mit bis zu 48 kHz.

#### **96K Frame**

Frame Format für bis zu 32 Kanäle bei bis zu 96 kHz. Der Vorteil dieses Formates gegenüber 48K Frame mit S/MUX: der Receiver erkennt die korrekte (doppelte) Samplefrequenz selbst und sofort. Bei 48K Frame mit S/MUX dagegen muss der Anwender die Samplefrequenz an allen beteiligten Geräten selbst definieren.

**Bedienungsanleitung**

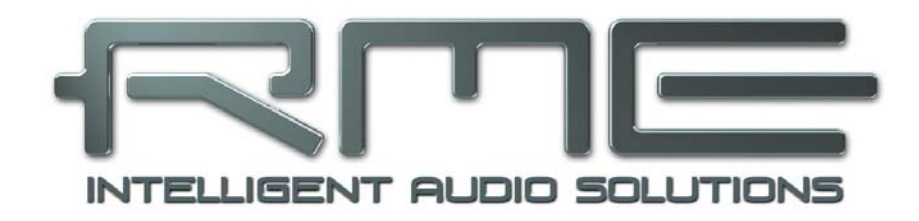

## **MADIface USB**

 **Diverses** 

### **27. Zubehör**

RME bietet diverses optionales Zubehör für das MADIface USB:

#### **Artikelnummer Beschreibung**

Optische MADI Kabel:

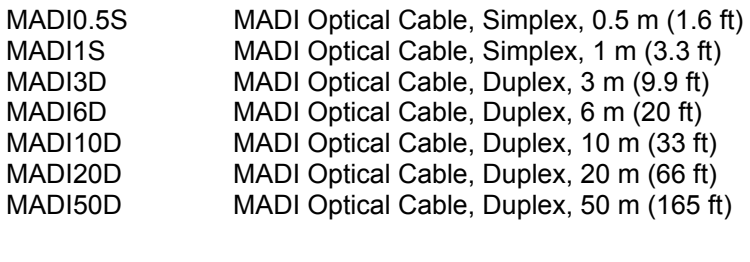

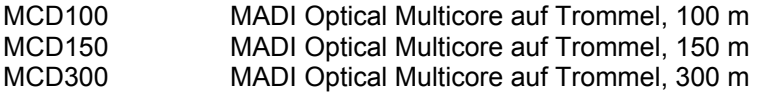

### **28. Garantie**

Jedes MADIface USB wird von IMM einzeln geprüft und einer vollständigen Funktionskontrolle unterzogen. Die Verwendung ausschließlich hochwertigster Bauteile erlaubt eine Gewährung voller zwei Jahre Garantie. Als Garantienachweis dient der Kaufbeleg / Quittung.

Innerhalb der Garantiezeit wenden Sie sich im Falle eines Defektes bitte an Ihren Händler. Schäden, die durch unsachgemäßen Einbau oder unsachgemäße Behandlung entstanden sind, unterliegen nicht der Garantie, und sind daher bei Beseitigung kostenpflichtig.

Schadenersatzansprüche jeglicher Art, insbesondere von Folgeschäden, sind ausgeschlossen. Eine Haftung über den Warenwert des MADIface USB hinaus ist ausgeschlossen. Es gelten die Allgemeinen Geschäftsbedingungen der Firma Audio AG.

### **29. Anhang**

RME News, neueste Treiber, und viele Infos zu unseren Produkten finden Sie im Internet:

http://www.rme-audio.de

Vertrieb: Audio AG, Am Pfanderling 60, D-85778 Haimhausen

Hotline: Tel.: 0700 / 222 48 222 (12 ct / min.) Zeiten: Montag bis Mittwoch 12-17 Uhr, Donnerstag 13:30-18:30 Uhr, Freitag 12-15 Uhr Per E-Mail: support@rme-audio.de

Hersteller: IMM Elektronik GmbH, Leipziger Strasse 32, D-09648 Mittweida

#### **Warenzeichen**

Alle Warenzeichen und eingetragenen Marken sind Eigentum ihrer jeweiligen Inhaber. RME, Hammerfall und DIGICheck sind eingetragene Marken von RME Intelligent Audio Solutions. SyncCheck, ZLM, DIGI96, SyncAlign, TMS, TotalMix, SteadyClock, MADIface and Fireface sind Warenzeichen von RME Intelligent Audio Solutions. Alesis und ADAT sind eingetragene Marken der Alesis Corp. ADAT optical ist ein Warenzeichen der Alesis Corp. Microsoft, Windows Vista / 7 / 8 sind registrierte oder Warenzeichen der Microsoft Corp. Apple und Mac OS sind eingetragene Marken der Apple Computer Inc. Steinberg, Cubase und VST sind eingetragene Marken der Steinberg Media Technologies GmbH. ASIO ist ein Warenzeichen der Steinberg Media Technologies GmbH.

Copyright © Matthias Carstens, 09/2013. Version 1.4 Treiberversion zur Drucklegung: W: 0.9360, Mac OS X: 1.86, Firmware 18

Alle Angaben in dieser Bedienungsanleitung sind sorgfältig geprüft, dennoch kann eine Garantie auf Korrektheit nicht übernommen werden. Eine Haftung von RME für unvollständige oder unkorrekte Angaben kann nicht erfolgen. Weitergabe und Vervielfältigung dieser Bedienungsanleitung und die Verwertung seines Inhalts sowie der zum Produkt gehörenden Software sind nur mit schriftlicher Erlaubnis von RME gestattet. Änderungen, die dem technischen Fortschritt dienen, bleiben vorbehalten.

### **30. Konformitätserklärung**

### **CE**

Dieses Gerät wurde von einem Prüflabor getestet und erfüllt unter praxisgerechten Bedingungen die Normen zur Angleichung der Rechtsvorschriften der Mitgliedsstaaten über die elektromagnetische Verträglichkeit (RL2004/108/EG), sowie die Rechtsvorschriften zur elektrischen Sicherheit nach der Niederspannungsrichtlinie (RL2006/95/EG).

### **RoHS**

Dieses Produkt wird bleifrei gelötet und erfüllt die Bedingungen der RoHS Direktive.

### **ISO 9001**

Dieses Produkt wurde unter dem Qualitätsmanagement ISO 9001 hergestellt. Der Hersteller, IMM Elektronik GmbH, ist darüber hinaus nach ISO 14001 (Umwelt) und ISO 13485 (Medizin-Produkte) zertifiziert.

### **Entsorgungshinweis**

Nach der in den EU-Staaten geltenden Richtlinie RL2002/96/EG (WEEE – Directive on Waste Electrical and Electronic Equipment – RL über Elektro- und Elektronikaltgeräte) ist dieses Produkt nach dem Gebrauch einer Wiederverwertung zuzuführen.

Sollte keine Möglichkeit einer geregelten Entsorgung von Elektronikschrott zur Verfügung stehen, kann das Recycling durch IMM Elektronik GmbH als Hersteller des MADIface USB erfolgen.

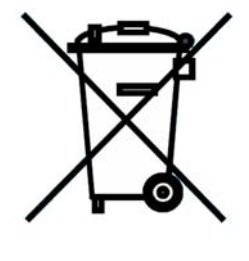

Dazu das Gerät **frei Haus** senden an:

 IMM Elektronik GmbH Leipziger Straße 32 D-09648 Mittweida.

Unfreie Sendungen werden nicht entgegengenommen.